# 栃木県電子入札システム

操作マニュアル

-受注者編―

令和6(2024)年4月

1. 操作マニュアル概要

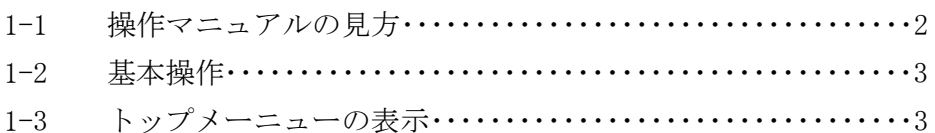

## 2. 利用者登録

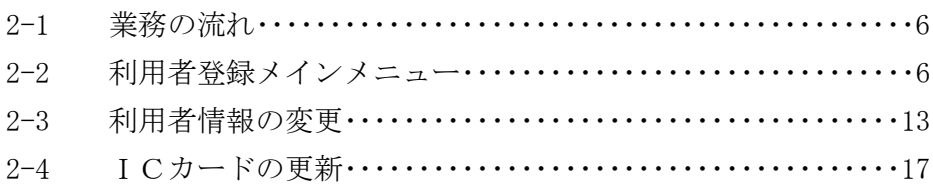

# 3. 指名競争入札方式

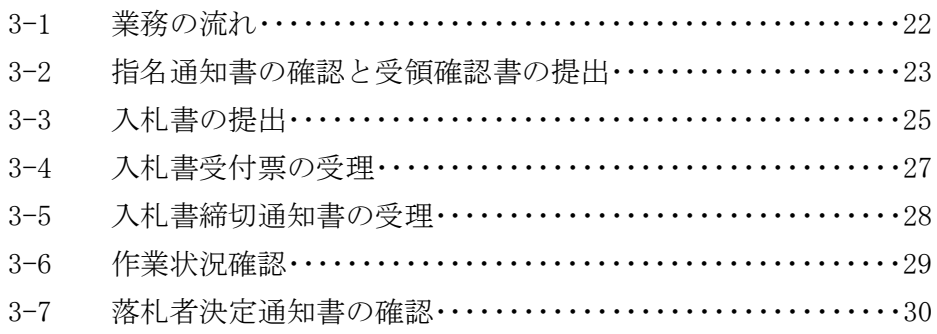

# 4. 一般競争入札方式

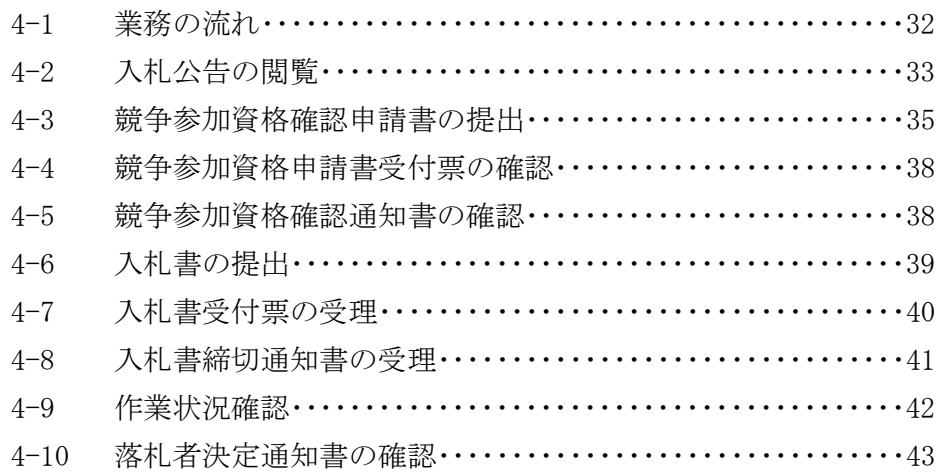

5. 随意契約方式

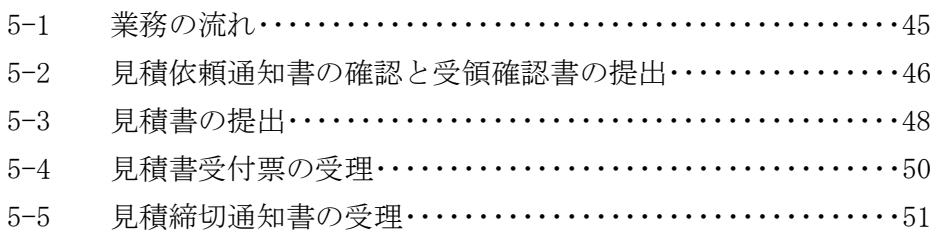

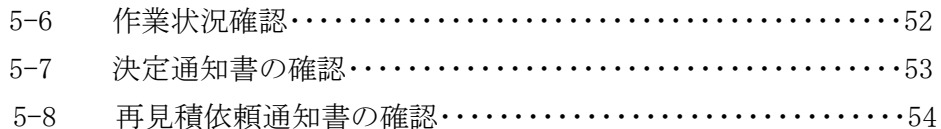

6. ファイルの保存・表示

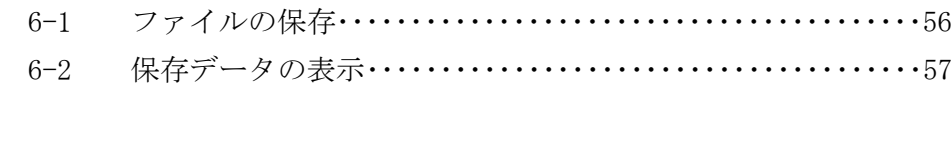

7. 問合せ先一覧 ………………………………………………………59

1. 操作マニュアル概要

1-1 操作マニュアルの見方

#### <業務の流れを確認する>

2章では、利用者登録の操作について、説明しております。 利用者登録の操作の説明の冒頭には、以下のような業務の流れについて説明した図を用意して います。以下の図は、工事:一般競争の場合の例です。

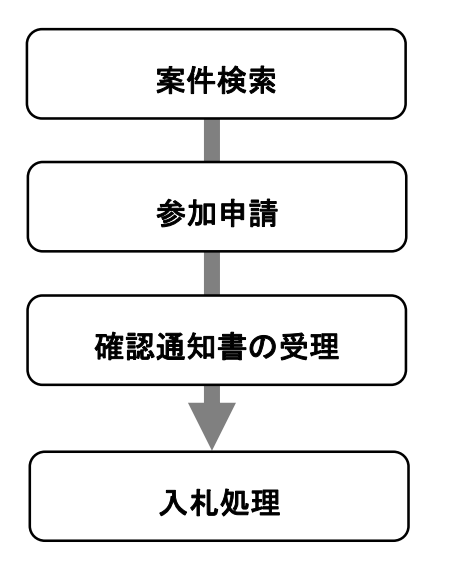

<操作方法を確認する>

それぞれの操作説明画面は、以下のような構成で説明しています。

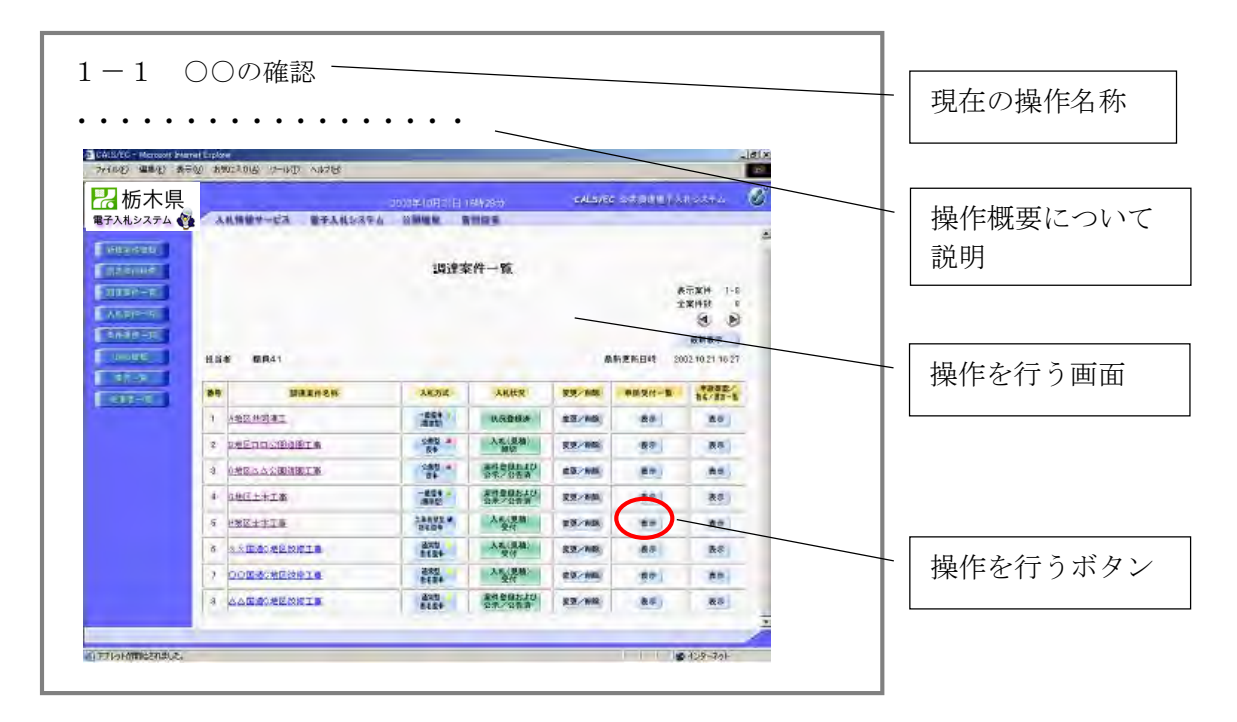

#### 1. 操作マニュアル概要

 $1-2$  基本操作

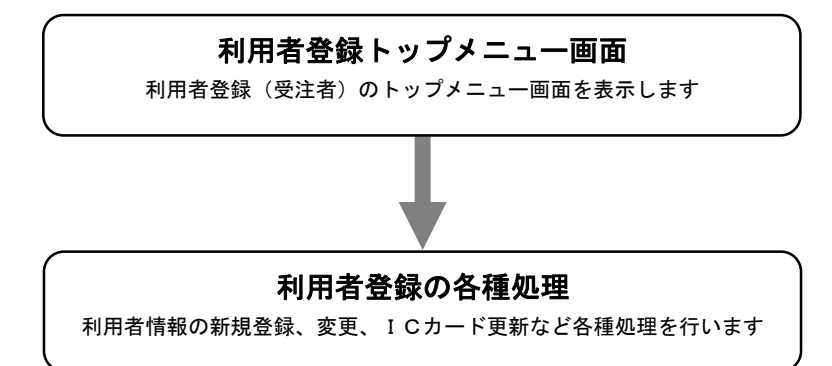

1-3 トップメニューの表示 「利用者登録/電子入札システム」の選択を行います。

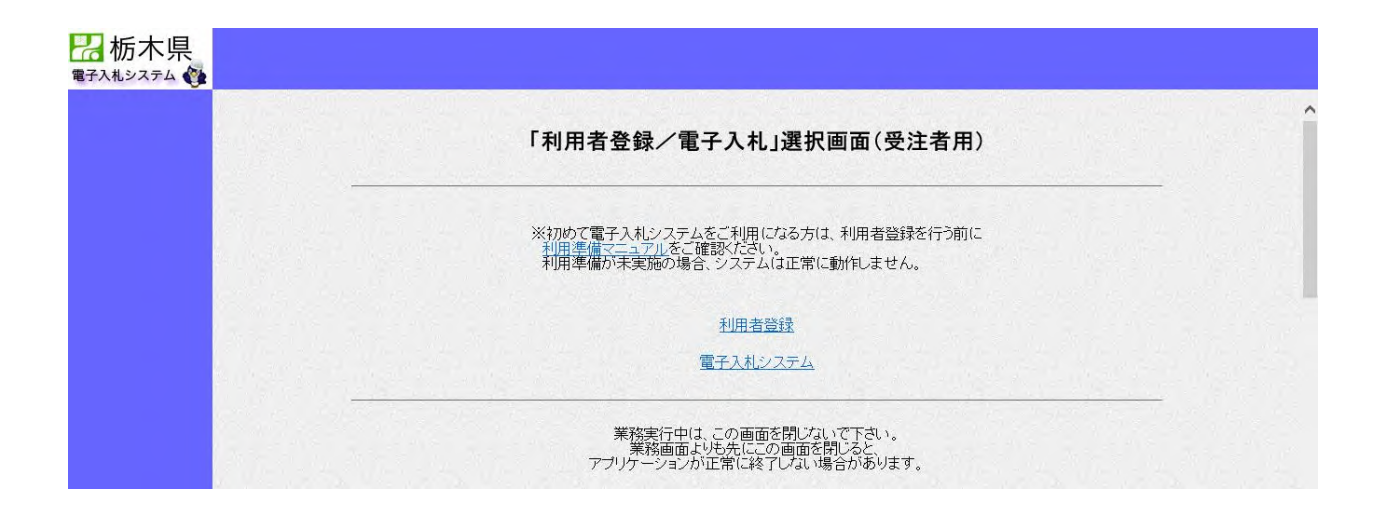

#### 1. 操作マニュアル概要

○「利用者登録」を選択 利用者登録(受注者)のトップメニューが表示されます。

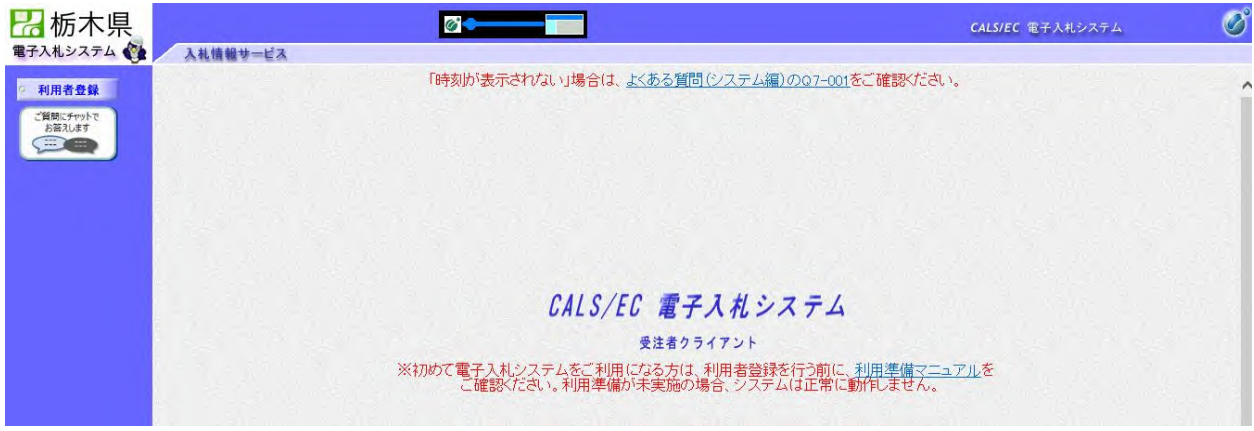

○「電子入札システム」を選択 電子入札システムのトップメニューが表示されます。

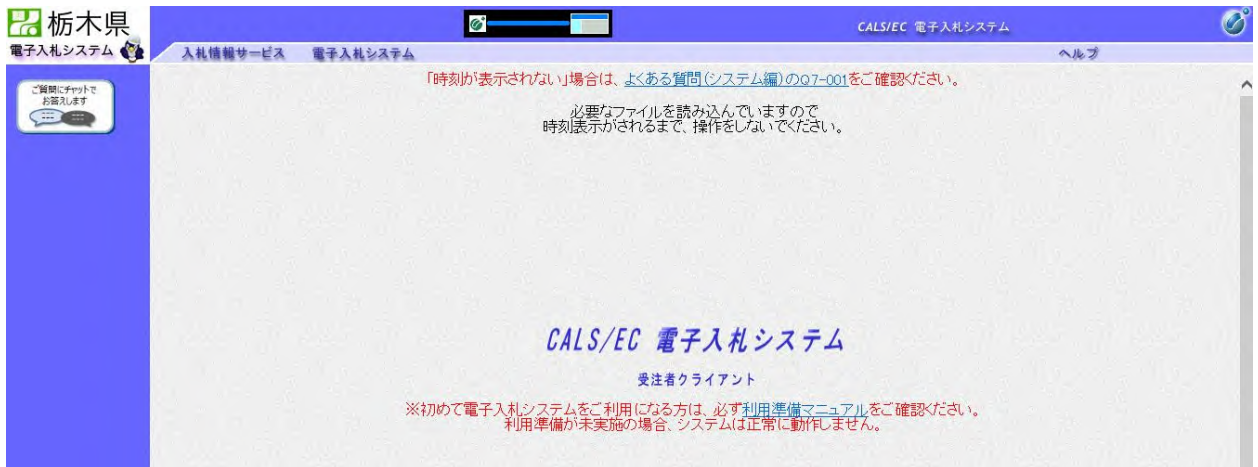

2-1 業務の流れ

利用者登録とは、電子入札システムで IC カードを利用するために必要なものであり、利用者情報を1回 登録することにより、有効期限内は継続してご使用いただけます。

<業務の流れ>

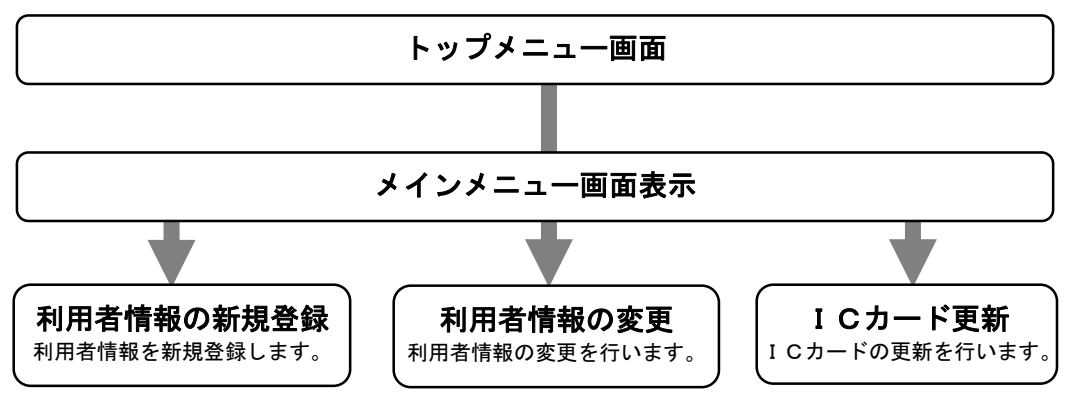

【補足説明】

・代表者(受任者)、所在地及び商号を変更した場合は、電子申請・届出システムにより入札参加資格 者名簿の記載事項を変更後、新規に IC カードを取得し、「利用者情報の新規登録」をする必要があり ます。

・「IC カード更新」を行った後は、以前の IC カードは使用できなくなります。

・IC カードが有効期限切れにより既に失効している場合は、「IC カード更新」ではなく「利用者情報 の新規登録」を行ってください。

2-2 利用者登録メインメニュー 利用者登録のトップメニューから、メインメニューを表示します。

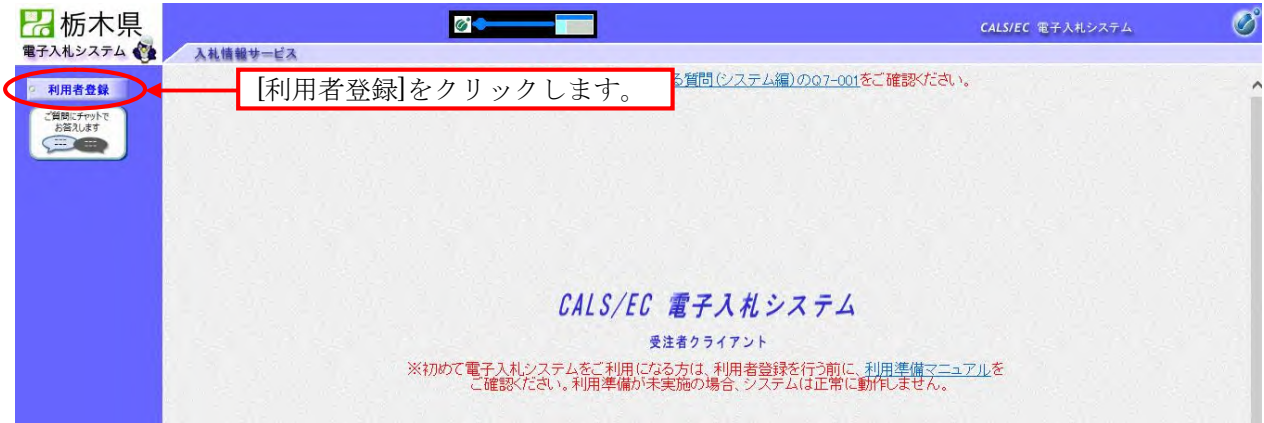

利用者登録(受注者)のメインメニューが表示されます。

「運用規定(栃木県建設工事等電子入札運用基準)」の内容を確認し、同意のチェックを入れ、IC カードを登録し ます。

【補足説明】

同意のチェックが入力されていない場合、IC カードの登録・変更・更新ができませんので、ご注意ください。

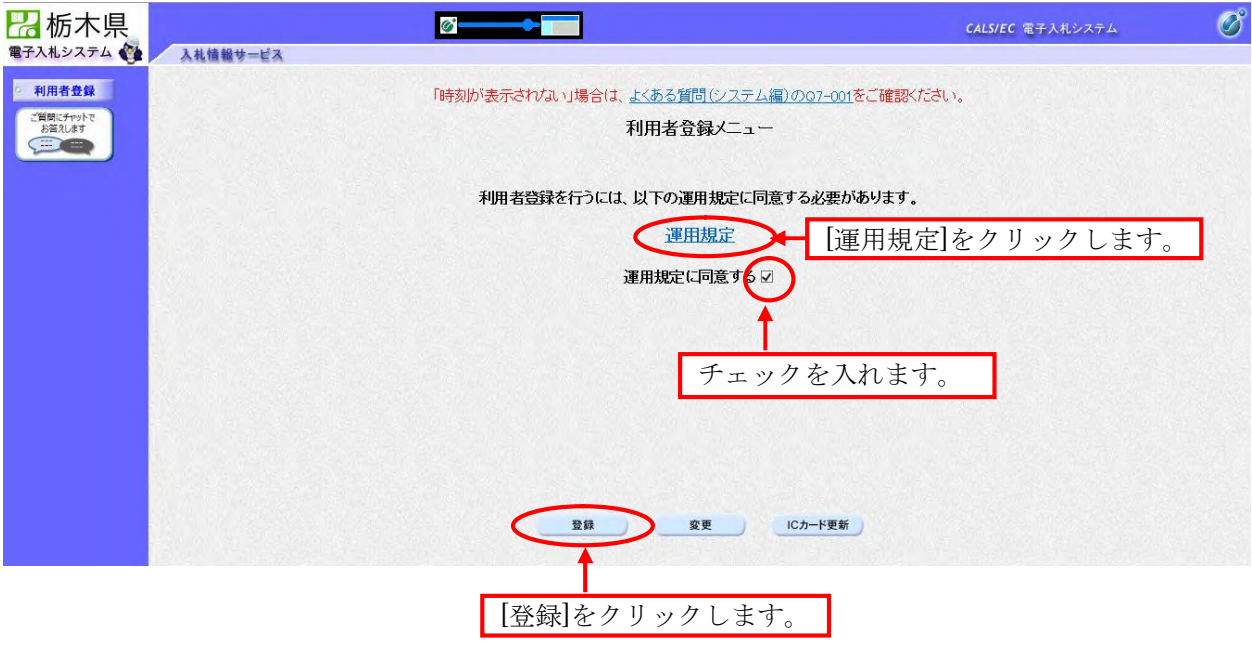

PIN番号の入力画面が表示されます。 入力した PIN 番号が正しければ、利用者登録画面が表示されます。

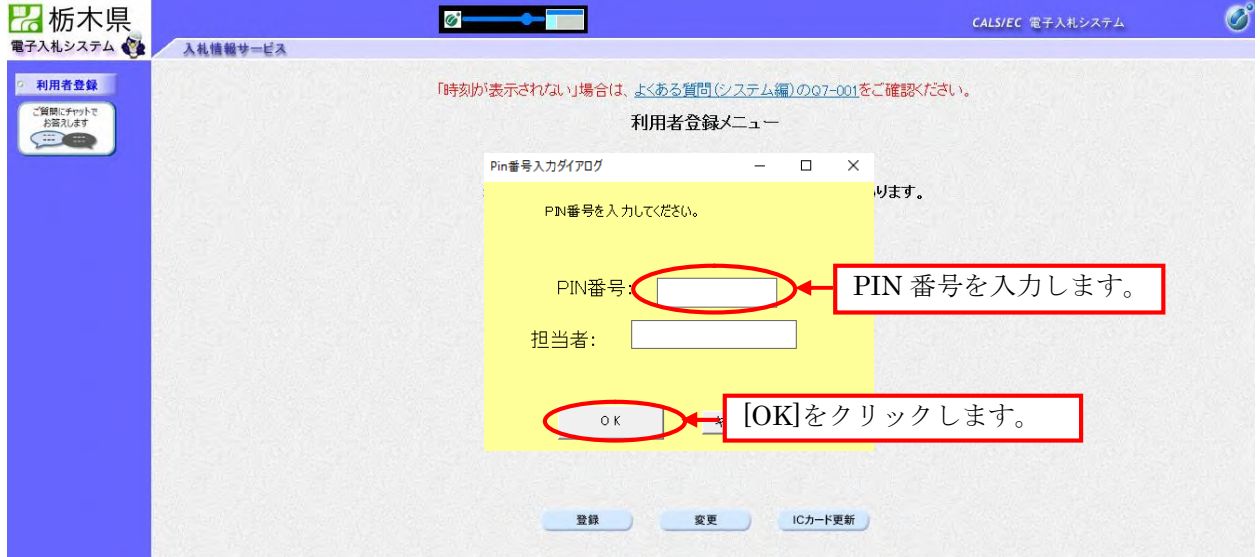

資格審査情報検索画面が表示されます。

資格審査情報から業者の情報を取得するため、項目を入力後にシステムが検索を行い、利用者登録画面を 表示します。

【補足説明】

全ての項目が必須項目となっておりますので、必ず入力してください。

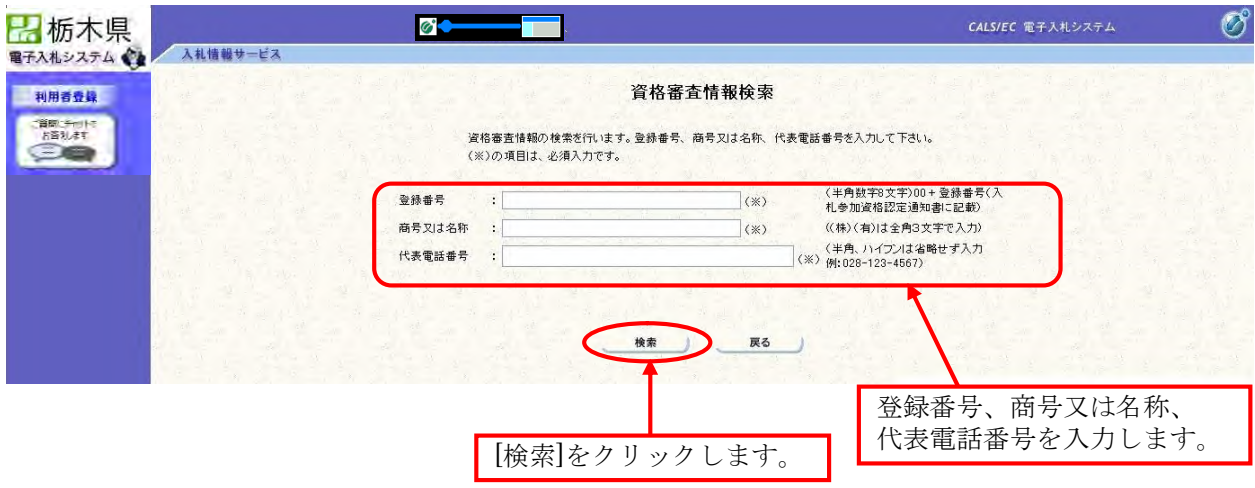

◆登録番号 00(ゼロ2つ)+入札参加資格認定通知書に記載されている6桁の登録番号。 全体で半角数字8桁になるよう入力してください。

◆商号又は名称 法人の種類を表す文字は全角の略号を入力してください。  $[\![\varnothing]\!]$  〇 (株)、×株式会社 略号のかっこは全角で入力してください。 [例] (株)は「(」、「株」、「)」の3文字

◆代表電話番号 028-123-4567 の例のように、ハイフンを省略せず、半角で入力してください。 (ハイフンも半角で入力)

≪具体例≫ 「株式会社塙田建設」が入力する場合

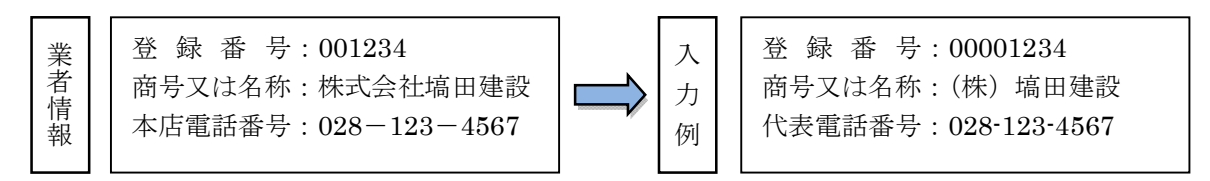

利用者登録画面が表示されます。

※以下の画面が表示された場合は、同一企業の IC カードで利用者登録を一度も行っていない状態です。

必要な情報を入力し、登録します。

【補足説明】

- ・「代表窓口情報」の連絡先メールアドレスは、発注者から指名(見積依頼)する際のメール宛先とな ります。
- ·指名(見積依頼)以外の通知書については、「IC カード利用部署情報」の連絡先メールアドレスが メールアドレスとなります。

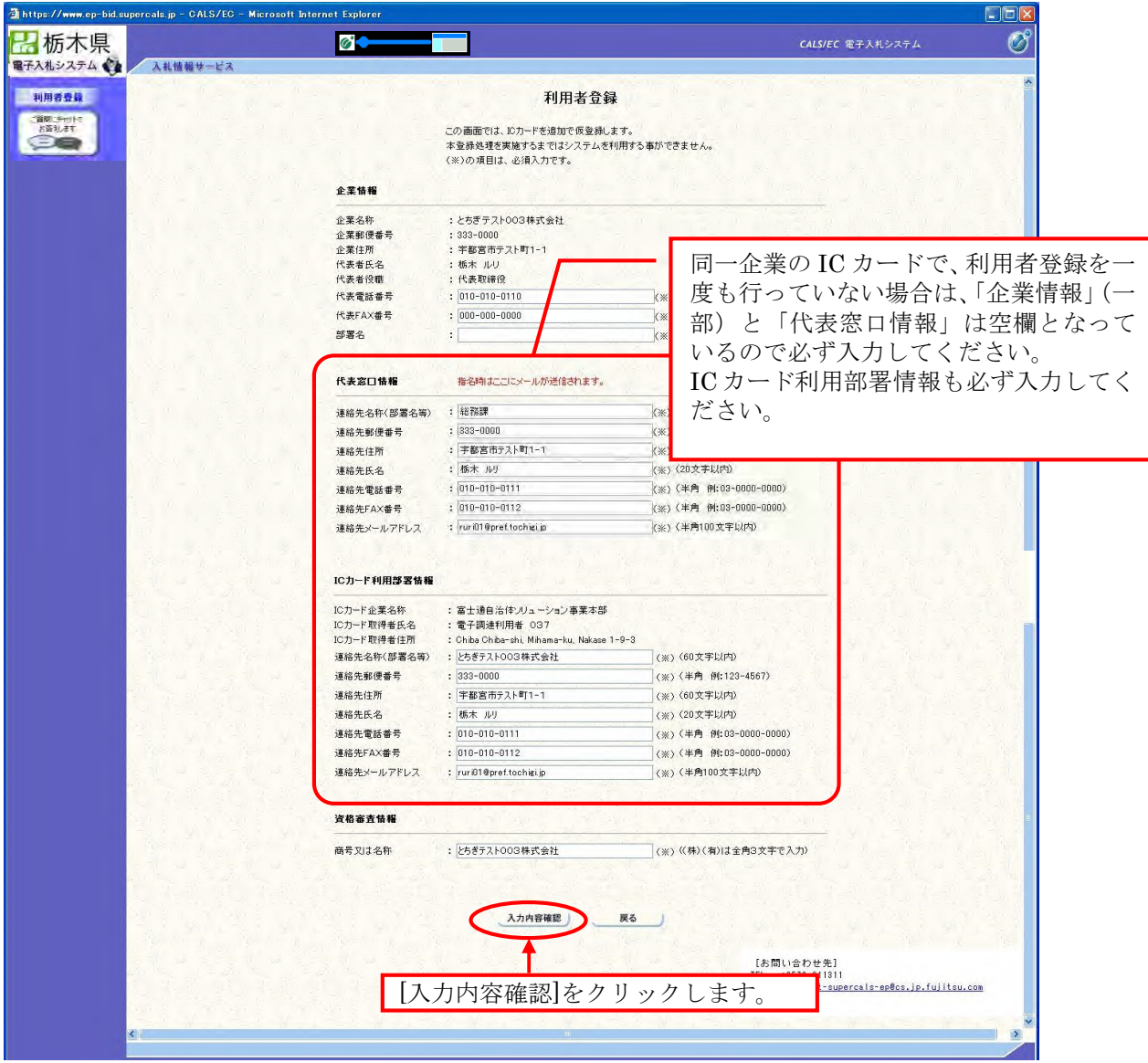

同一企業が既に登録されている場合は「企業情報」 (一部)と「代表窓口情報」に規定値としてその情報が表示さ れます。

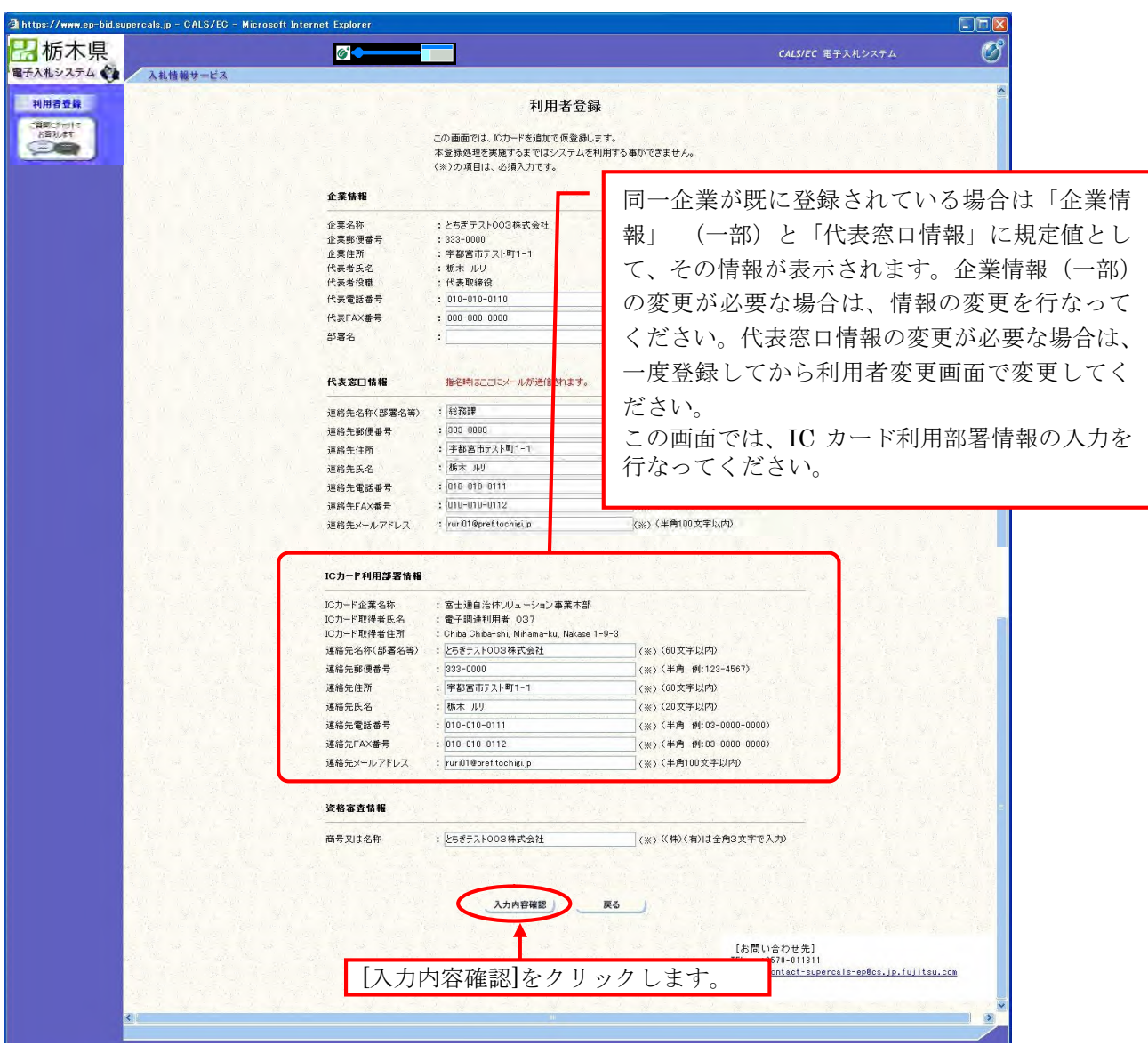

登録内容確認の画面が表示されます。内容を確認後、登録します。

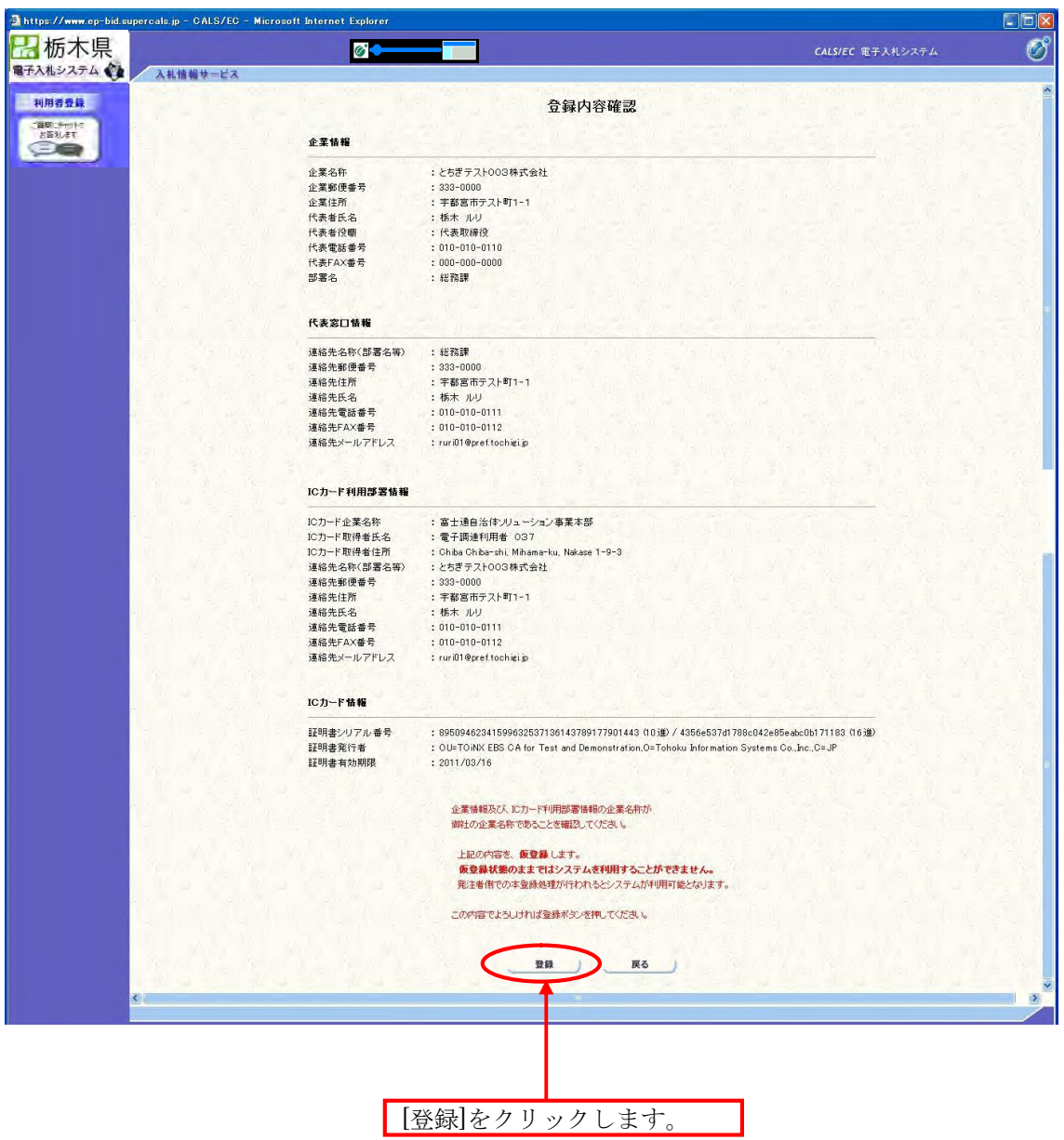

登録が完了となります。登録した企業情報は印刷ができます。

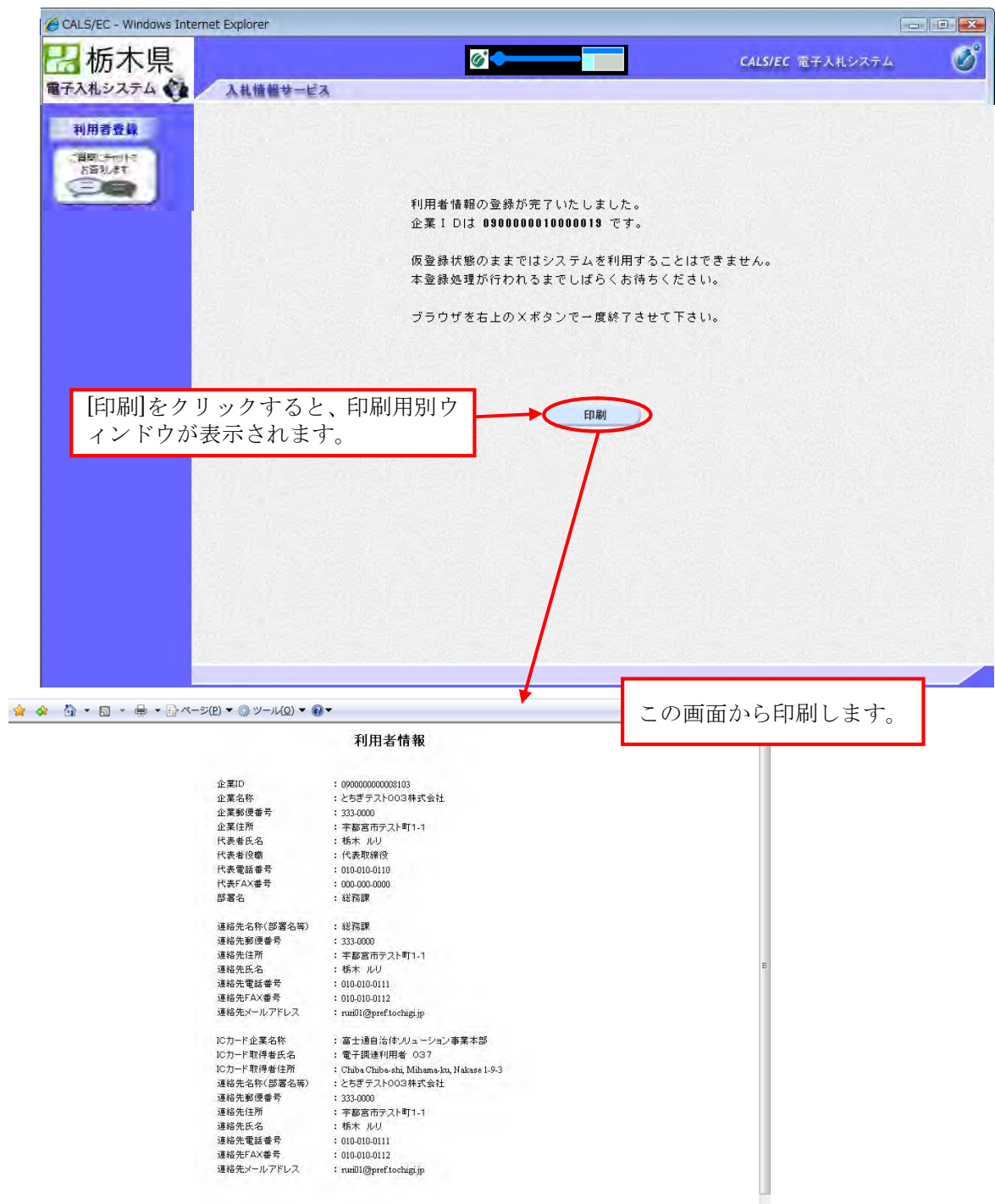

2-3 利用者情報の変更

利用者登録のメインメニューを表示します。

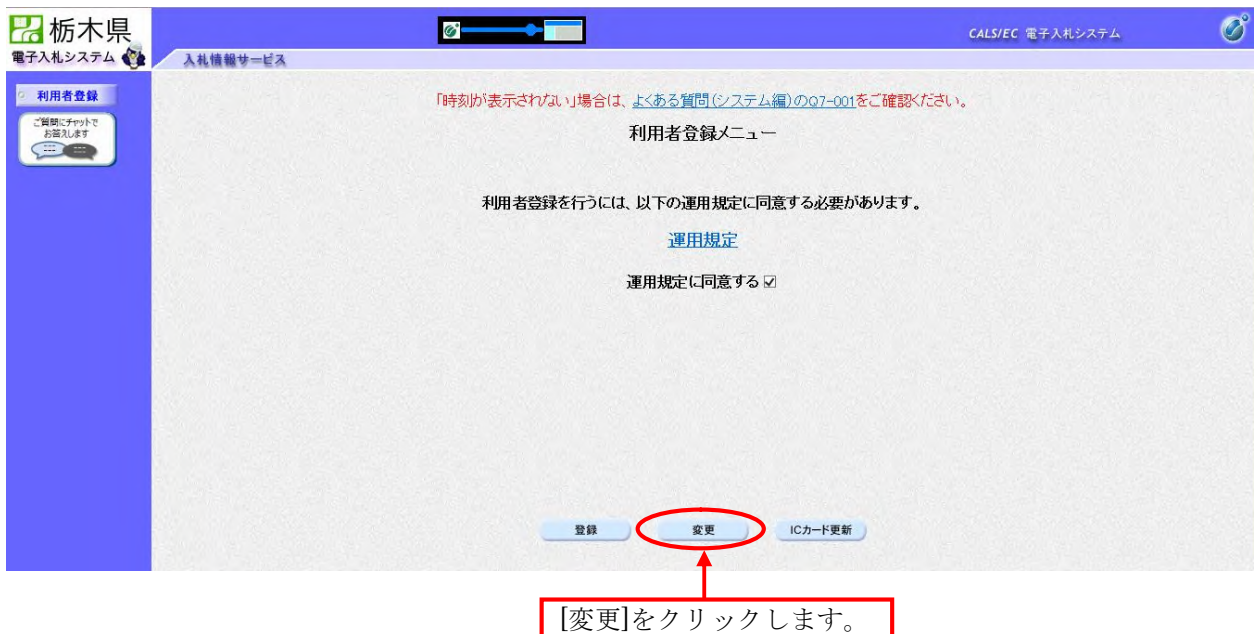

PIN番号の入力画面が表示されます。

入力した PIN 番号が正しければ、利用者変更画面が表示されますので、変更する項目を修正してください

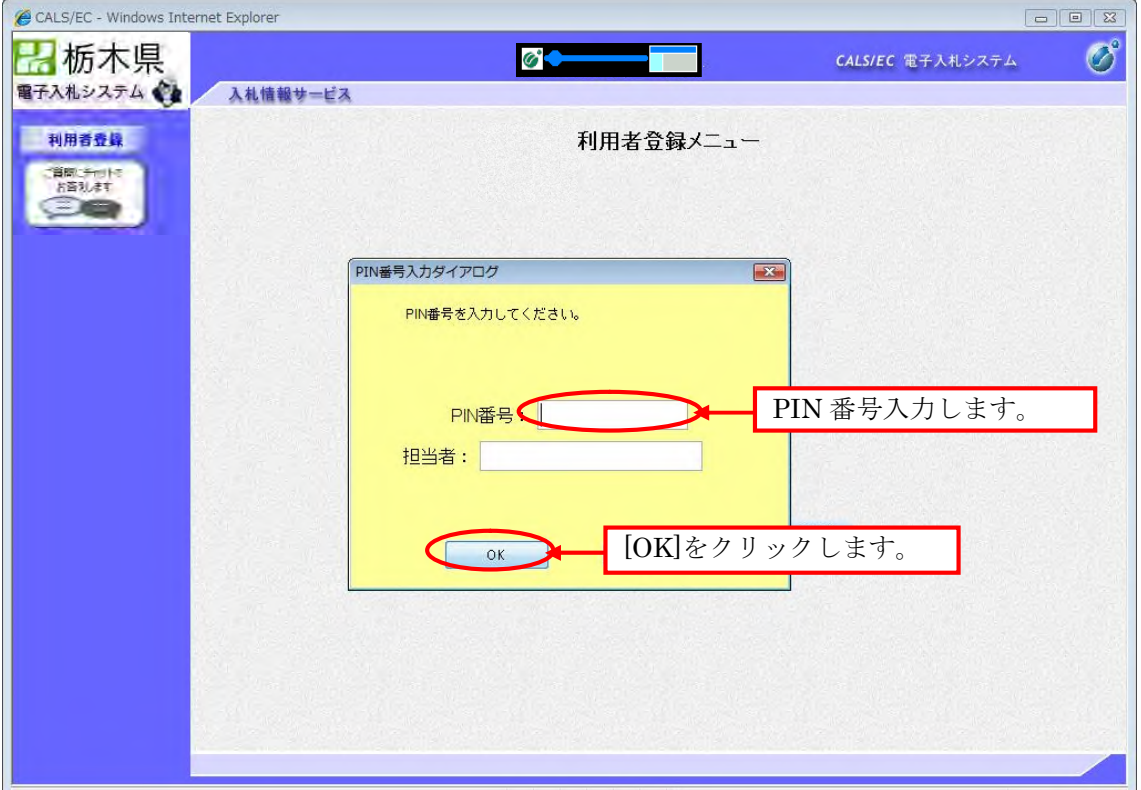

利用者変更画面が表示されます。変更する項目を修正します。

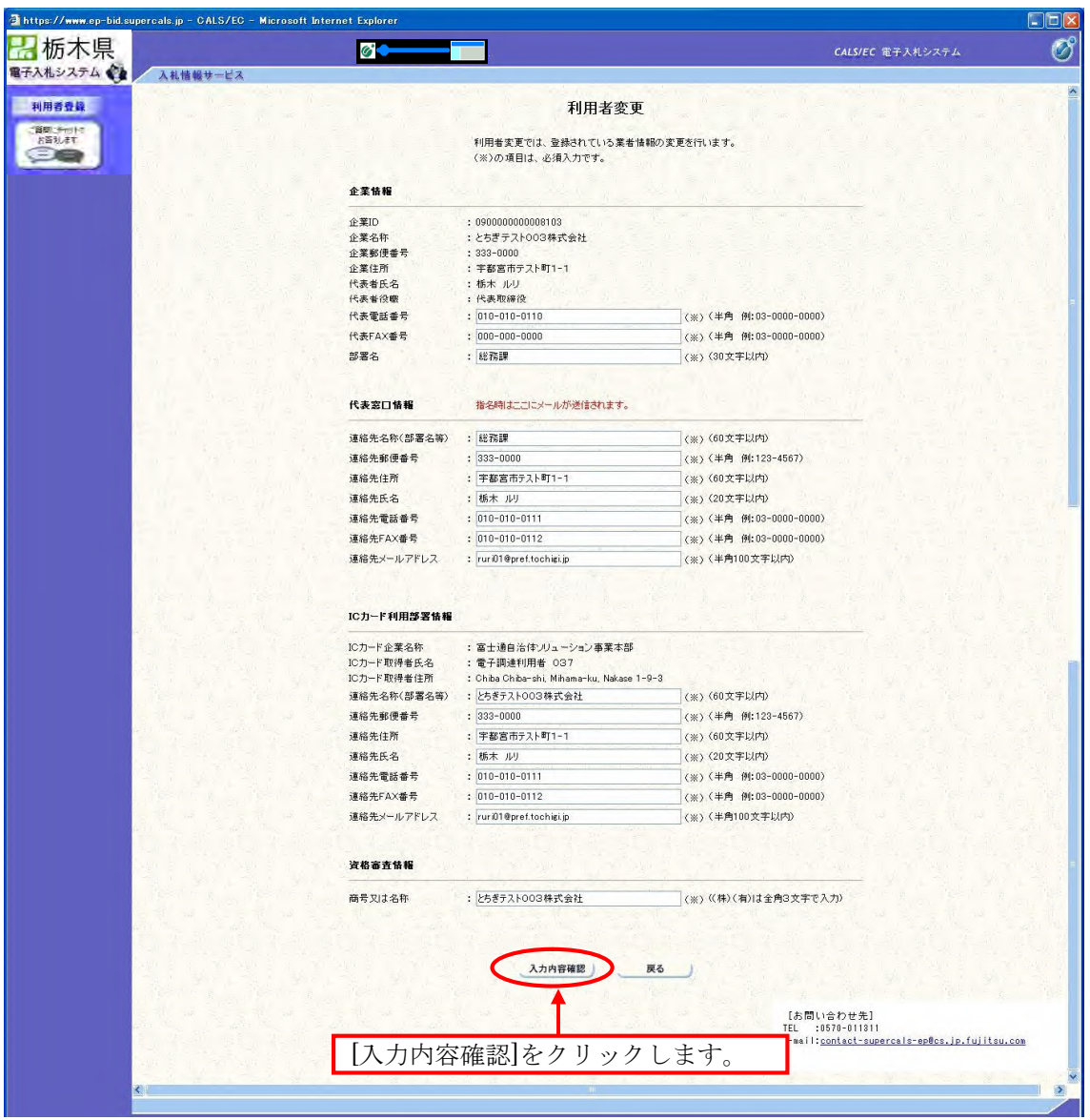

変更内容確認の画面が表示されます。内容を確認後、登録します。

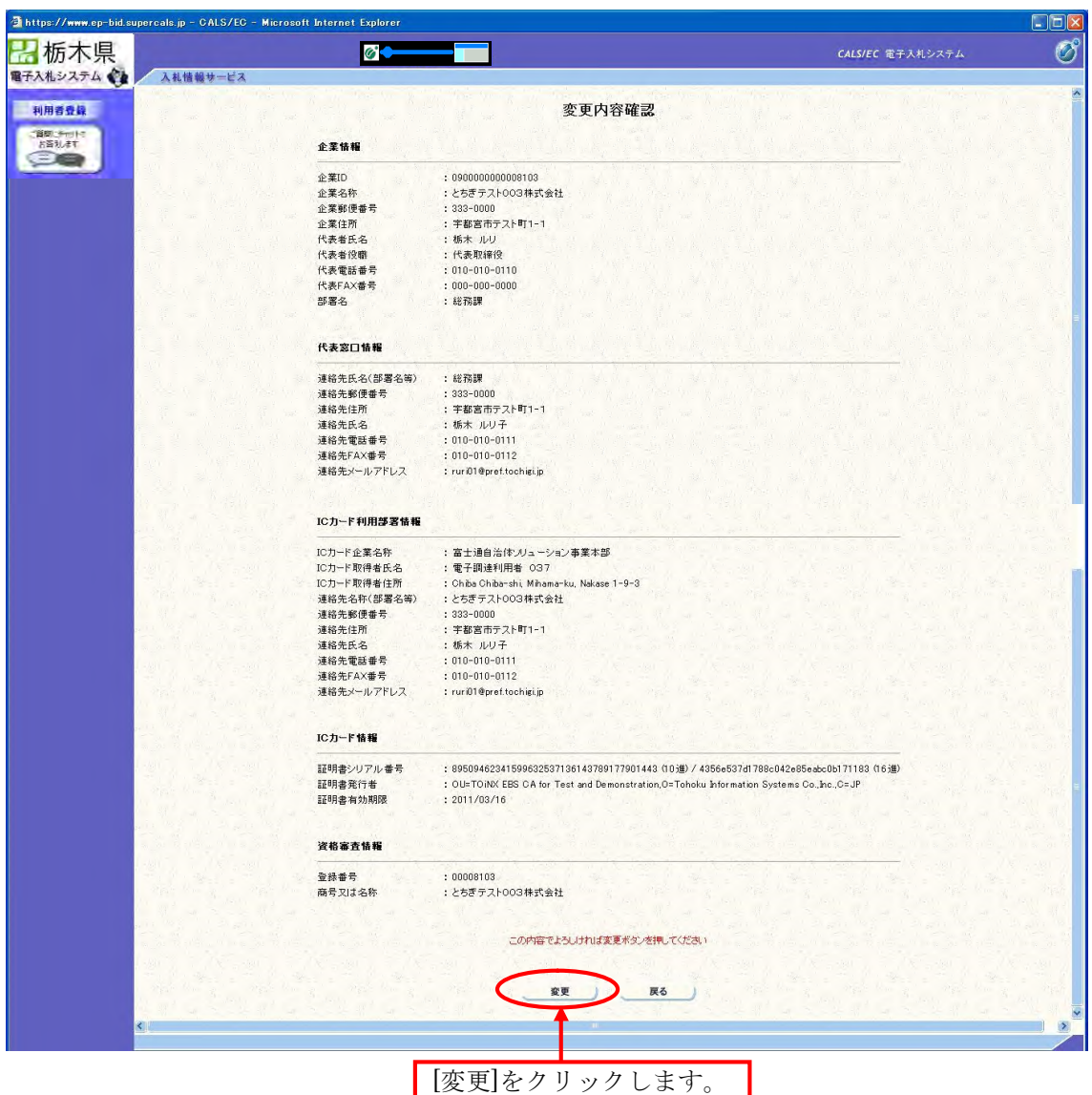

変更が完了すると以下の画面が表示されます。登録した企業情報は印刷することができます。

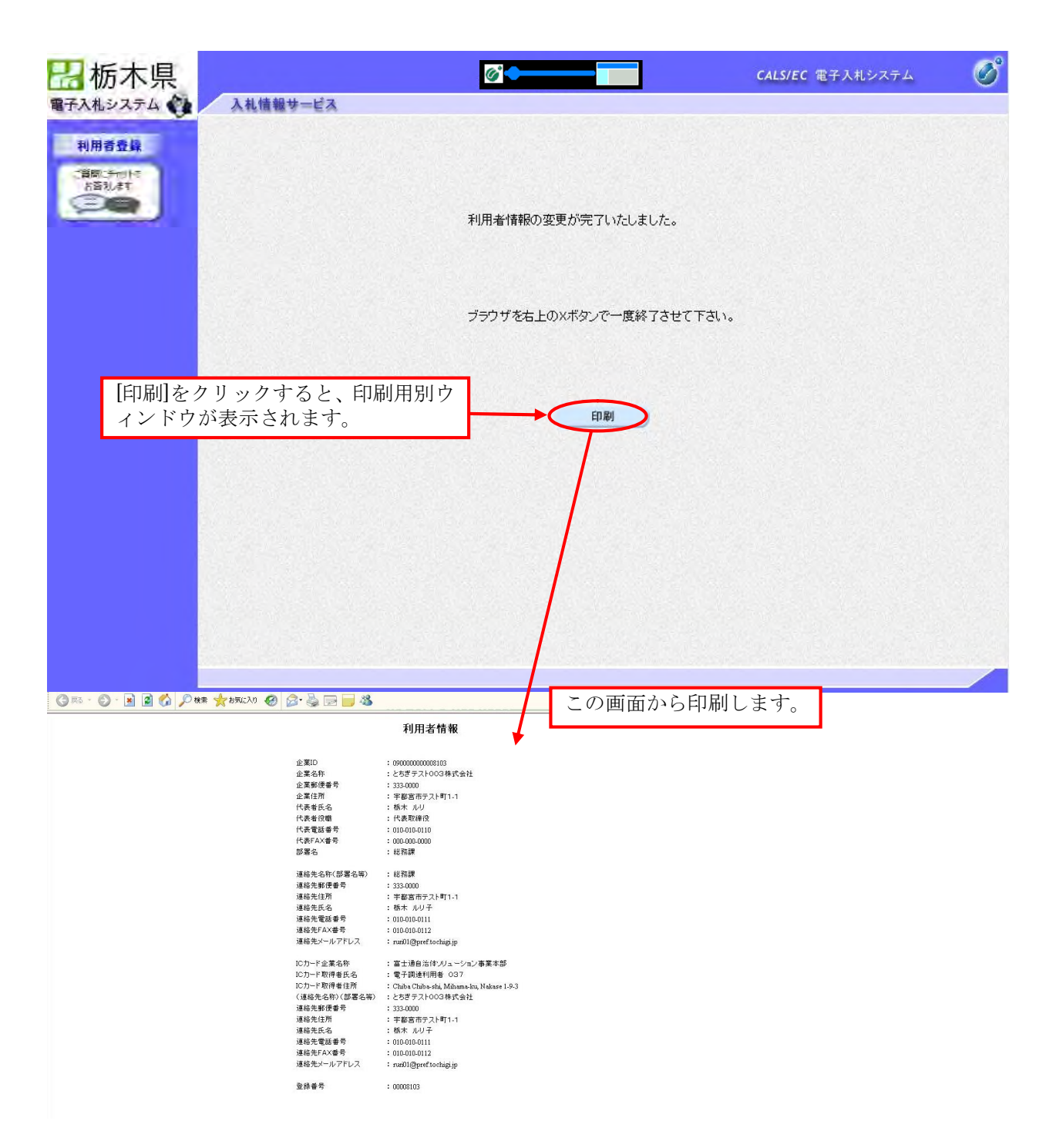

2-4 ICカードの更新

利用者登録のメインメニューを表示します。

【補足説明】

IC カード更新後から、以前使用していた IC カードは使用できなくなりますのでご注意ください。

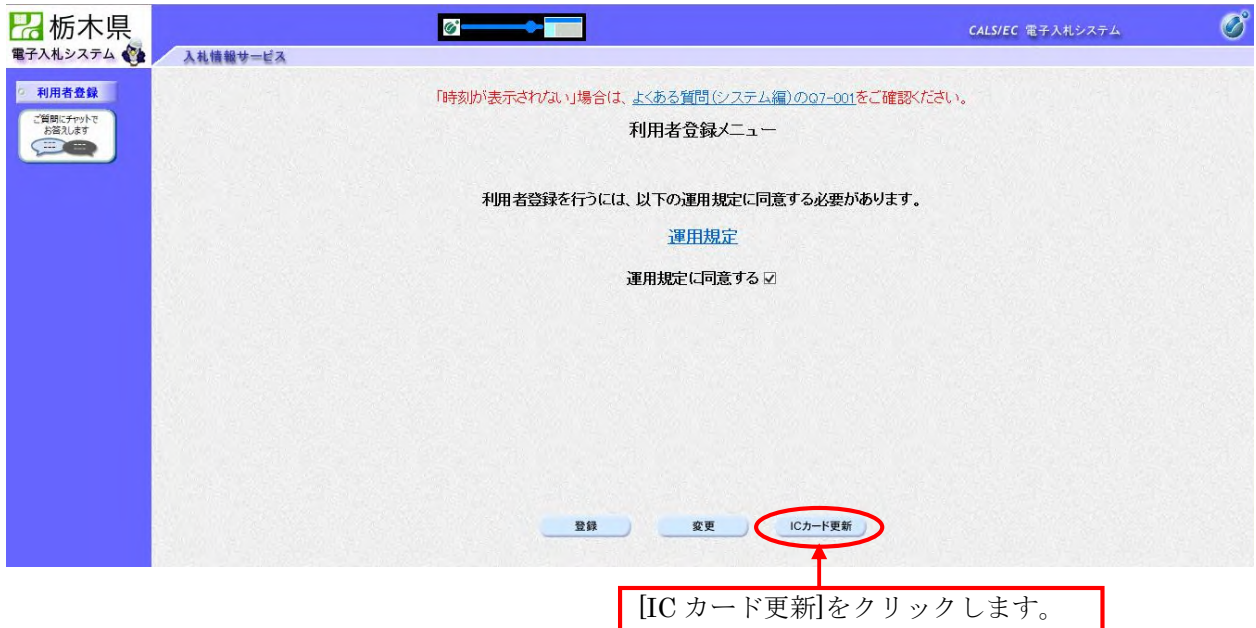

確認メッセージが表示されます。

現在使用している IC カードが挿入されているか確認後、[OK]をクリックします。 正しくセットされていれば、PIN 番号入力ダイアログが表示されます。

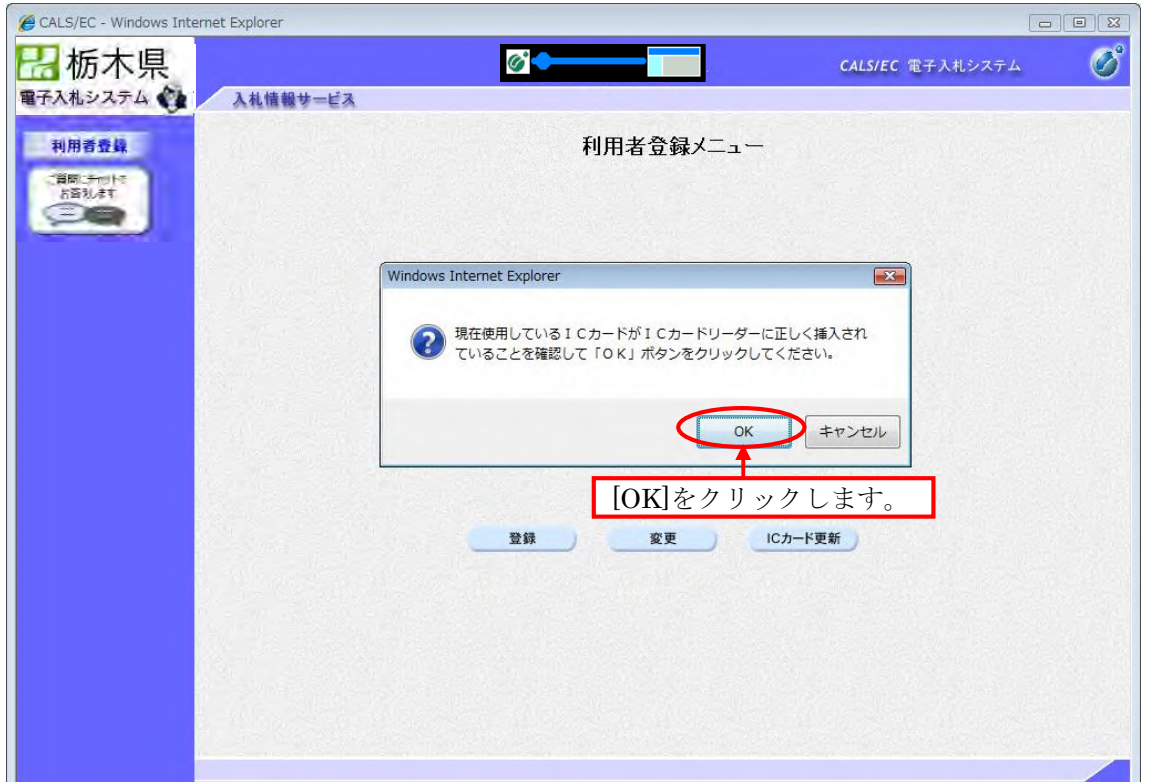

PIN番号の入力画面が表示されます。

入力した PIN 番号が正しければ、確認メッセージが表示されます。

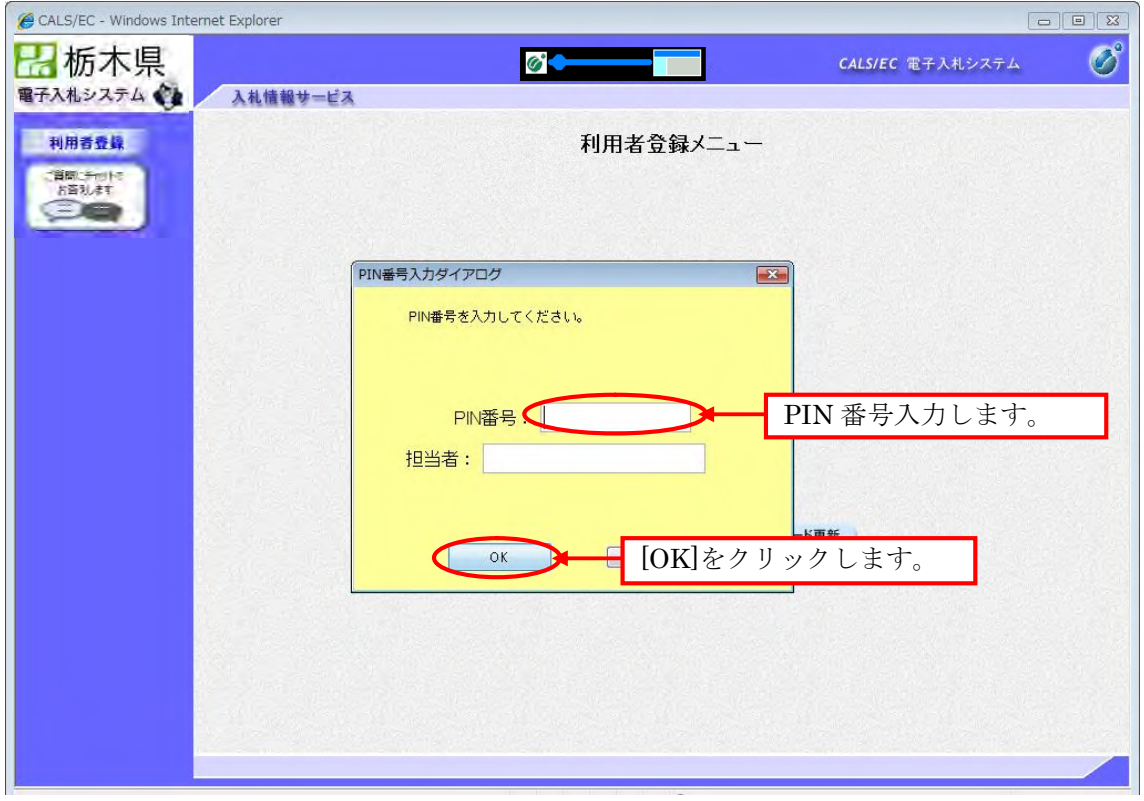

確認メッセージ画面が表示されます。 新しく使用する IC カードの挿入確認後、[OK] をクリックします。 正しくセットされていれば、PIN 番号入力ダイアログが表示されます。

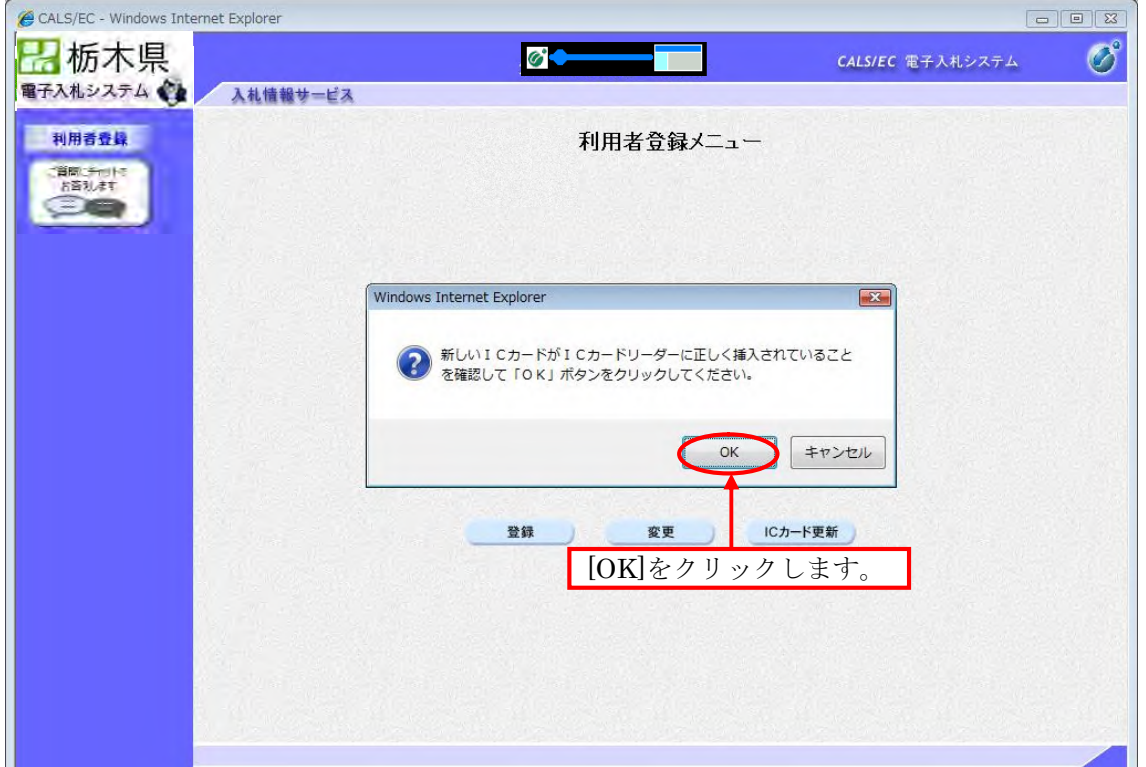

PIN番号の入力画面が表示されます。

入力した PIN 番号が正しければ、確認メッセージが表示されます。

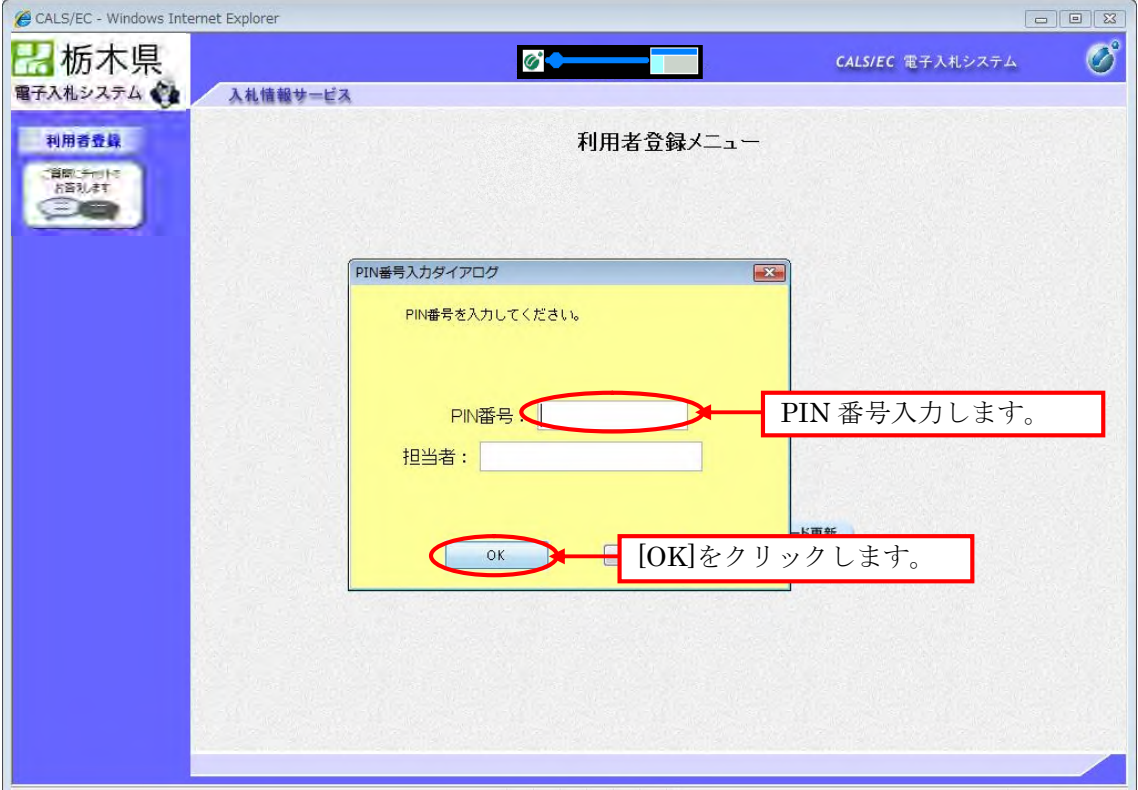

電子証明書更新確認画面です。

利用者の情報、現在使用している IC カード情報、新規に使用する IC カード情報の内容を確認後、更新することに より、更新完了画面を表示します。

注) 現在使用している IC カードの有効期限が過ぎている場合、又は IC カードの紛失、閉塞の場合は、電子証明書 の更新を行うことができません。

その場合は、新たに利用者の登録を行う必要があります。

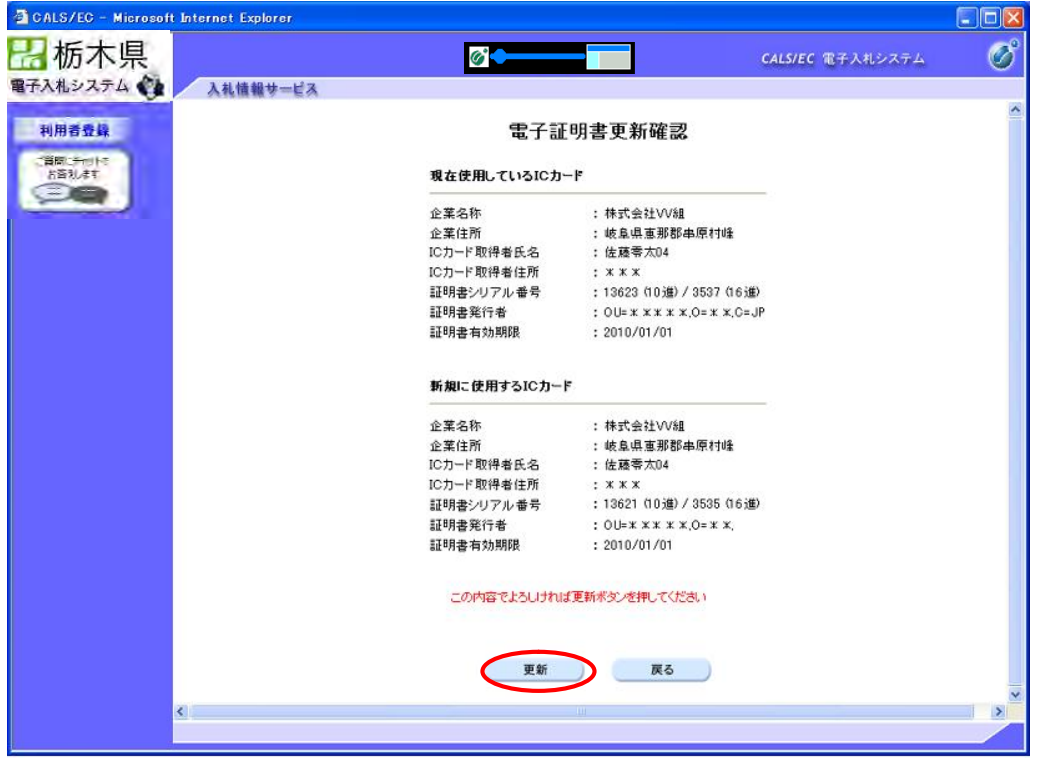

更新が完了となります。終了します。

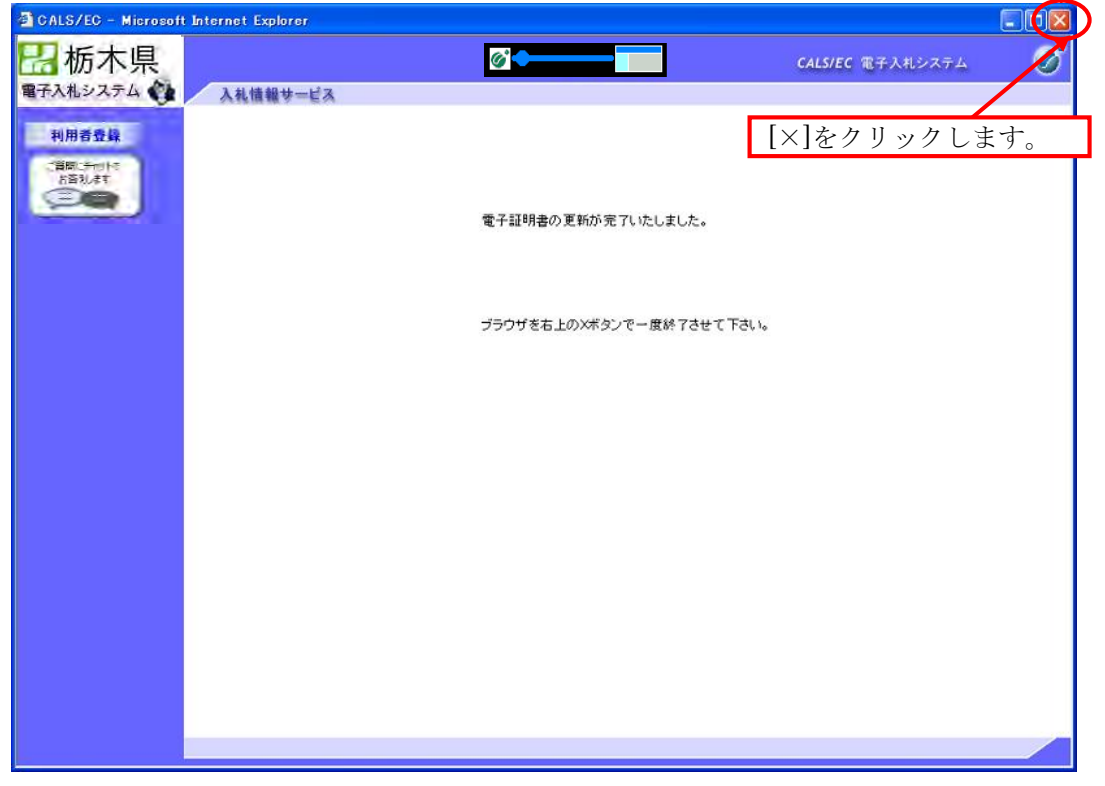

3-1 業務の流れ

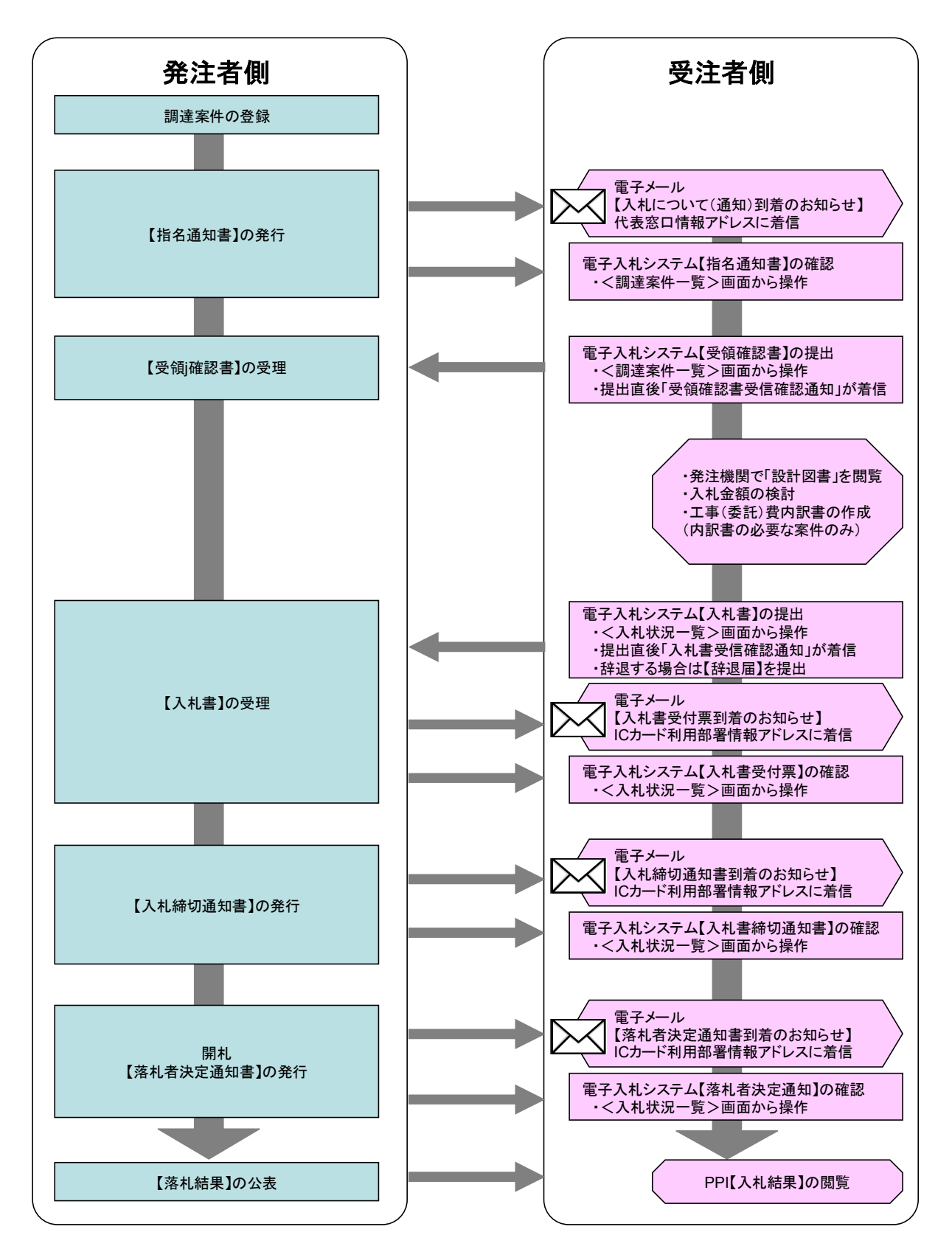

3-2 指名通知書[入札について(通知)]の確認と受領確認書の提出 「簡易調達案件検索」又は「調達案件検索」から検索条件を指定し、対象案件を表示します。

<簡易調達案件検索画面>

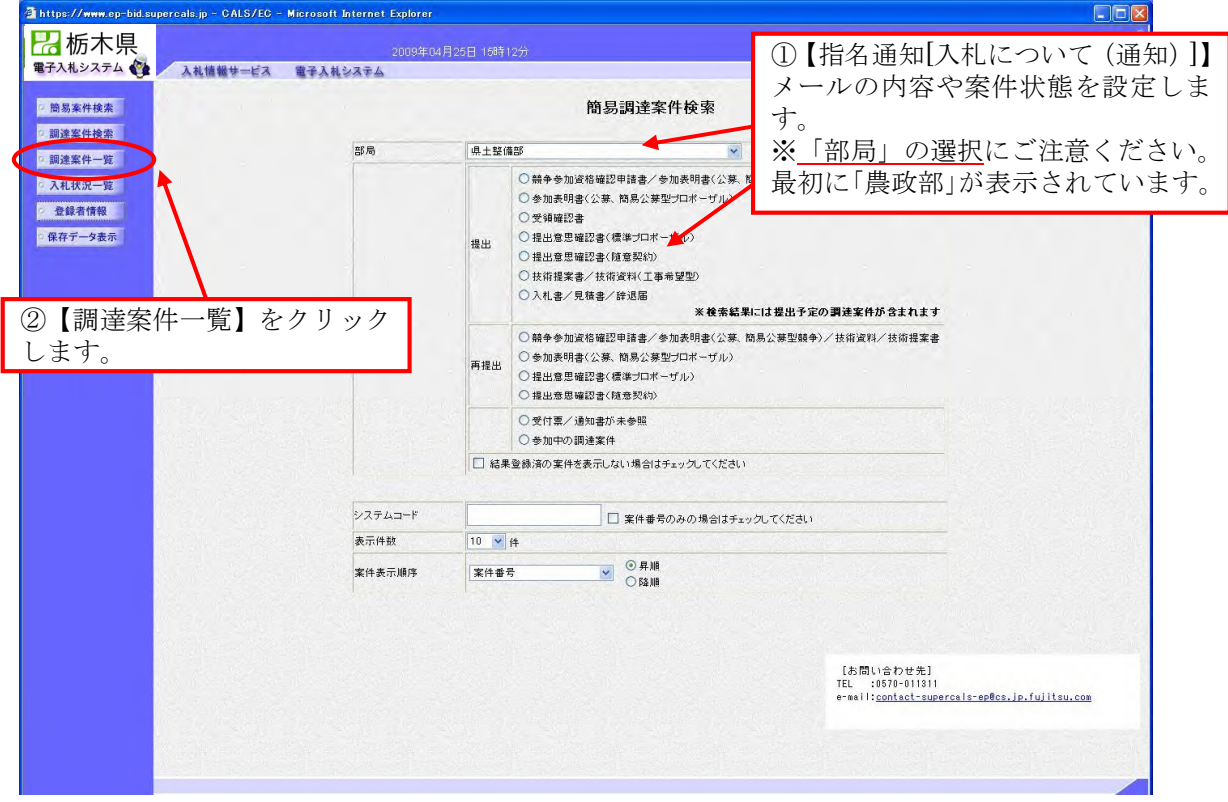

<調達案件検索画面>

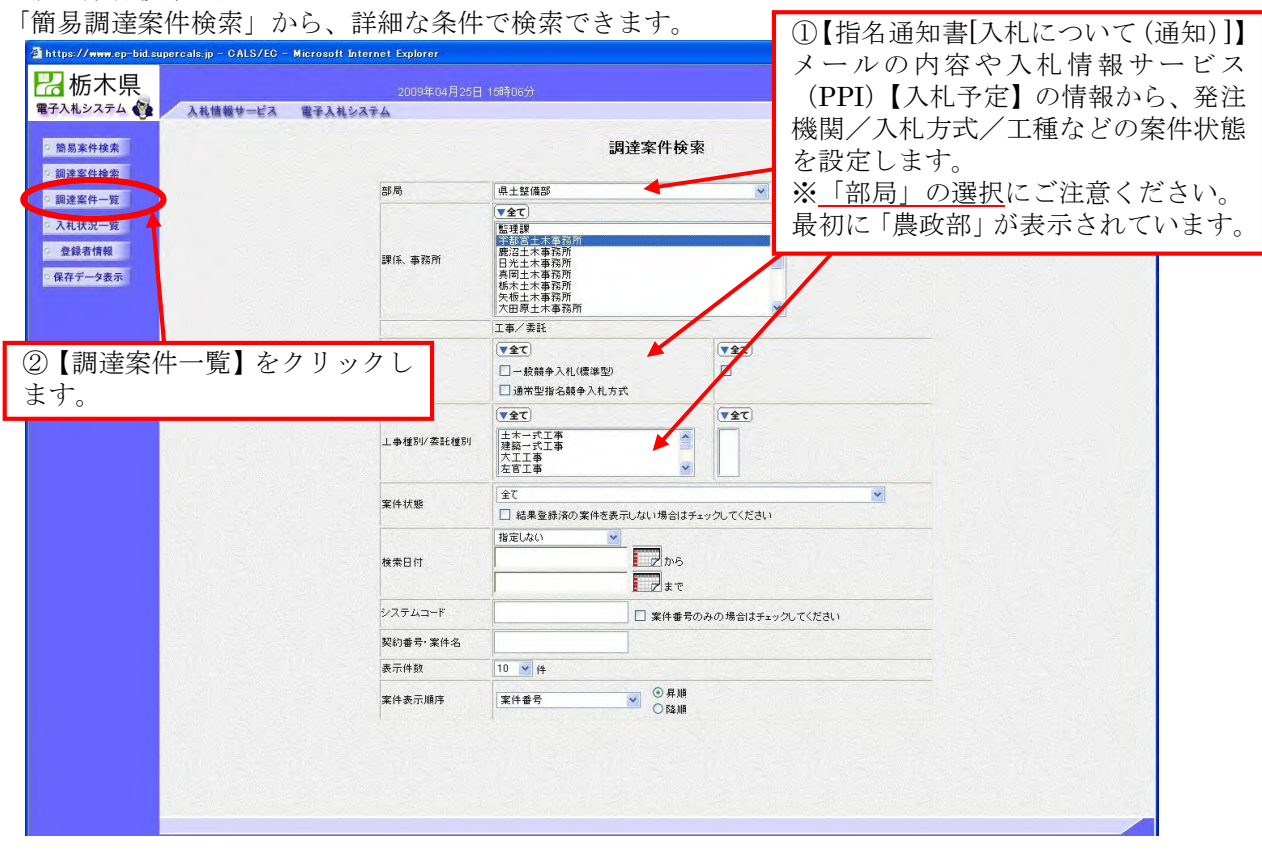

調達案件一覧が表示されます。

【指名通知書[入札について(通知)]】の確認と【受領確認書】の提出をします。

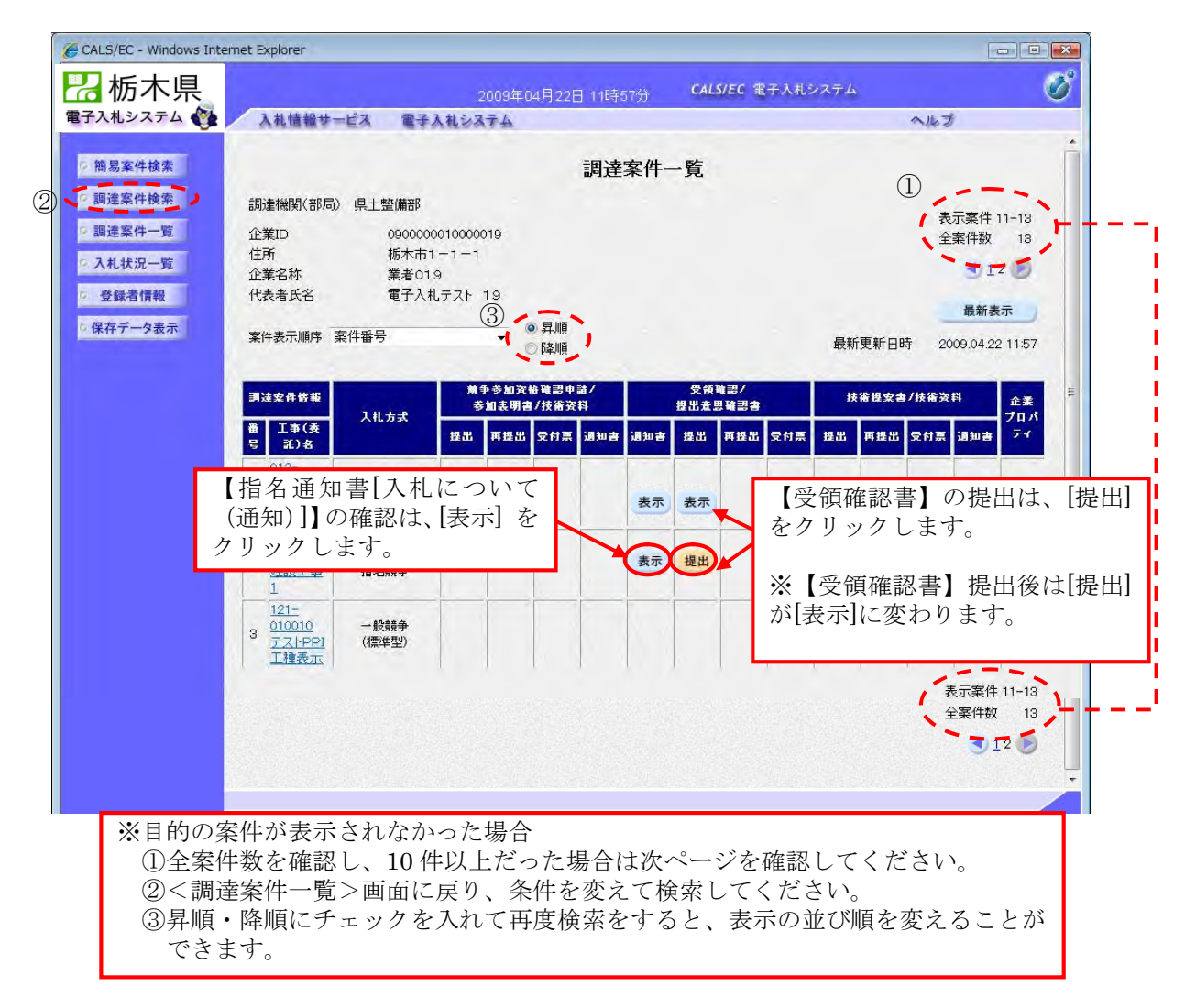

3-3 入札書の提出

「簡易調達案件検索」又は「調達案件検索」から検索条件を指定し、対象案件を表示します。

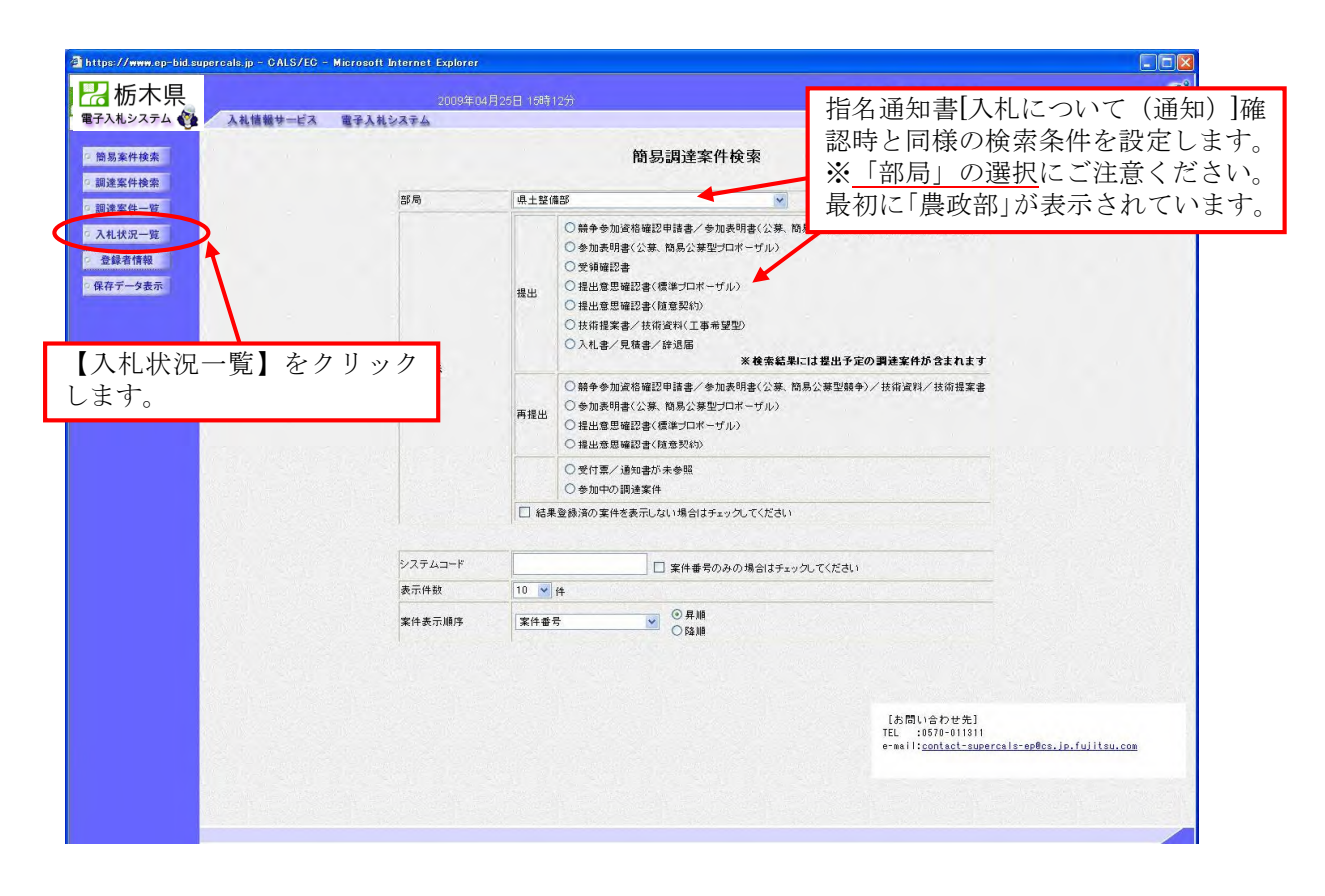

入札状況一覧が表示されます。

入札書提出以降の操作は、全て<入札状況一覧>画面に表示される各ボタンから行います。

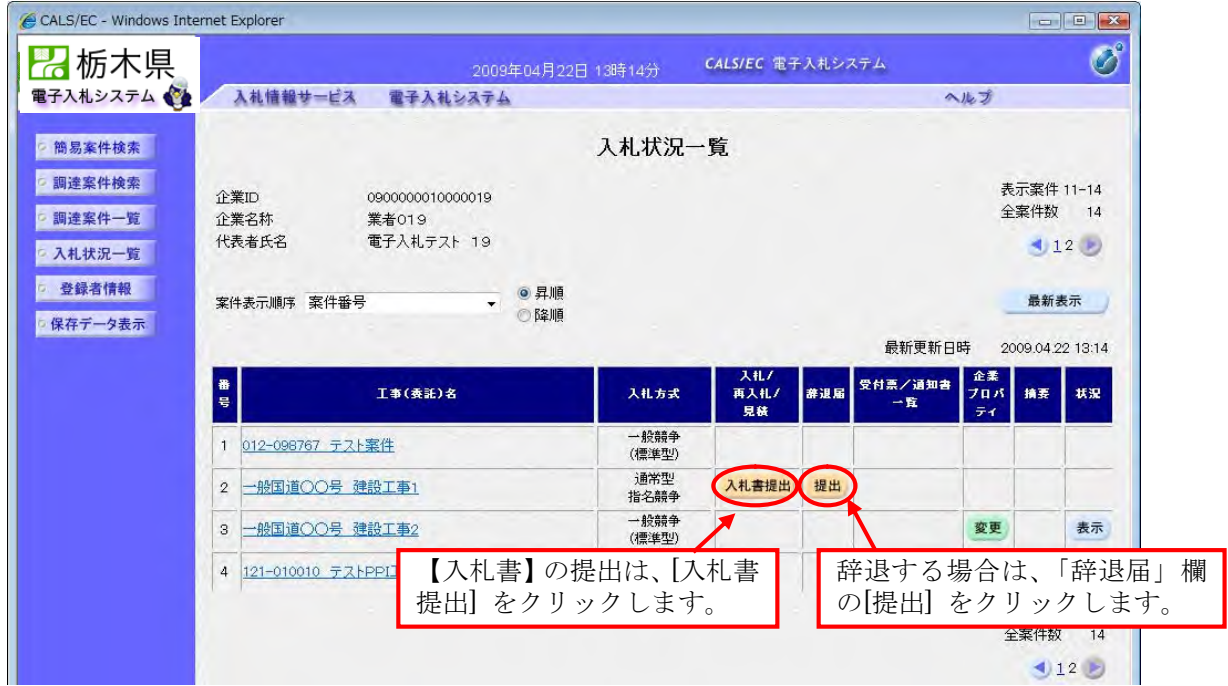

入札書の作成画面が表示されます。

入札金額を入力し、内訳書を添付します。電子くじ該当案件の場合は、3桁のくじ番号を入力します。

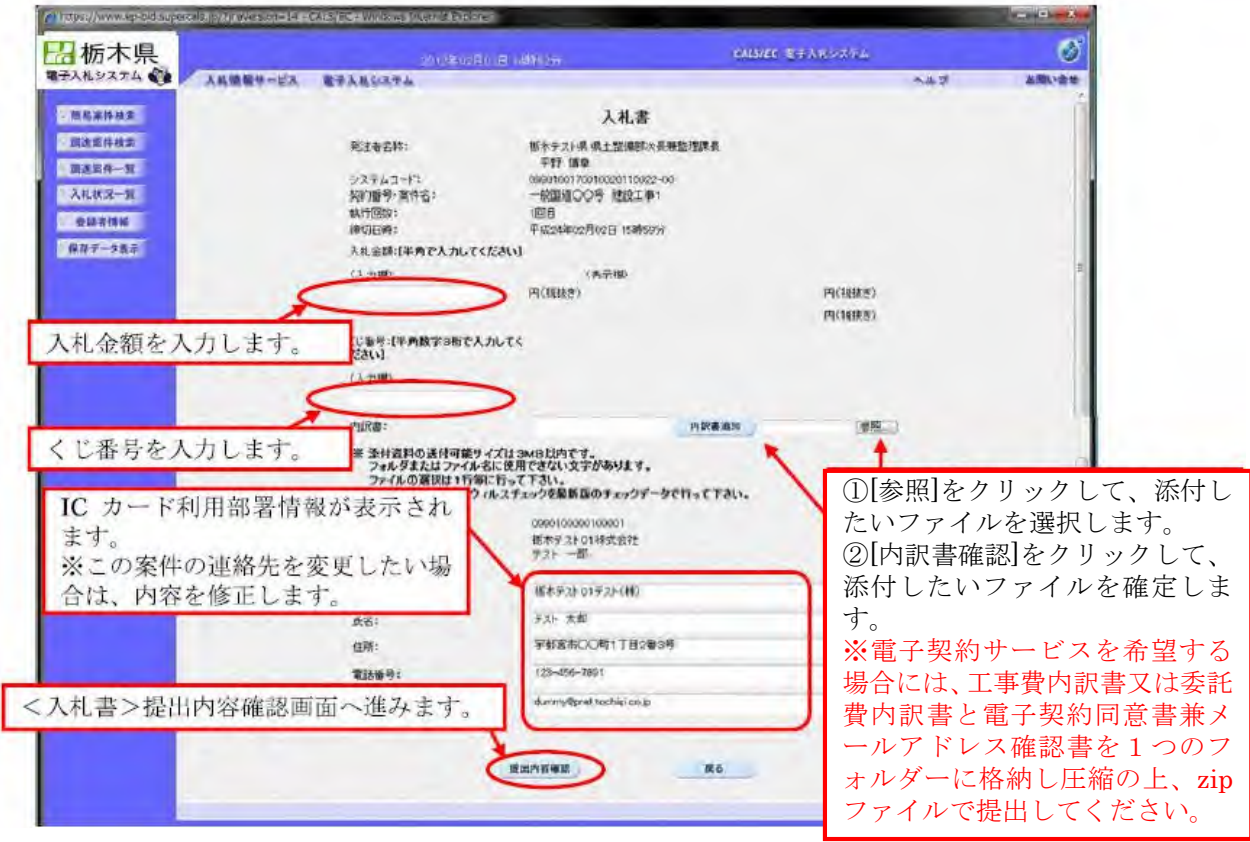

入札書提出内容確認画面が表示されます。 入札金額、内訳書に間違いがないかを確認し、【入札書】を提出します。

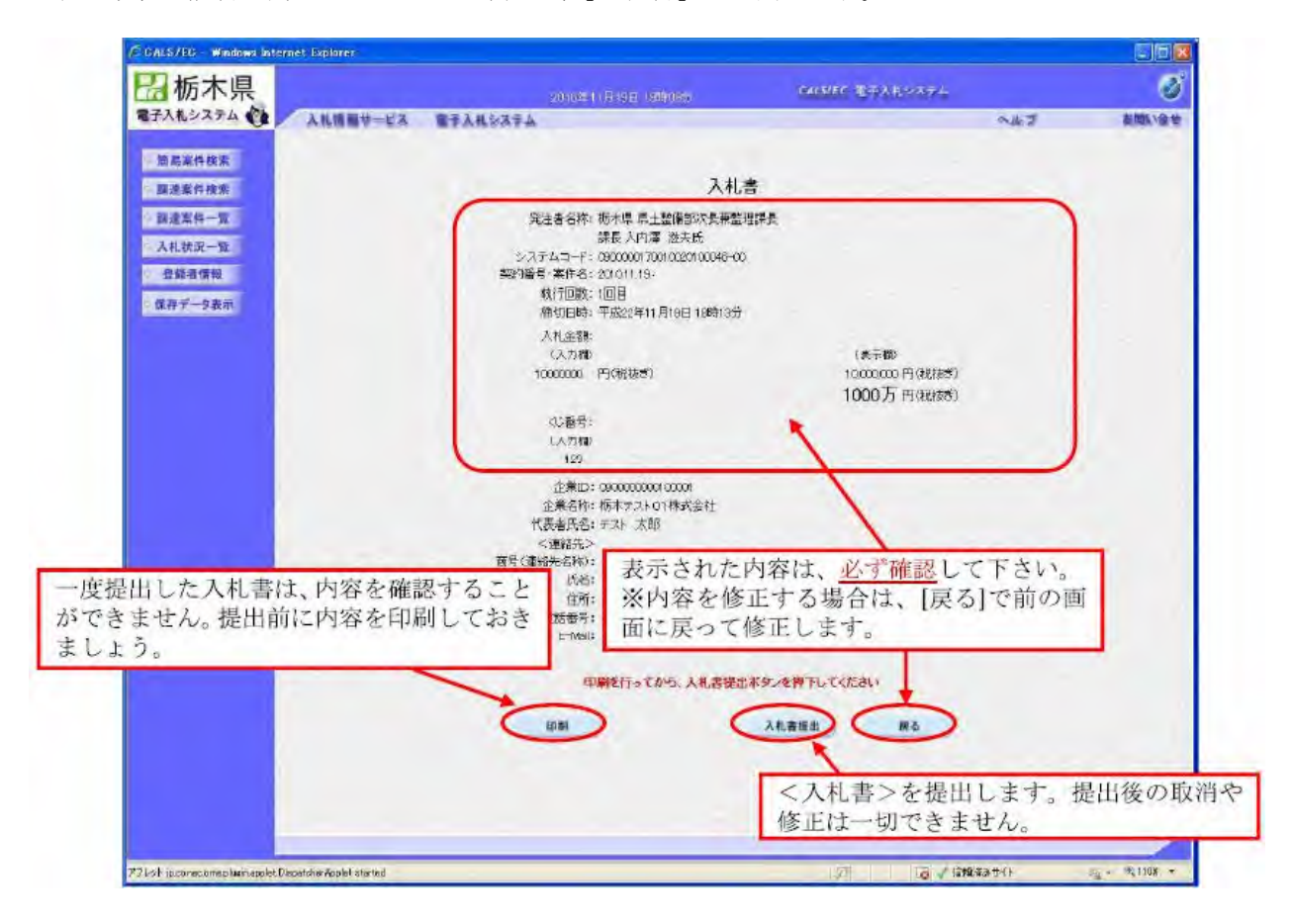

3-4 入札書受付票の受理

入札書受付票を確認します。<入札状況一覧>から<入札状況通知書一覧>を表示します。

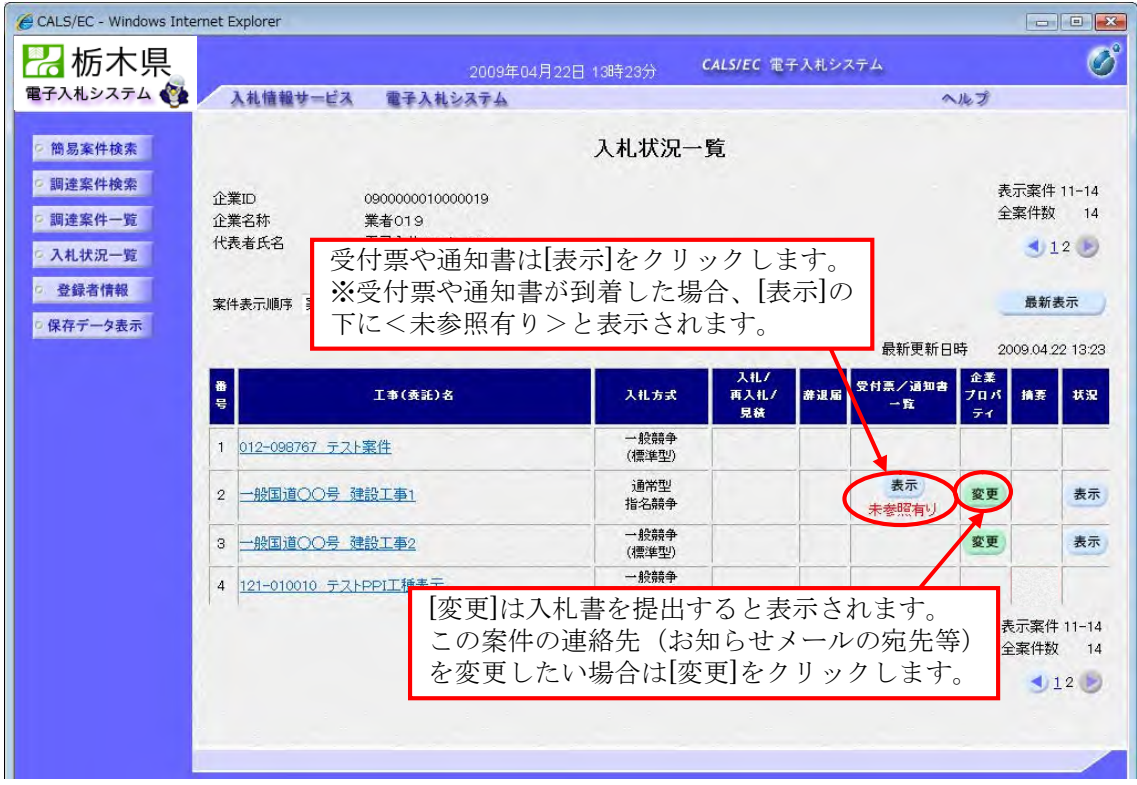

受付票や各通知書は、<入札状況通知書一覧>に表示されます。

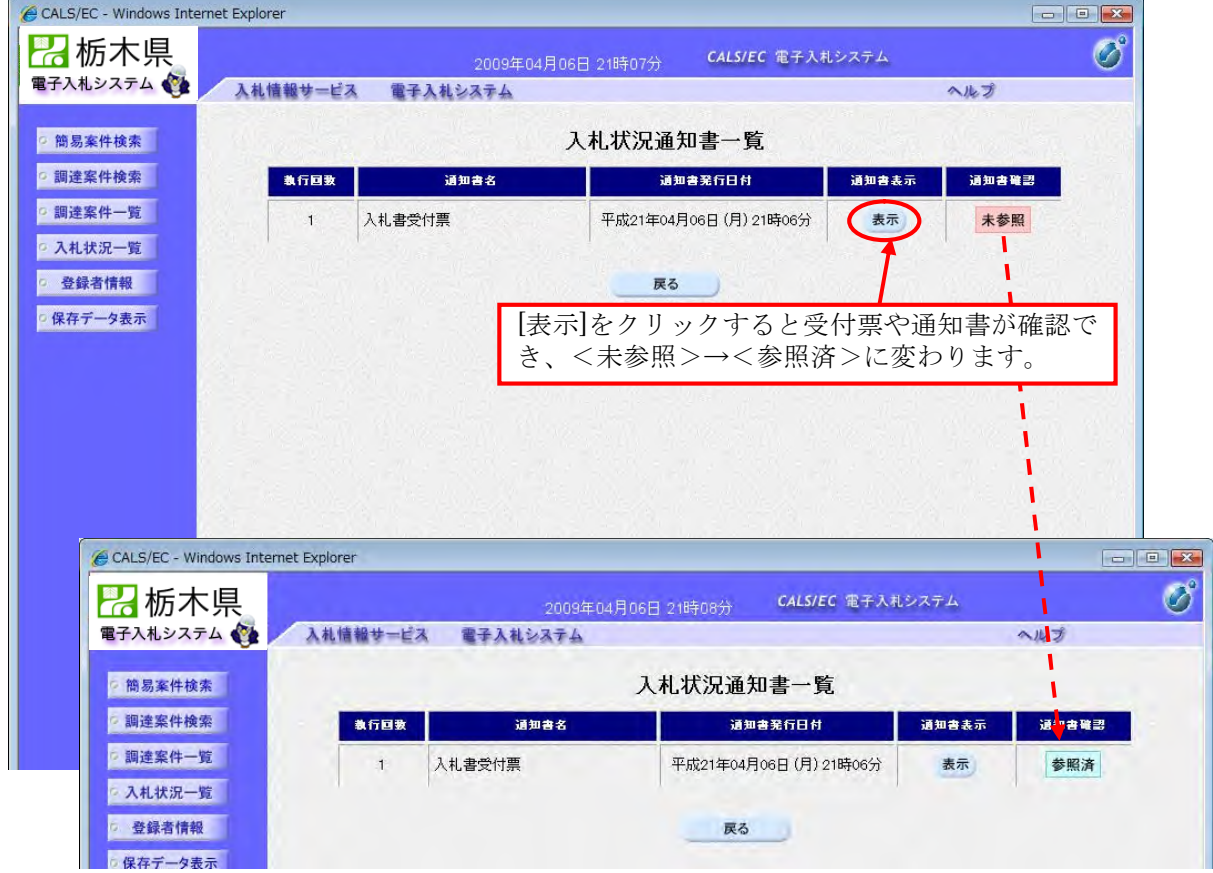

### 3-5 入札書締切通知書の受理

発注機関が入札書の受付を締切ると【入札締切通知書】が発行されます。

【入札締切通知書】は、この案件を辞退した場合や入札書を提出しなかった場合も発行されます。

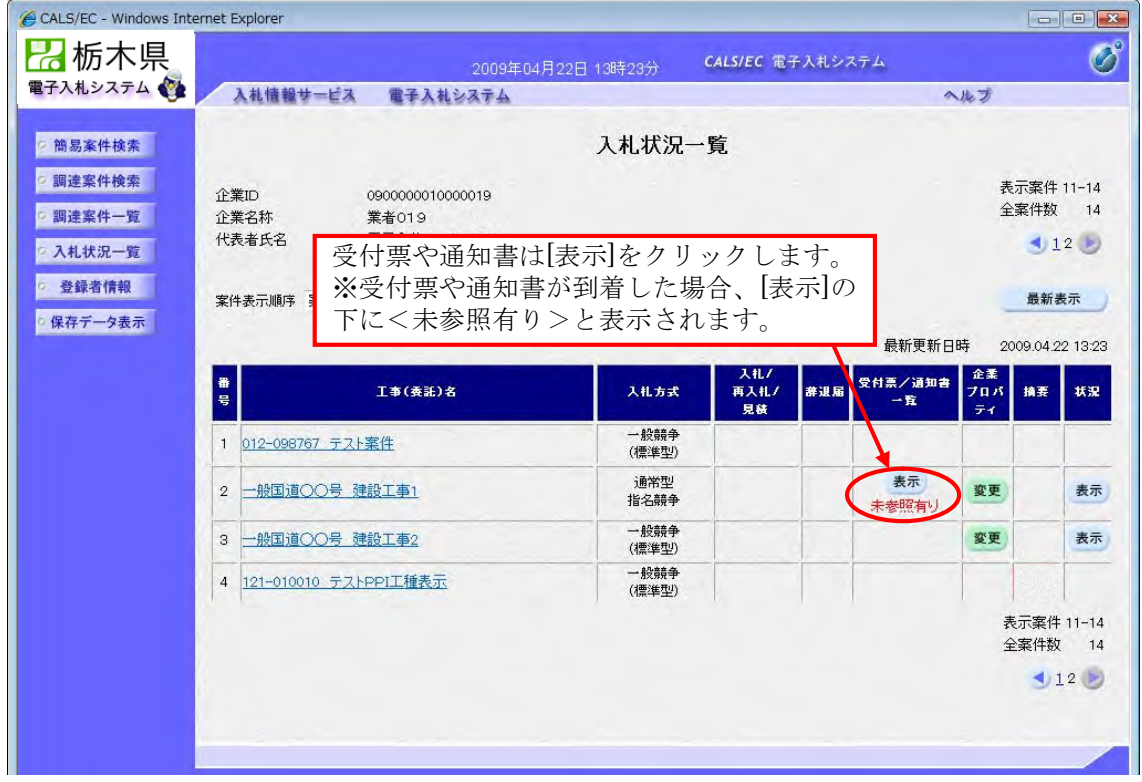

受付票や各通知書は、<入札状況通知書一覧>に表示されます。

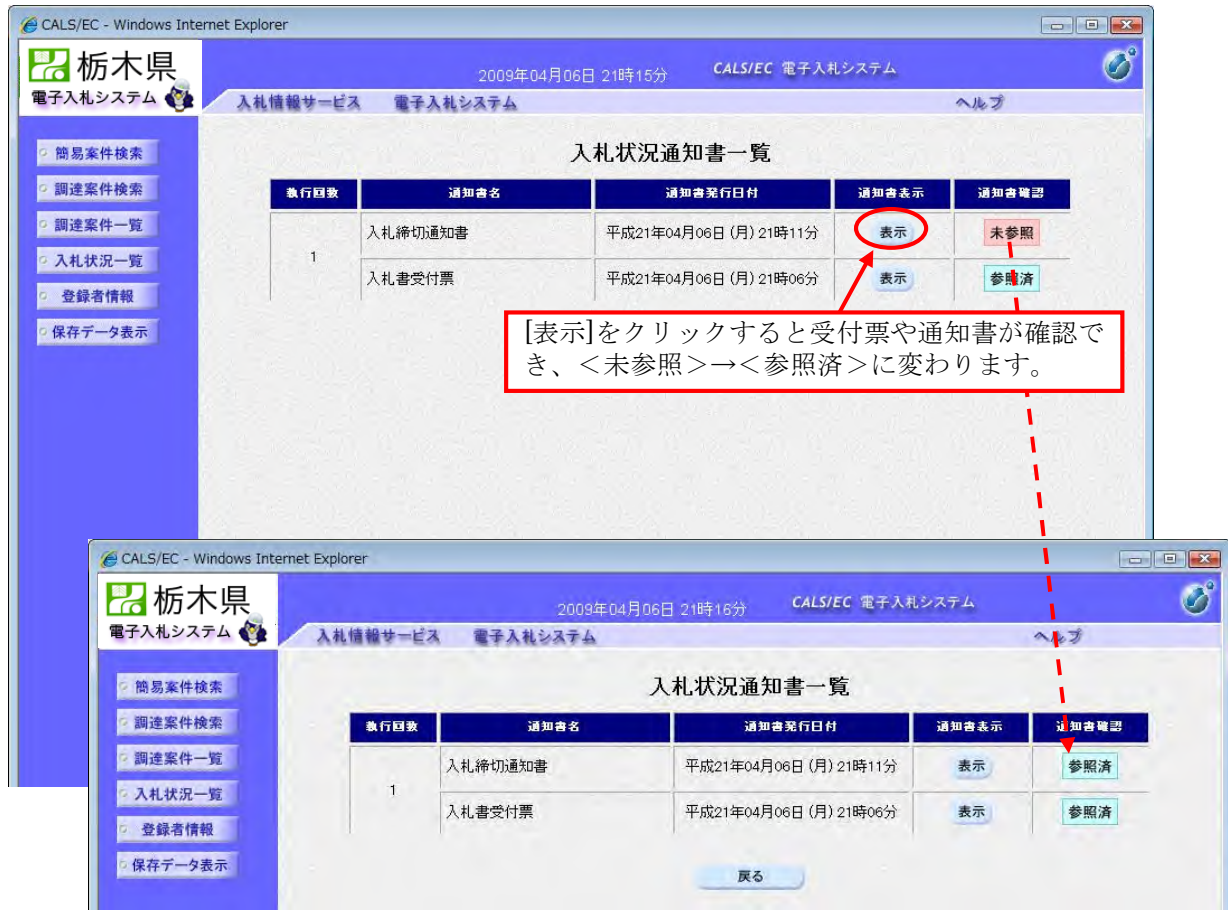

#### 3-6 作業状況確認

この案件が「不調」になった場合等のお知らせは<作業状況確認>で確認します。

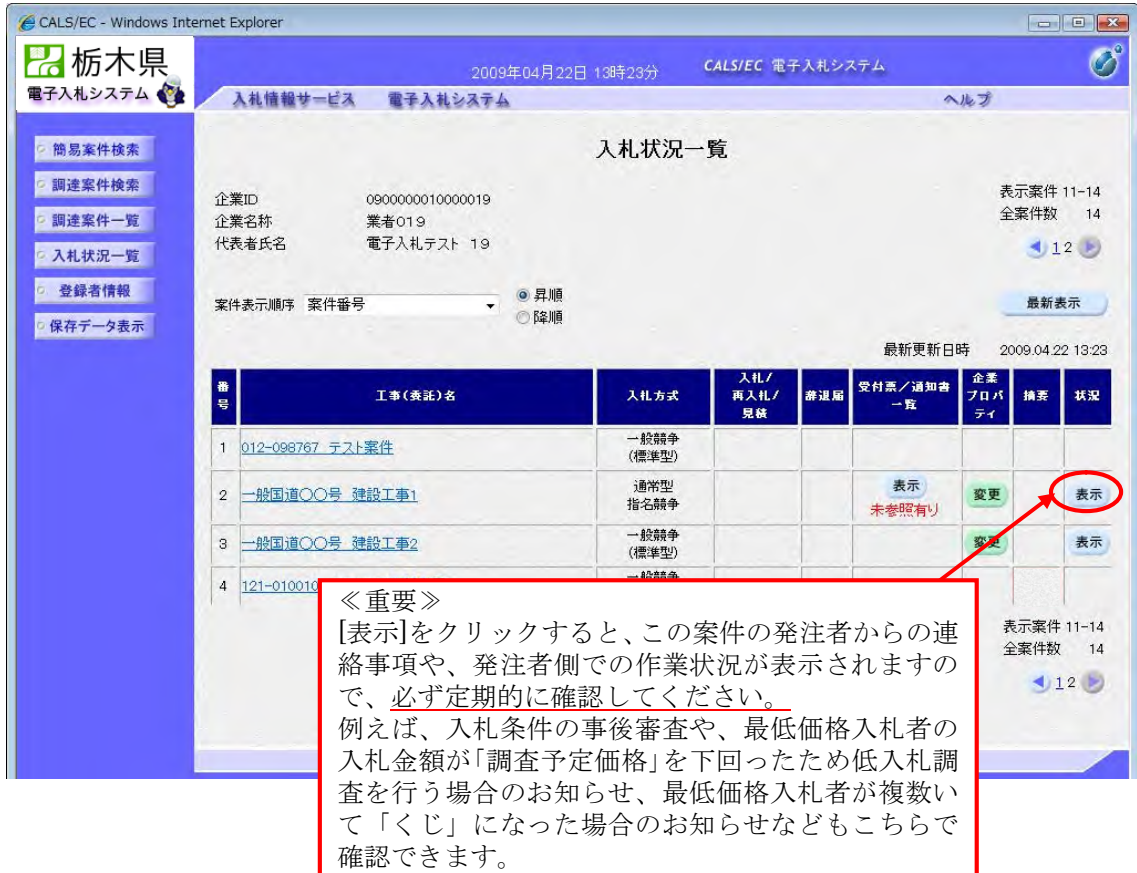

下図のように表示されます。

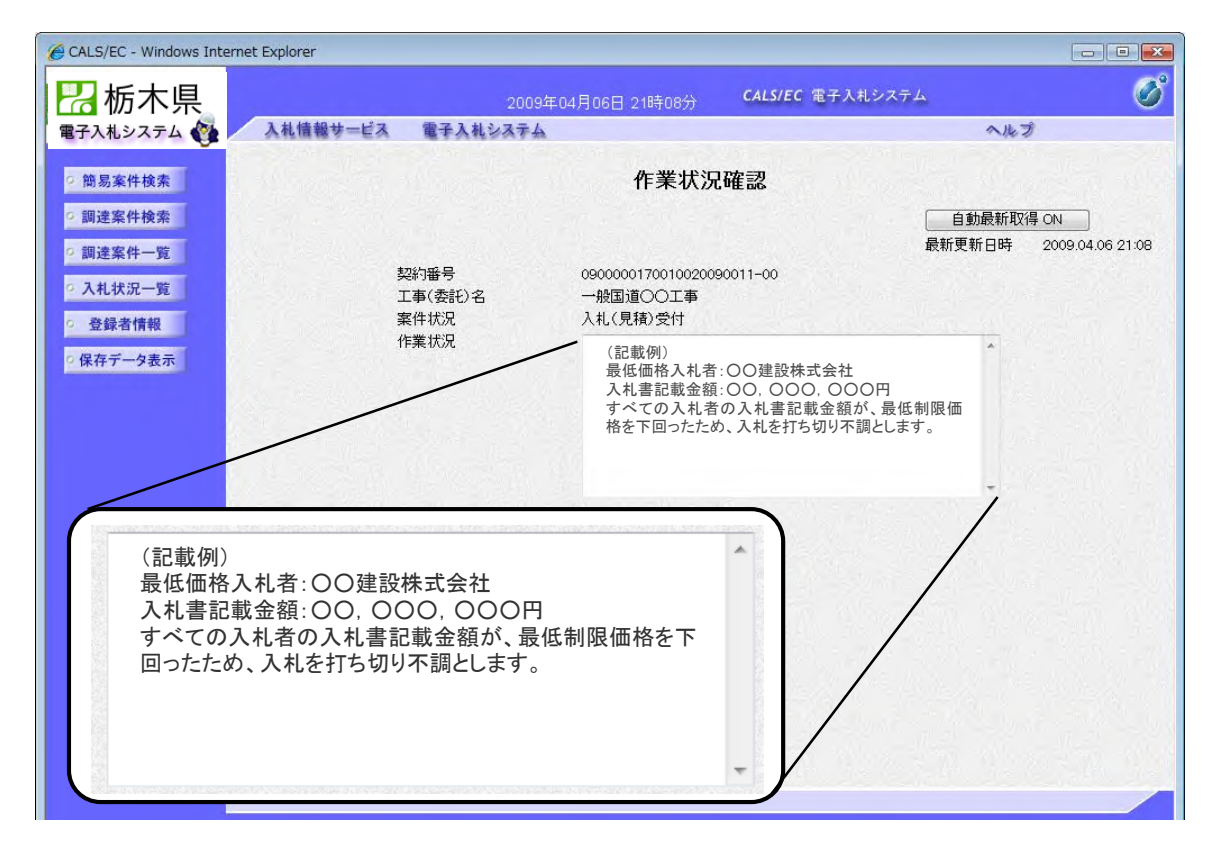

#### 3-7 落札者決定通知書の確認

発注機関で開札を実施し、落札者が決定すると【落札者決定通知書】が発行されます。 【落札者決定通知書】はこの案件で指名を受けた全業者に同じ内容のものが発行されます。 <入札状況一覧>から、<入札状況通知書一覧>を表示して確認してください。

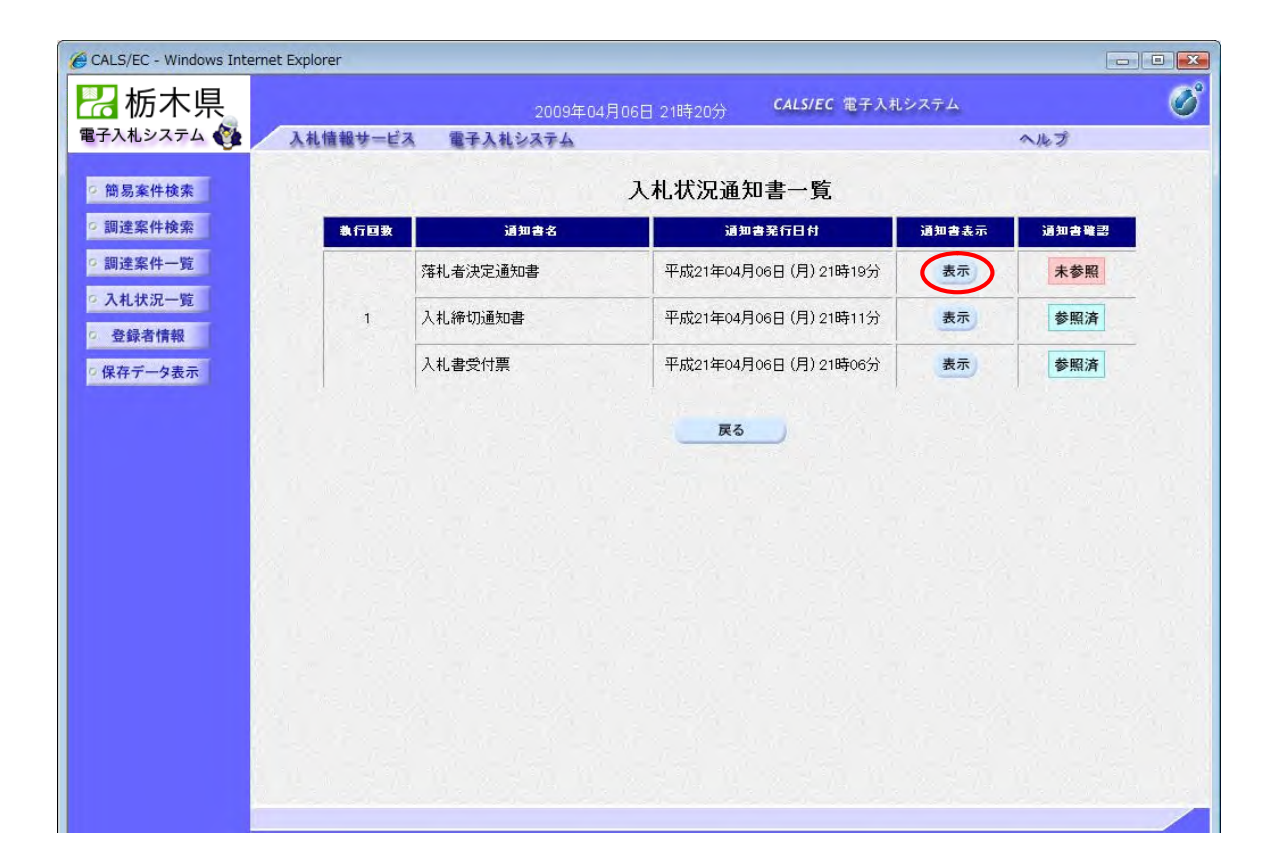

4-1 業務の流れ

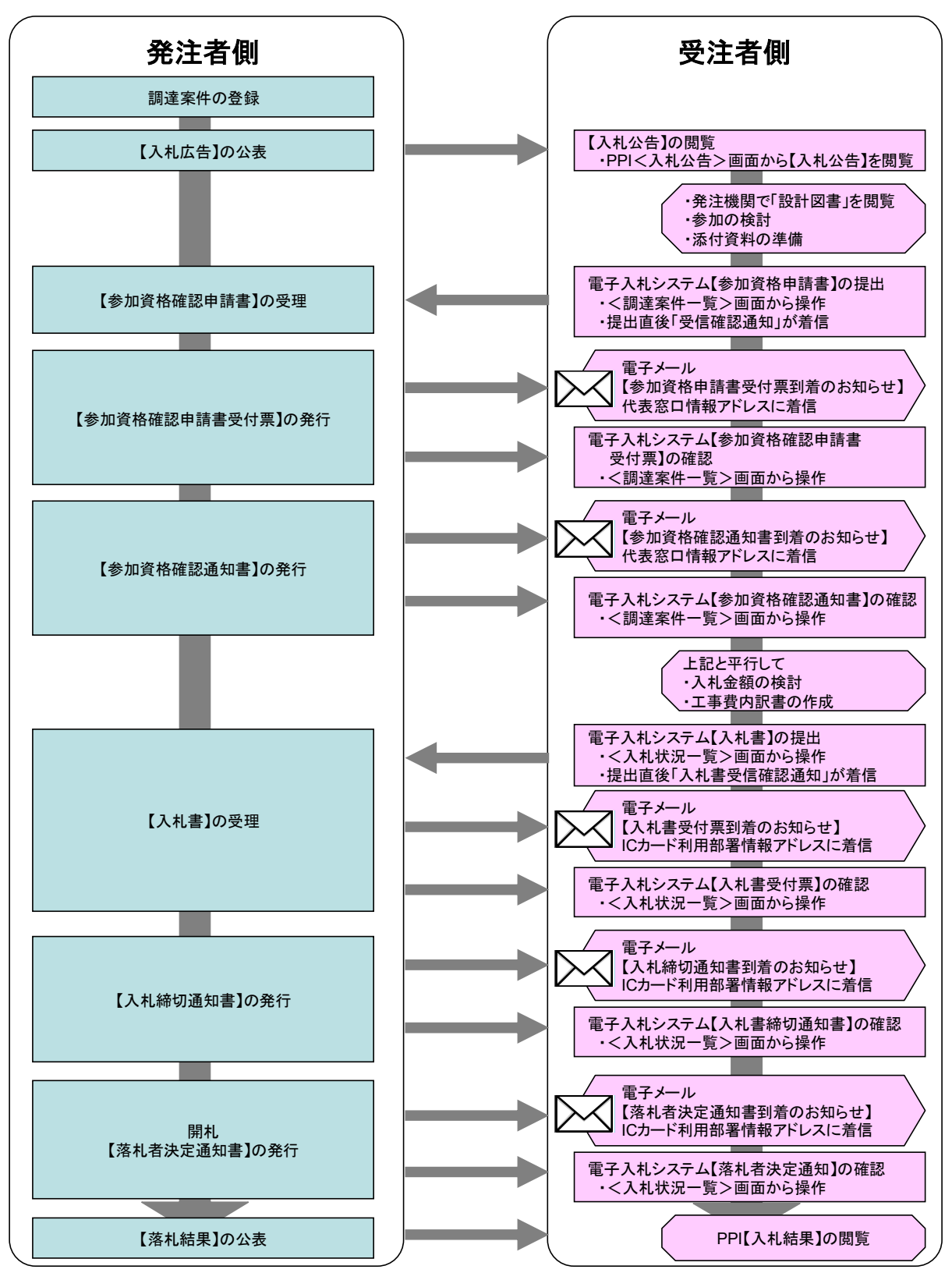

#### 4-2 【入札公告】の閲覧

入札情報サービスシステム(PPI)より、【入札公告】を閲覧し、案件の内容、申請の条件など を確認します。

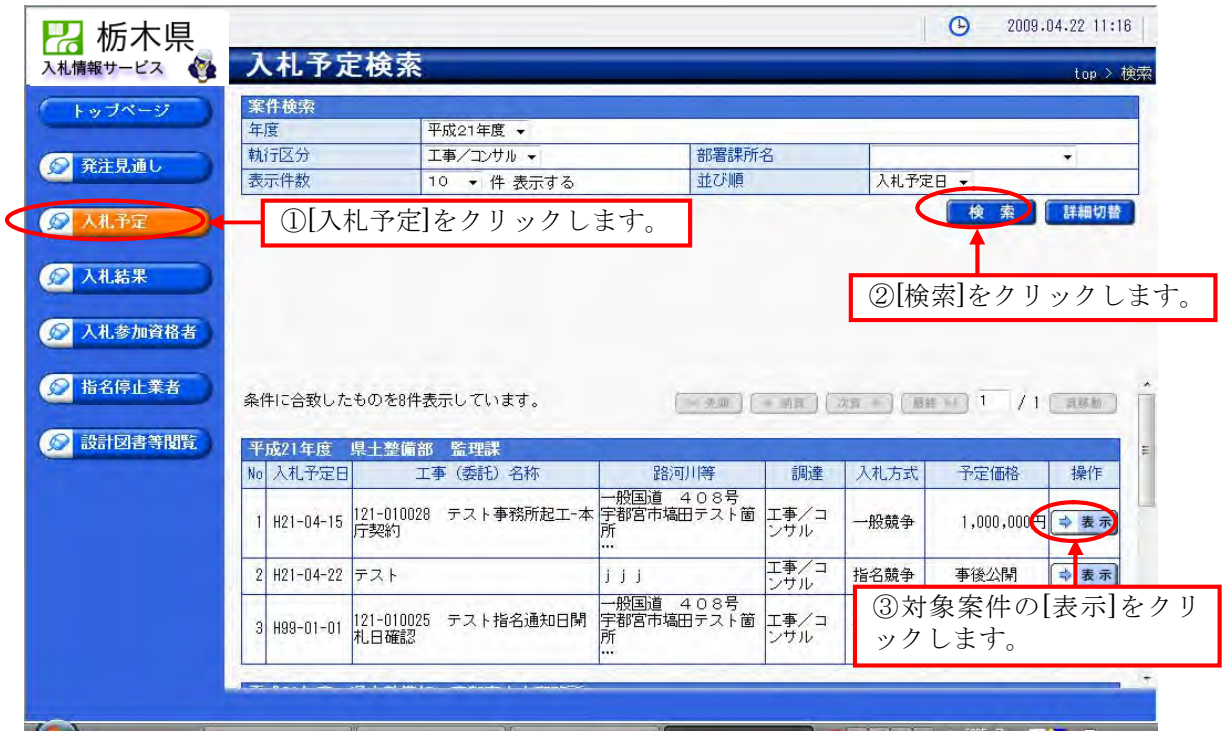

案件の詳細と添付資料が確認できます。

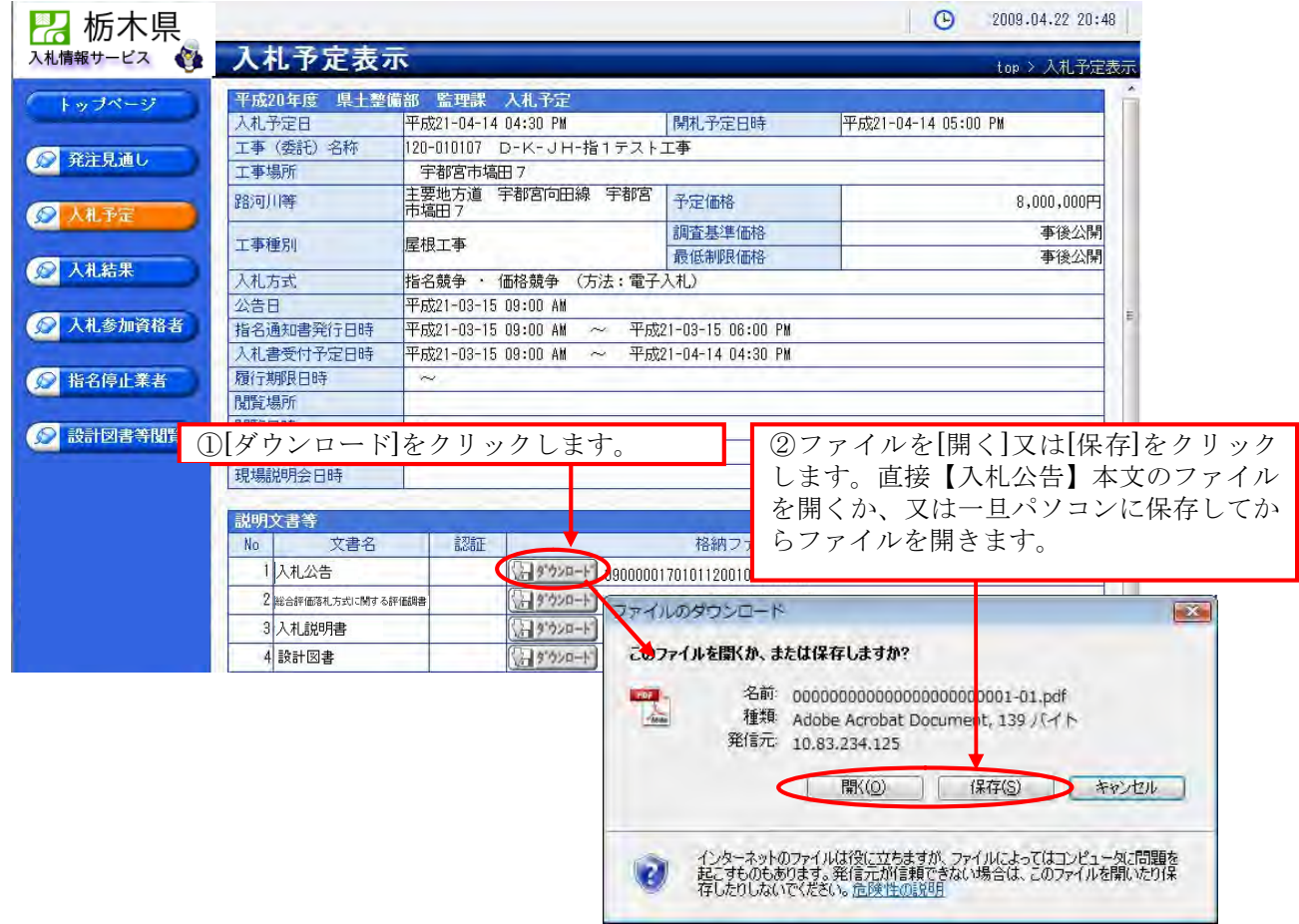

【入札公告】本文を通読して、この案件への参加を検討します。

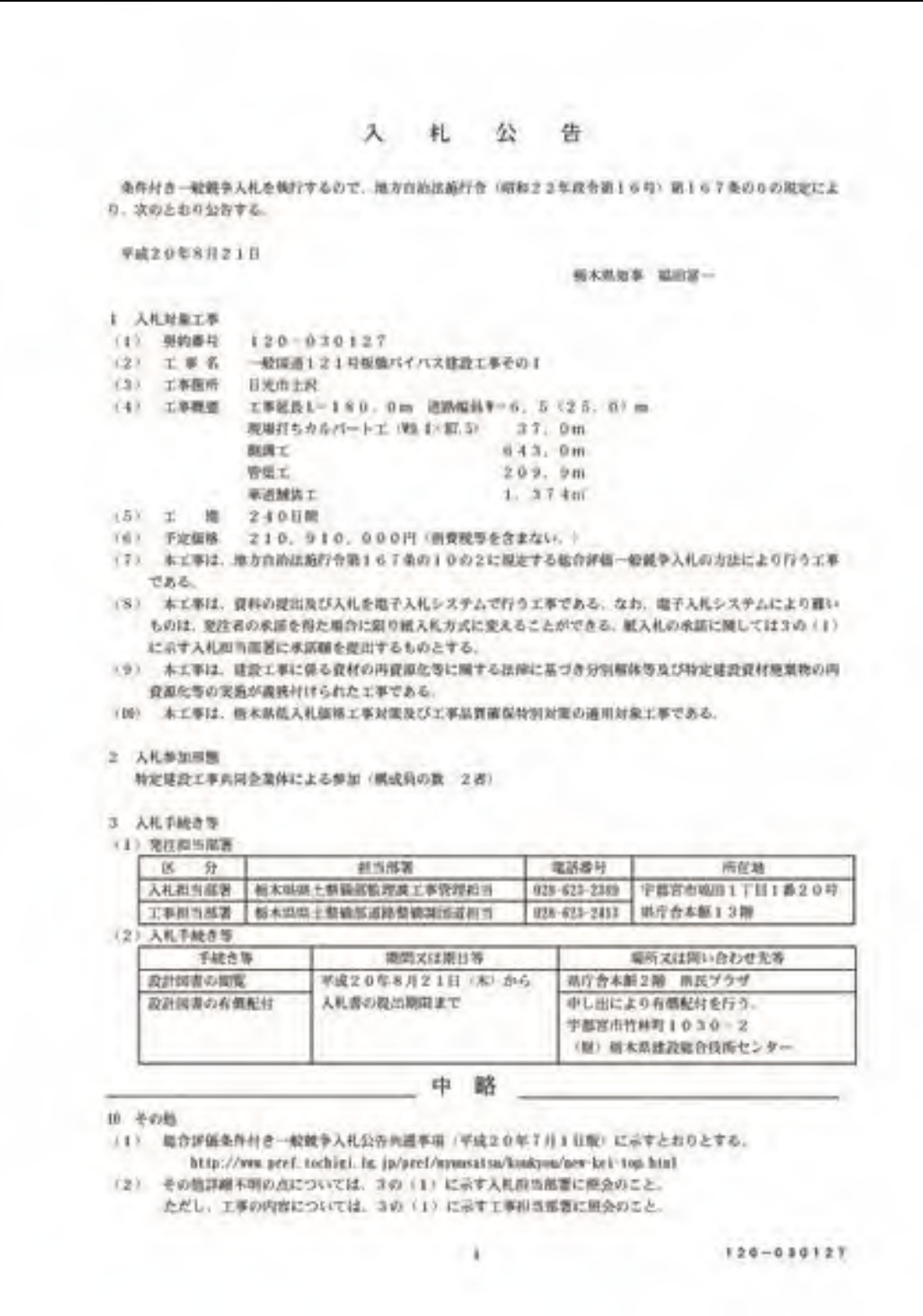

4-3 競争参加資格確認申請書の提出

「簡易調達案件検索」又は「調達案件検索」から検索条件を指定し、対象案件を表示します。

<簡易調達案件検索画面>

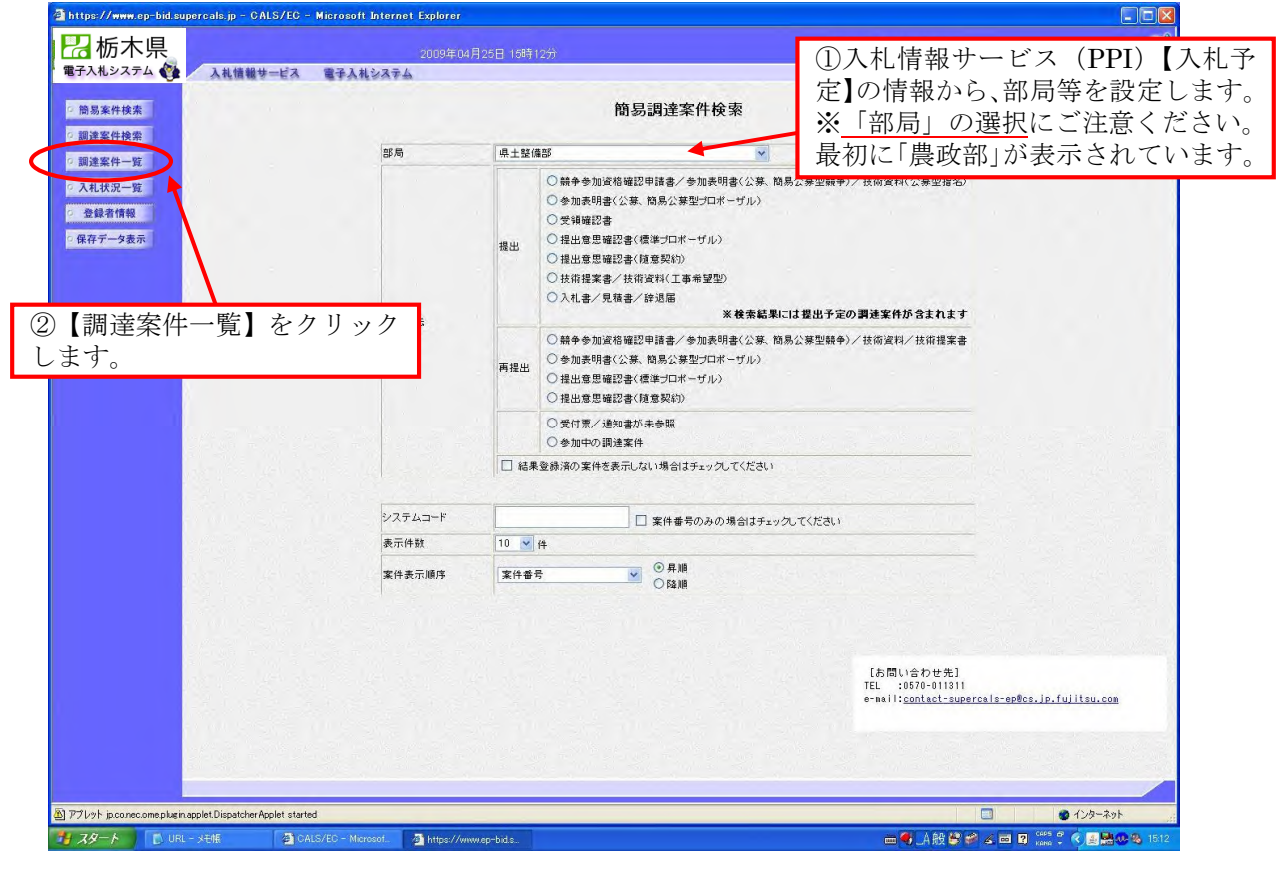

#### <調達案件検索画面>

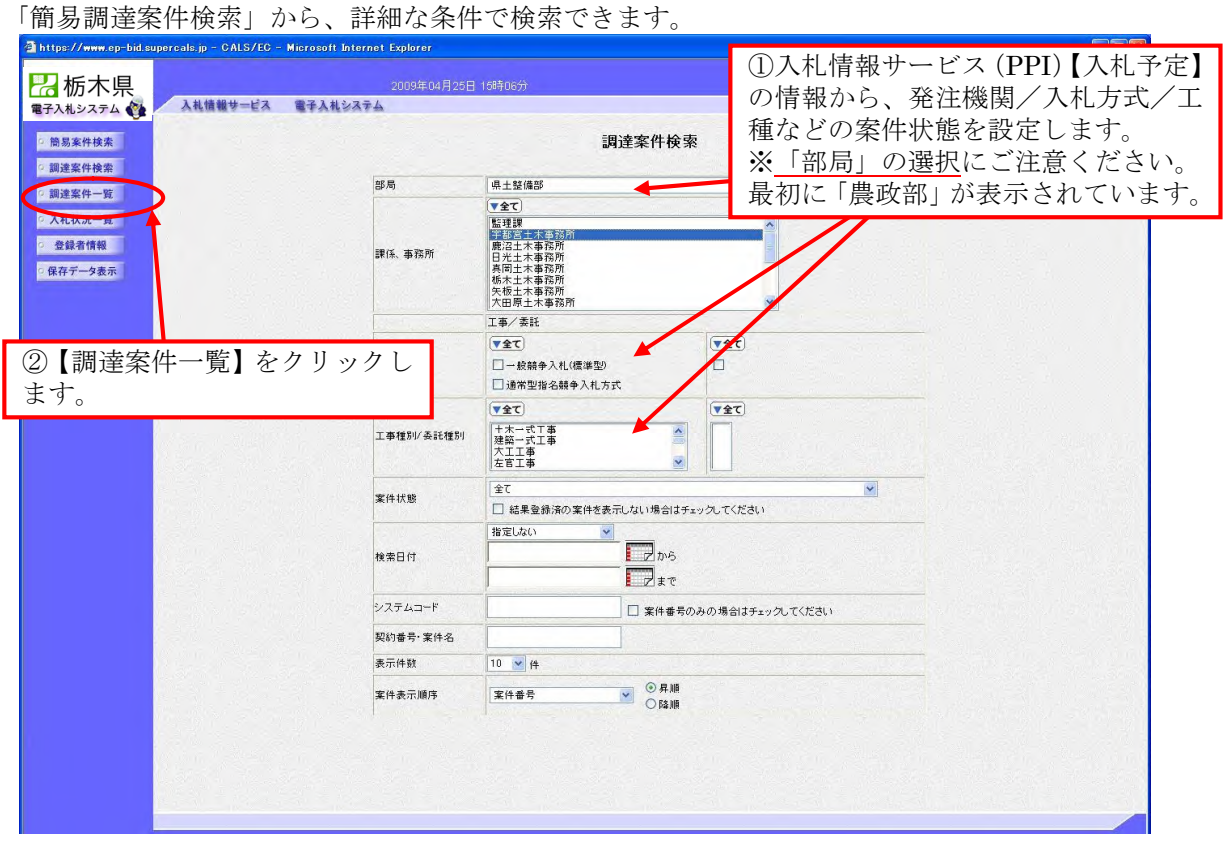

調達案件一覧が表示されます。 【競争参加資格確認申請書】の提出をします。

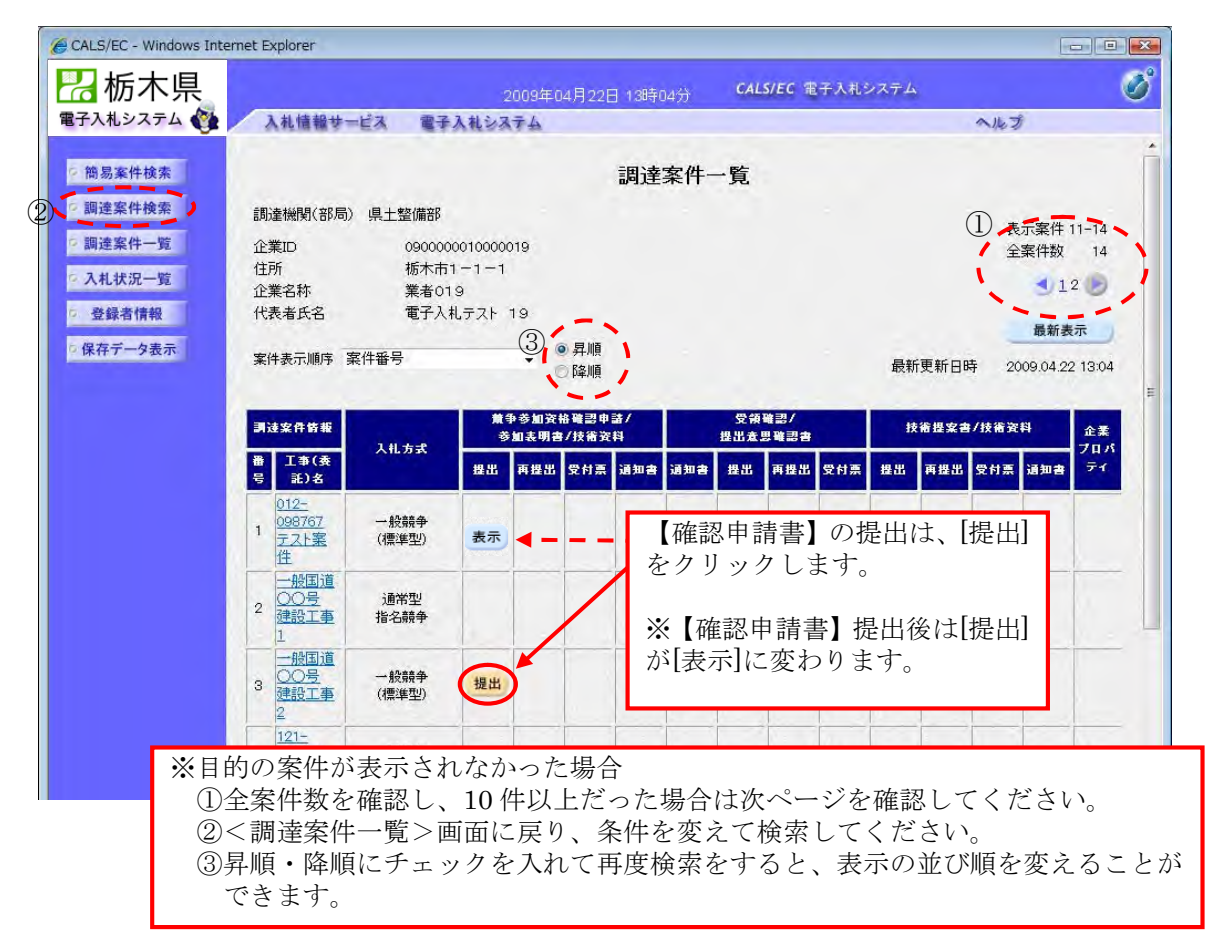

【競争参加資格確認申請書】の作成画面が表示されます。 関係資料を添付して提出します。

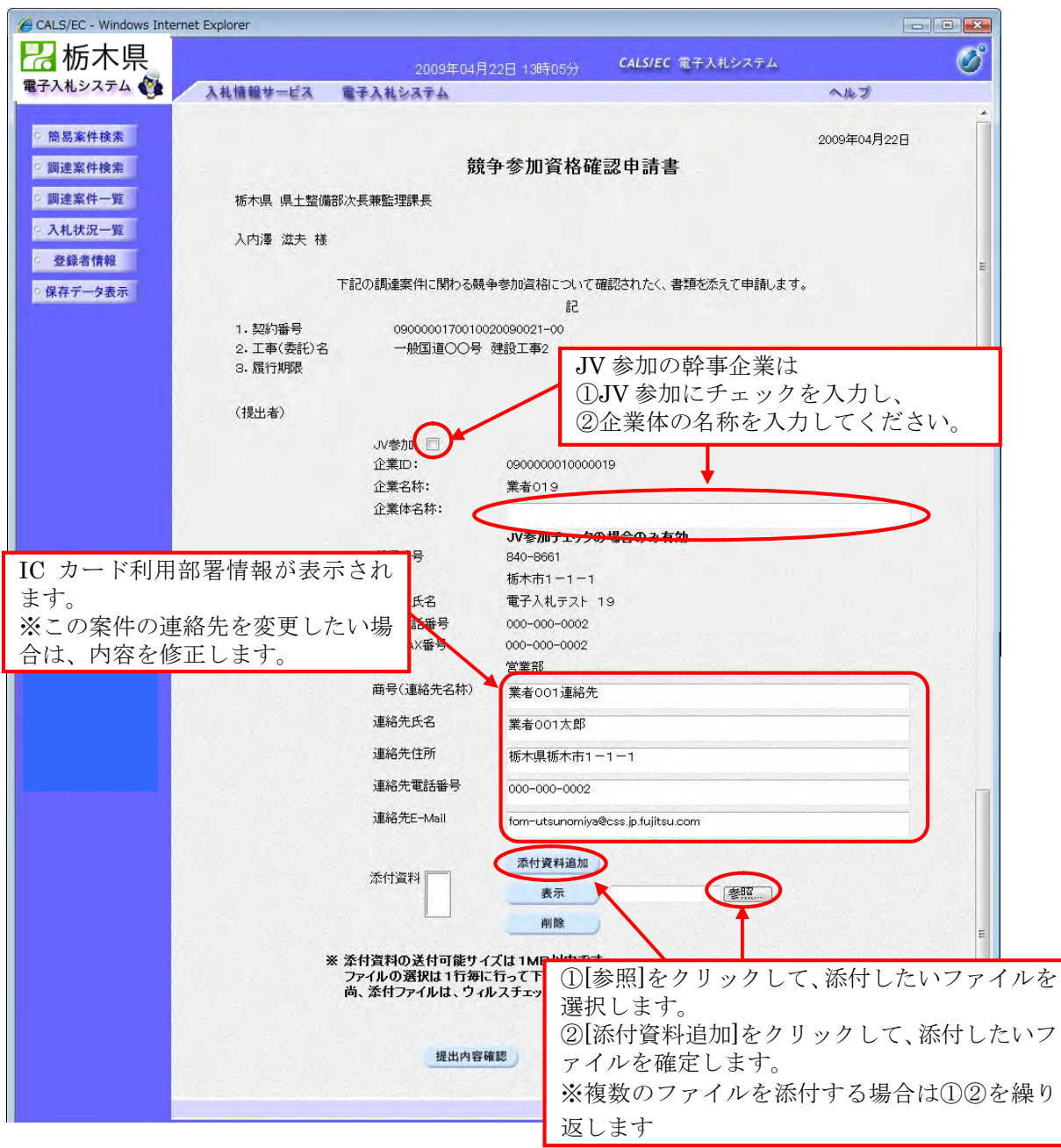

#### 間違ったファイルを添付してしまった場合は、削除することができます。

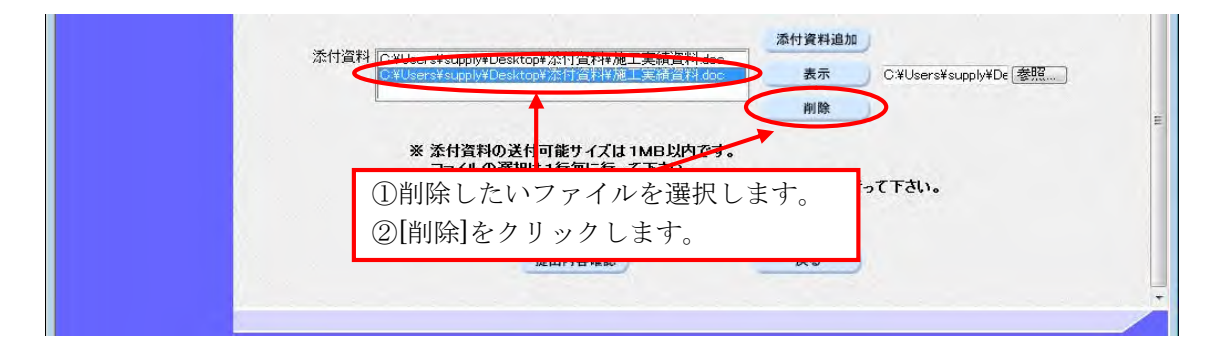

4-4 【競争参加確認申請書受付票】の確認

<調達案件一覧>から、【競争参加確認申請書受付票】を表示します。

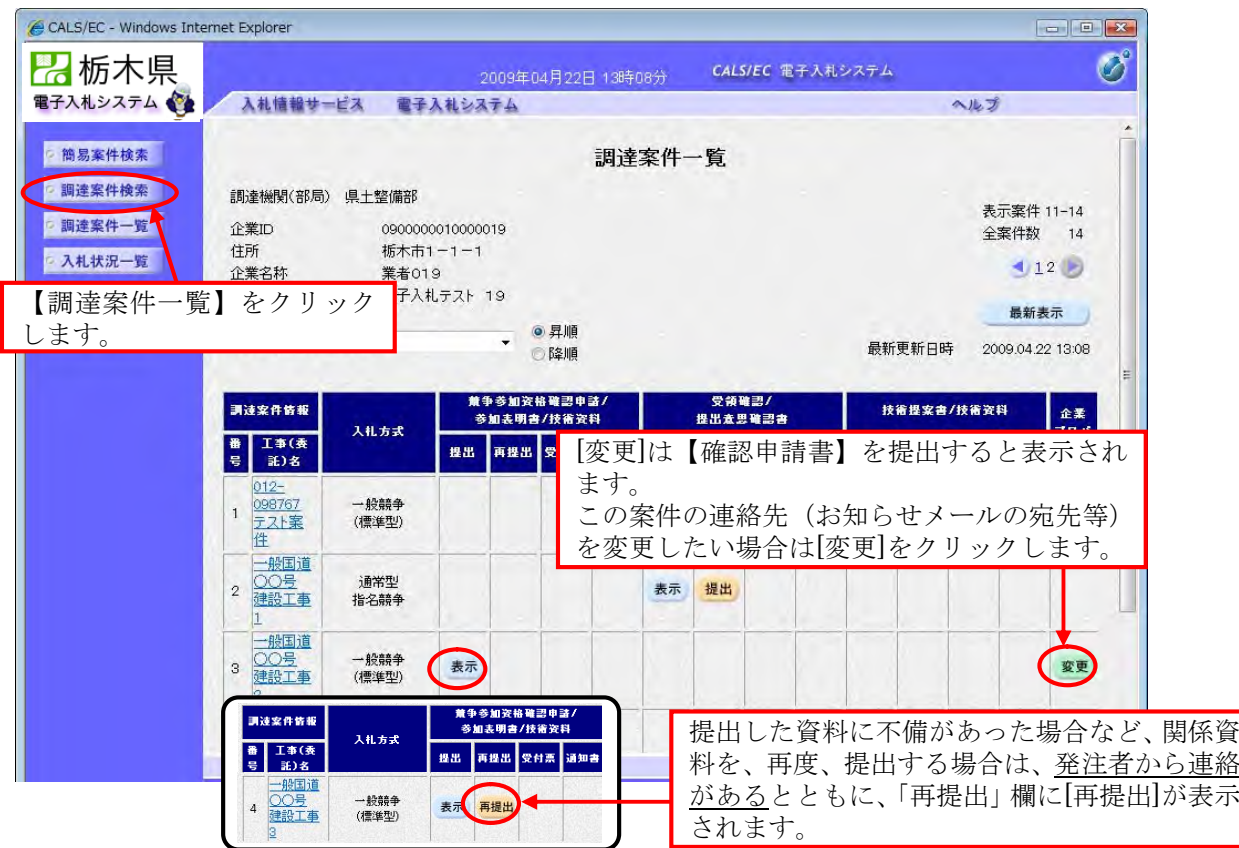

#### 4-5 【競争参加資格確認通知書】の確認

<調達案件一覧>より【競争参加資格確認通知書】を確認します。

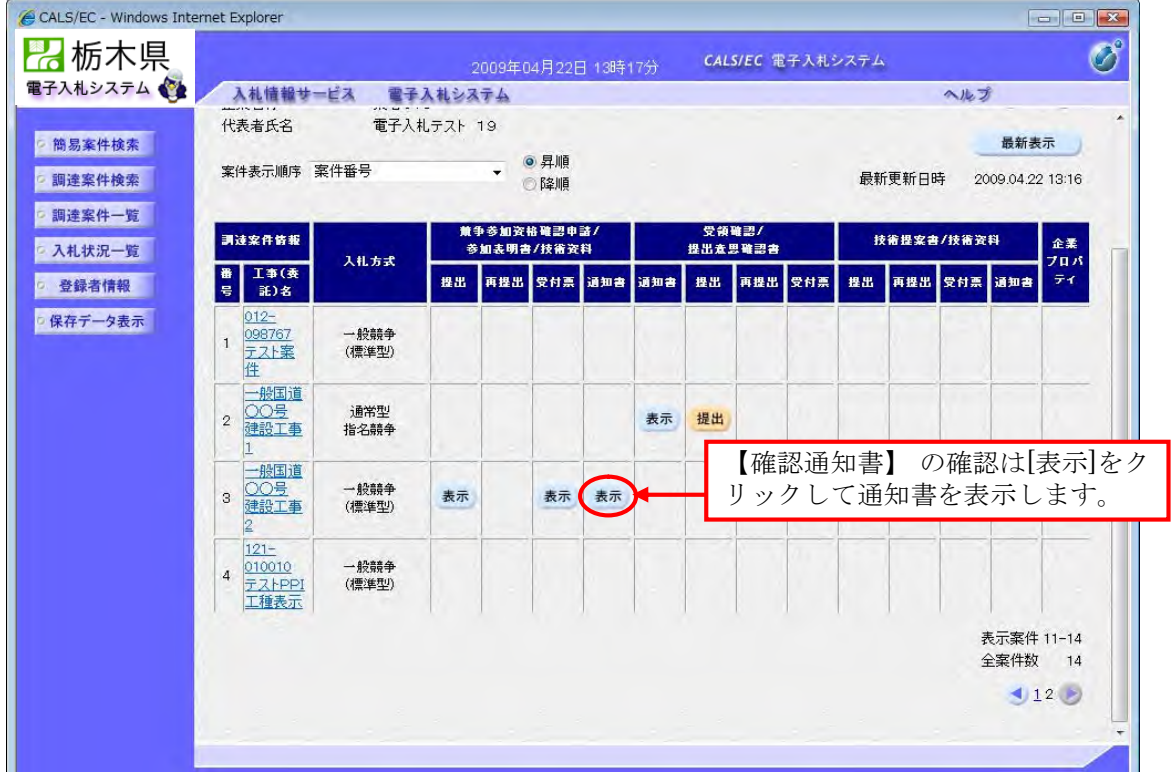

- 4-6 入札書の提出
- <入札状況一覧>から入札書を提出します。

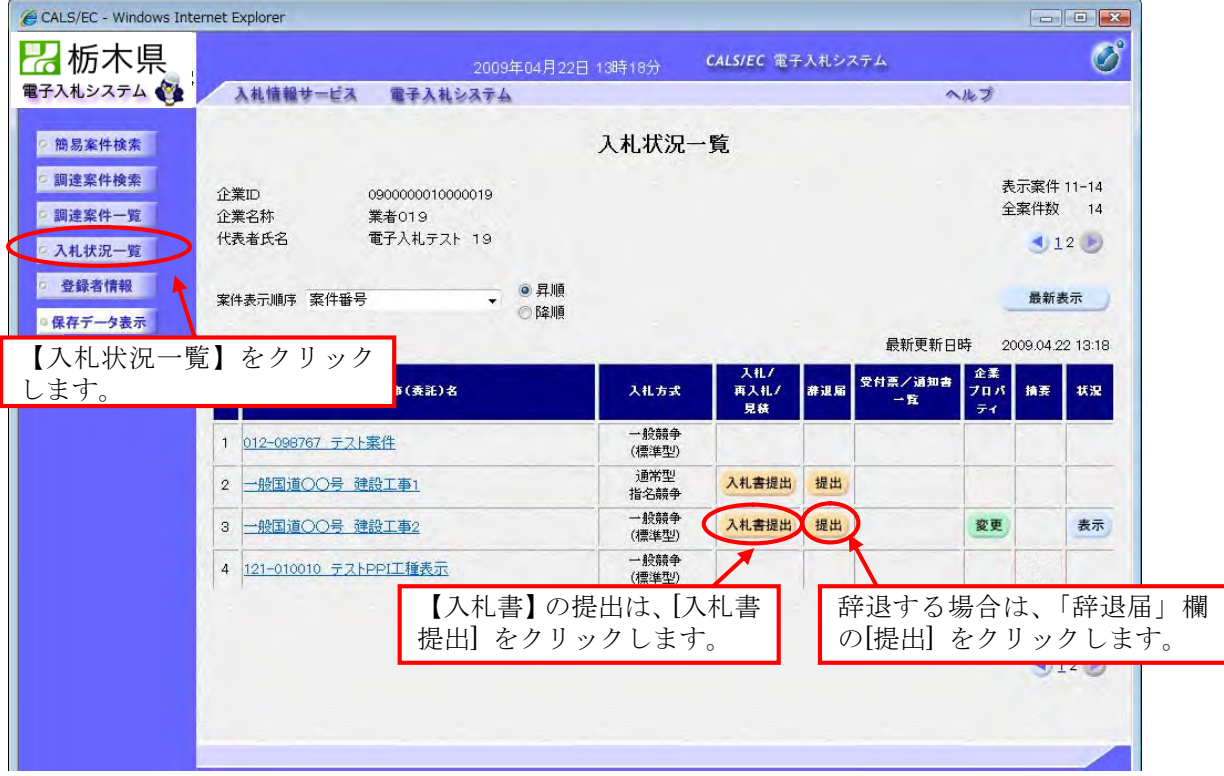

#### 入札書の作成画面が表示されます。 入札金額を入力し、内訳書を添付します。

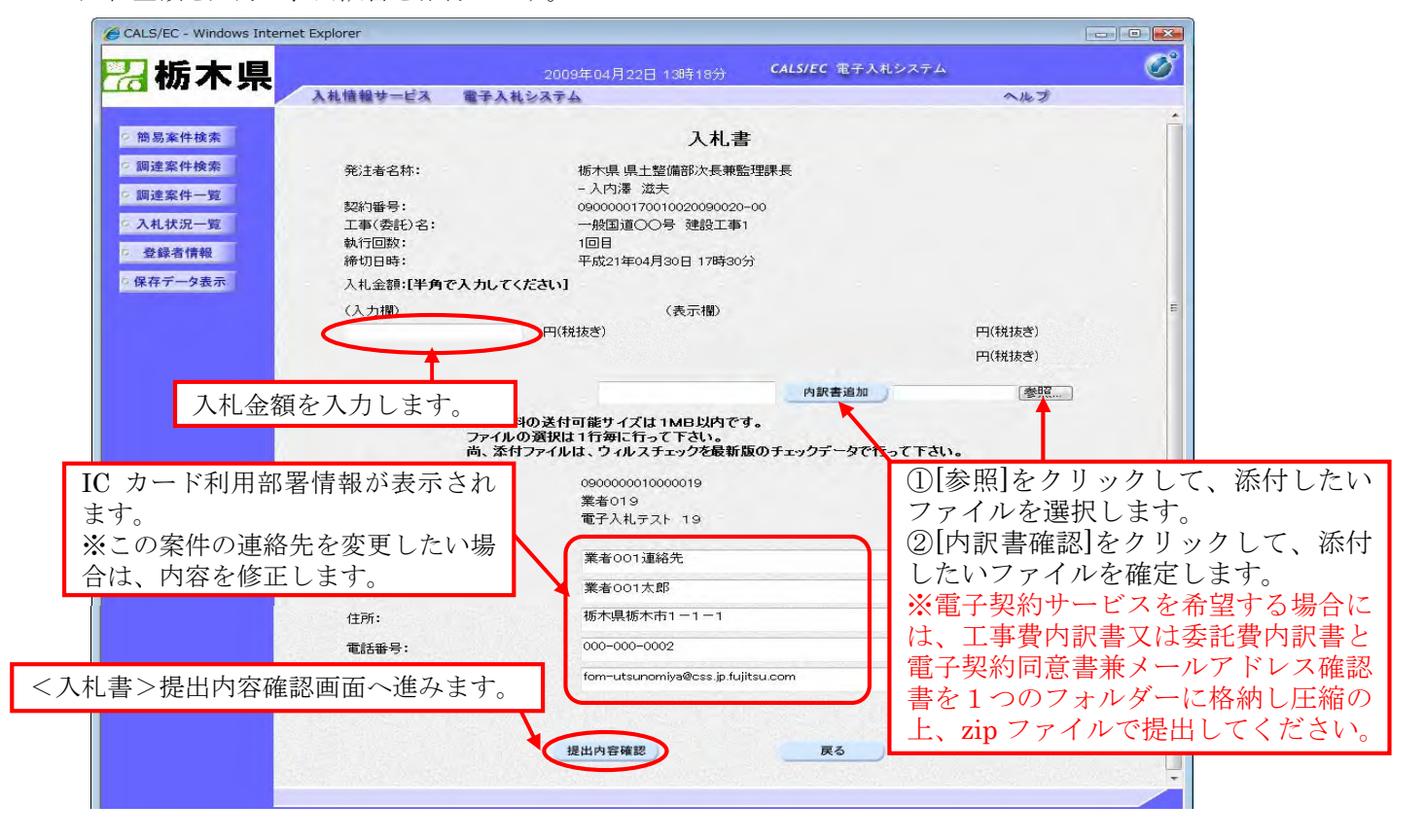

入札書提出内容確認画面が表示されます。 入札金額、内訳書に間違いがないかを確認し、【入札書】を提出します。

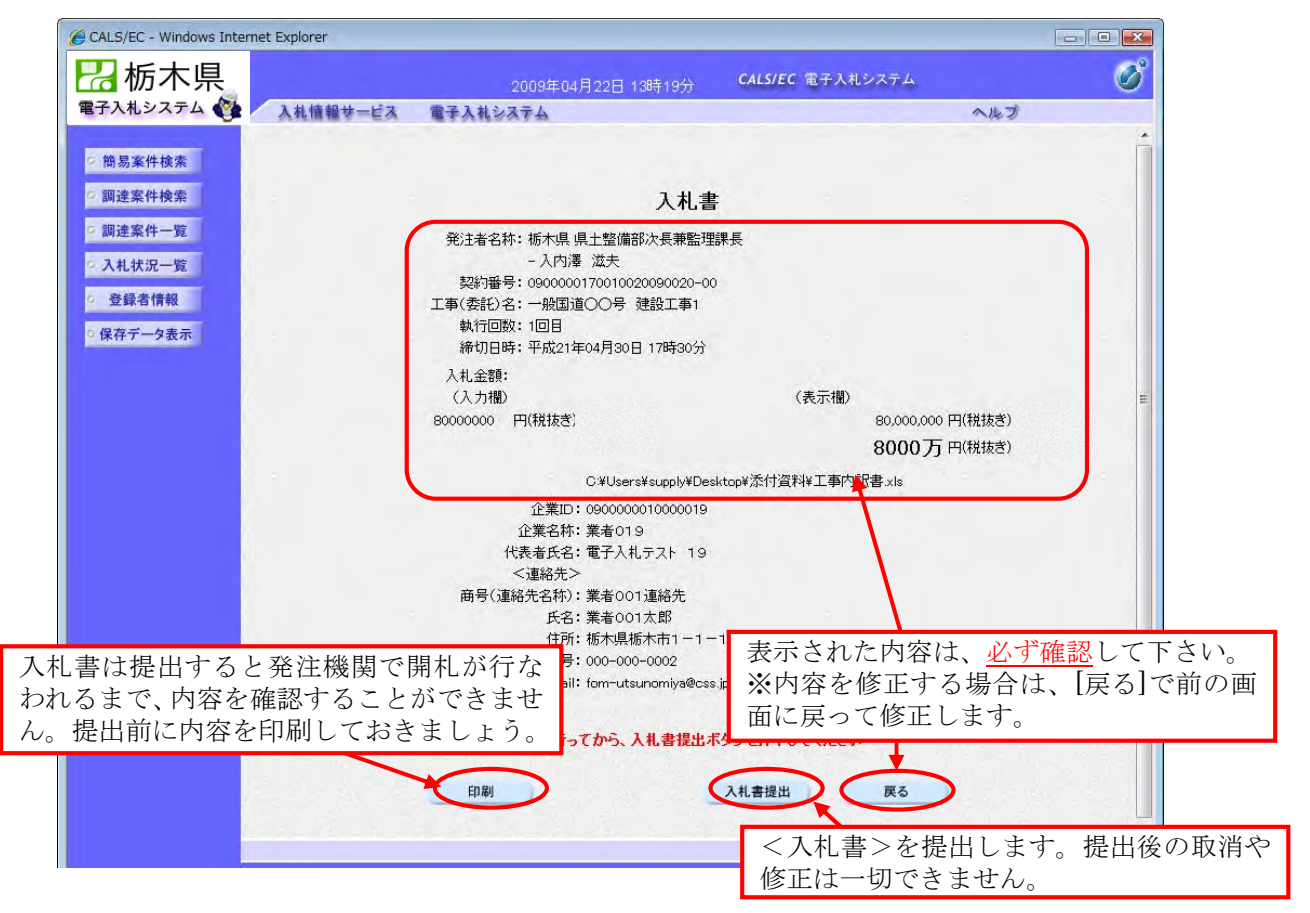

4-7 入札書受付票の受理

入札書受付票を確認します。<入札状況一覧>から<入札状況通知書一覧>を表示します。

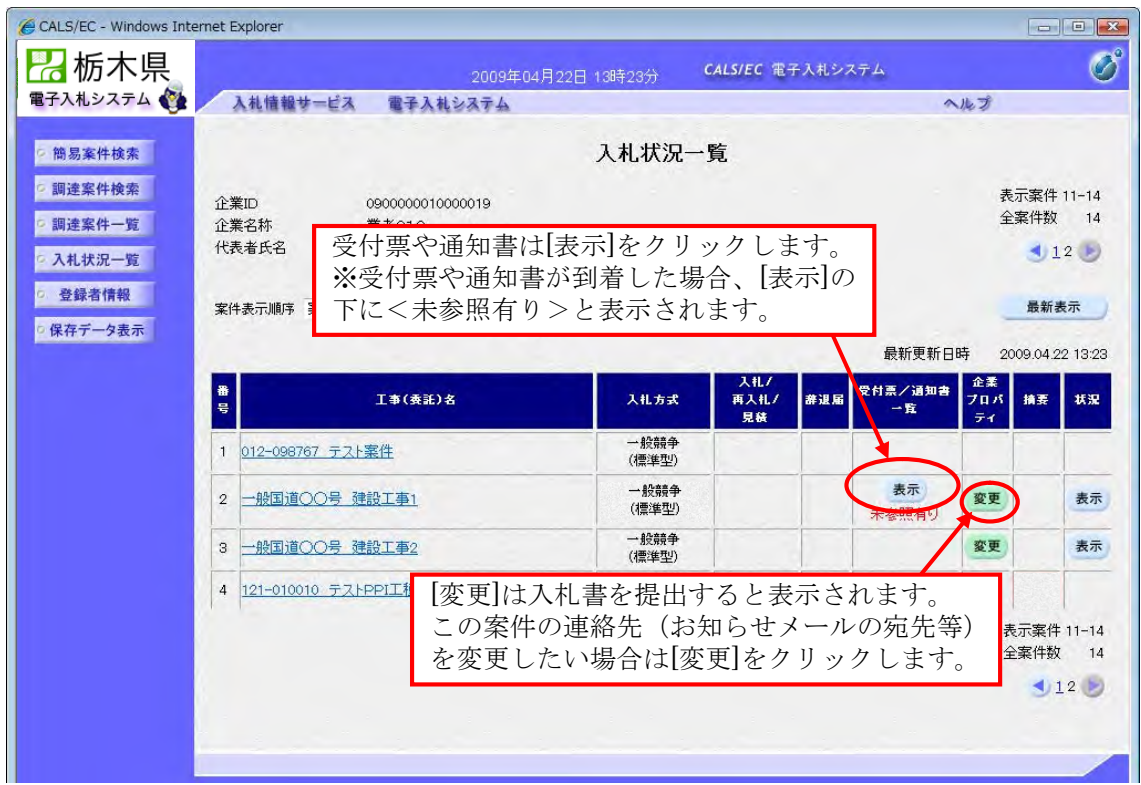

受付票や各通知書は、<入札状況通知書一覧>に表示されます。

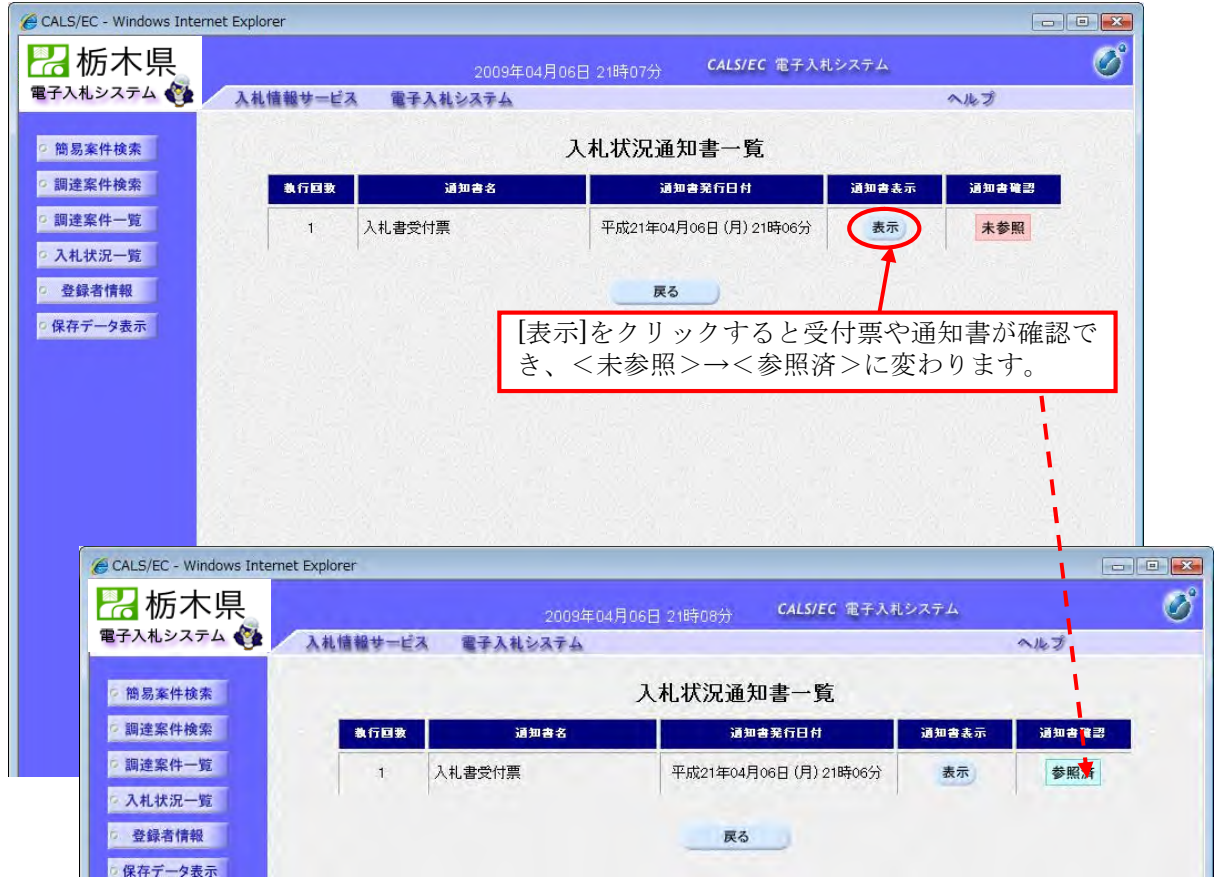

#### 4-8 入札書締切通知書の受理

発注機関が入札書の受付を締切ると【入札締切通知書】が発行されます。

【入札締切通知書】は、この案件を辞退した場合や入札書を提出しなかった場合も発行されます。

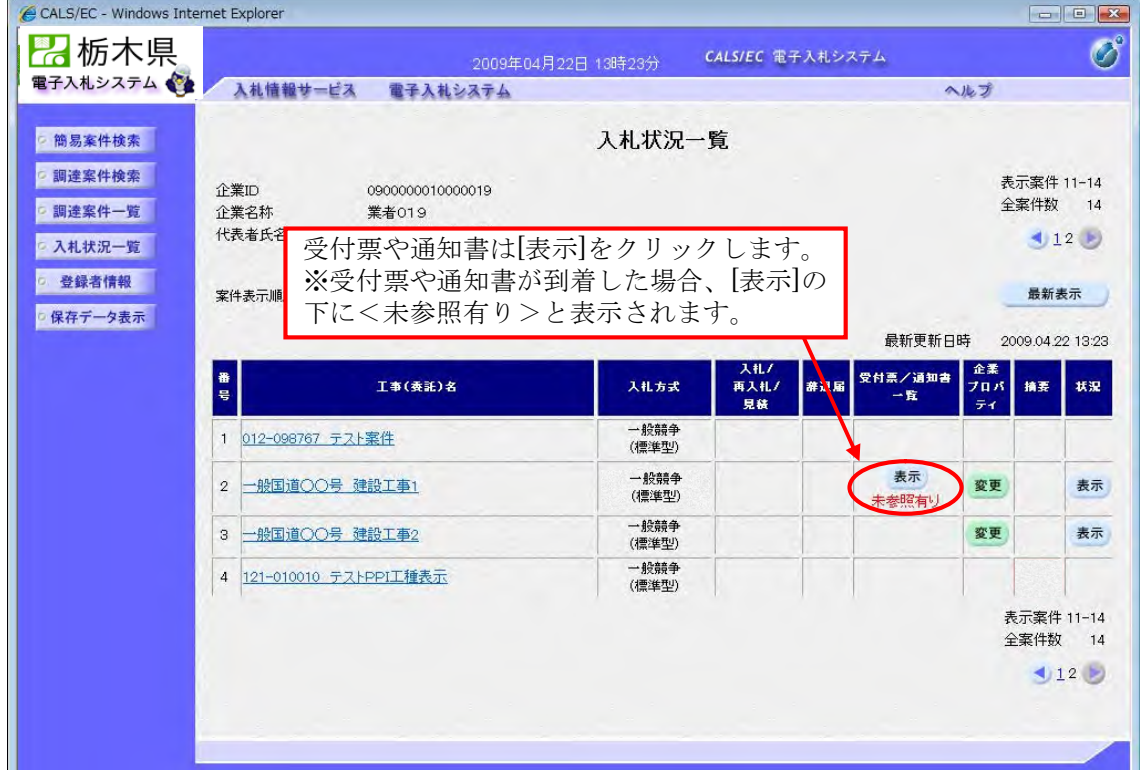

受付票や各通知書は、<入札状況通知書一覧>に表示されます。

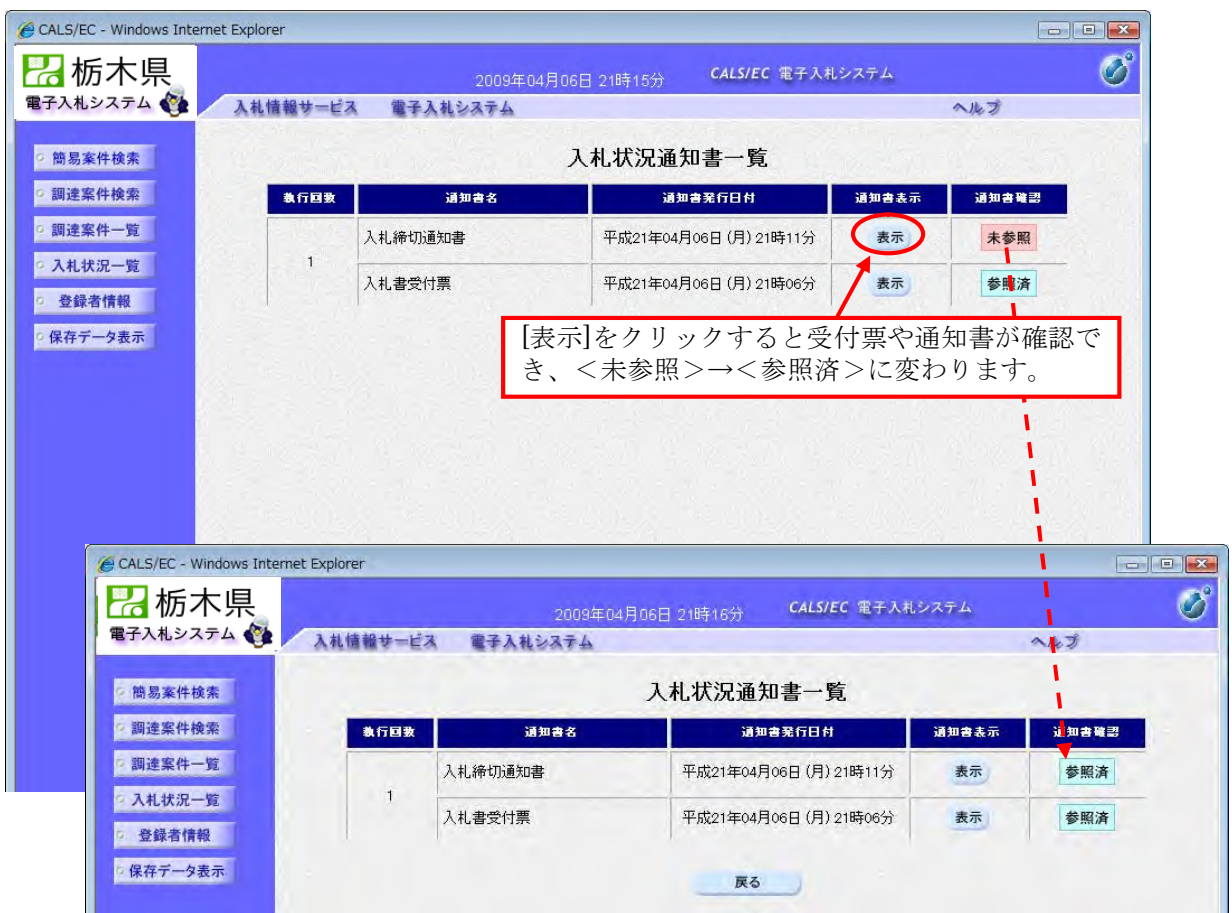

4-9 作業状況確認

この案件が「低入札調査」になった場合等のお知らせは<作業状況確認>で確認します。

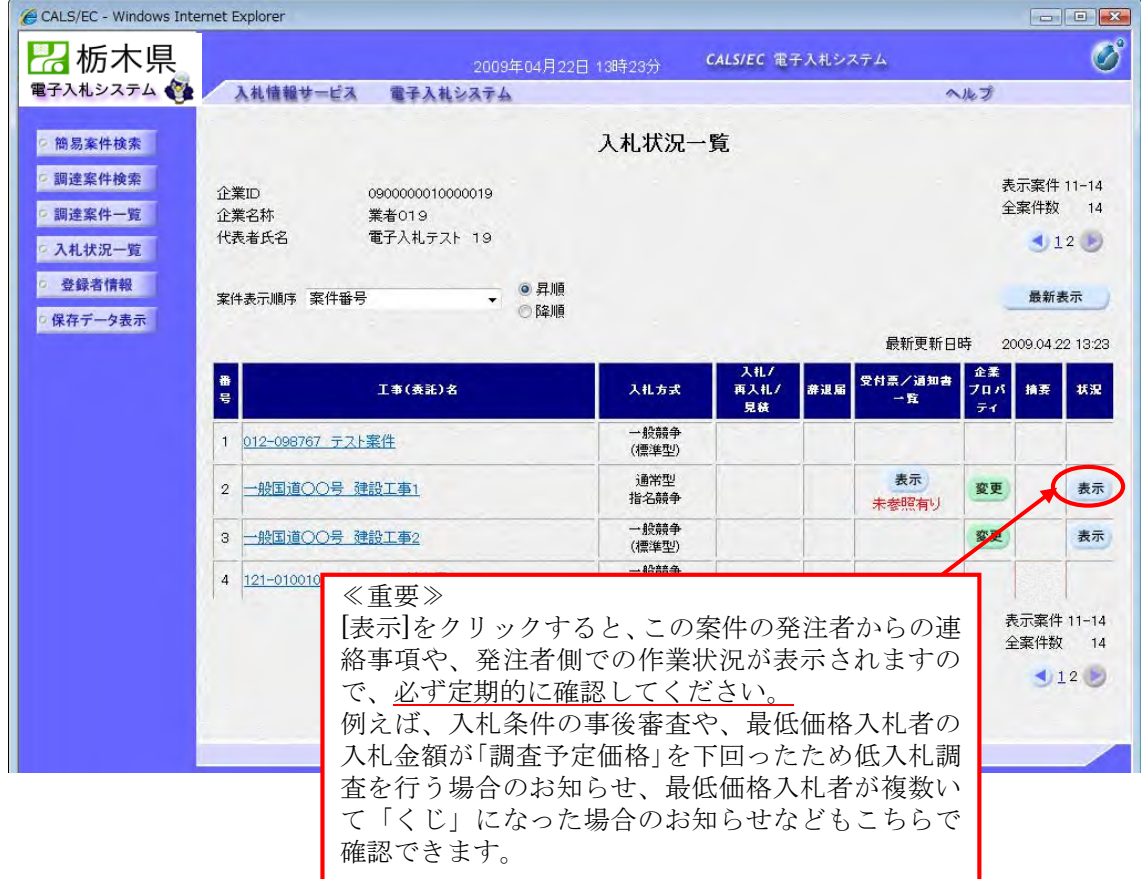

この案件が「低入札調査」 となった場合、下図のように表示されます。

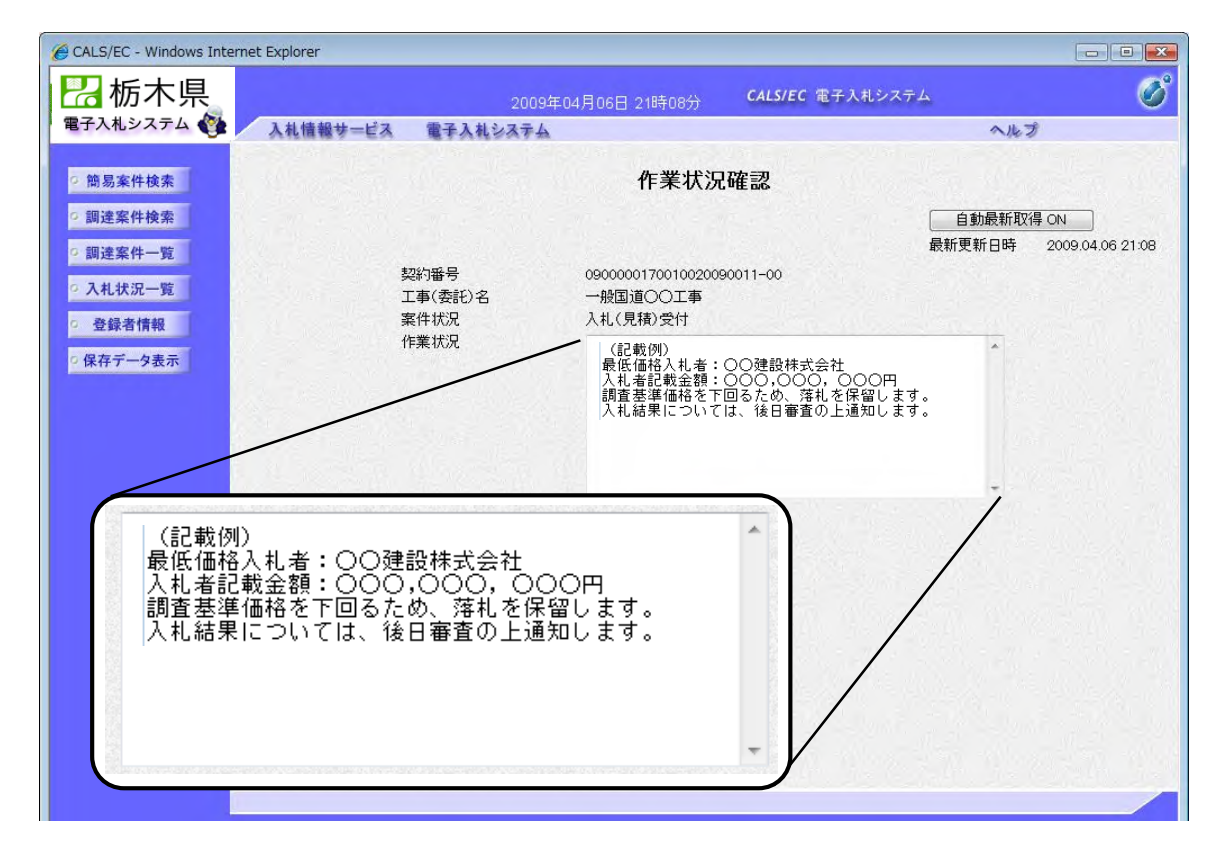

#### 4-10 落札者決定通知書の確認

発注機関で開札を実施し、落札者が決定すると【落札者決定通知書】が発行されます。 【落札者決定通知書】はこの案件に参加している全業者に同じ内容のものが発行されます。 <入札状況一覧>から、<入札状況通知書一覧>を表示して確認してください。

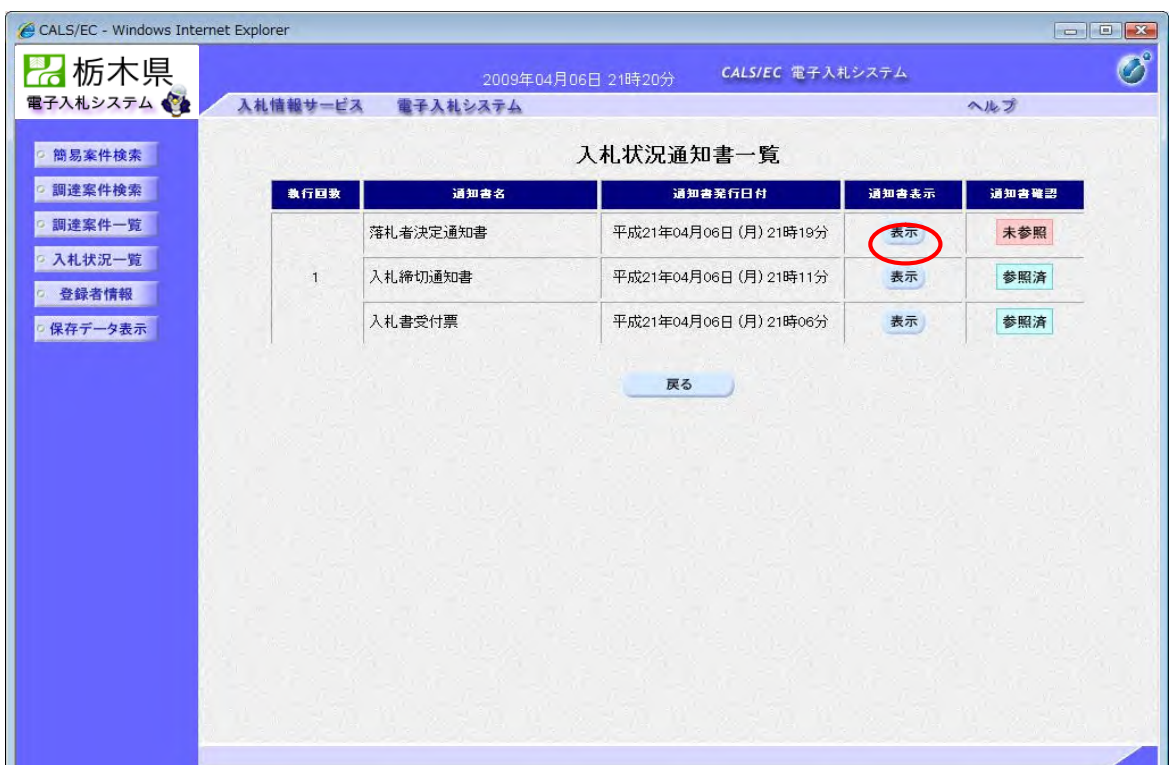

5-1 業務の流れ

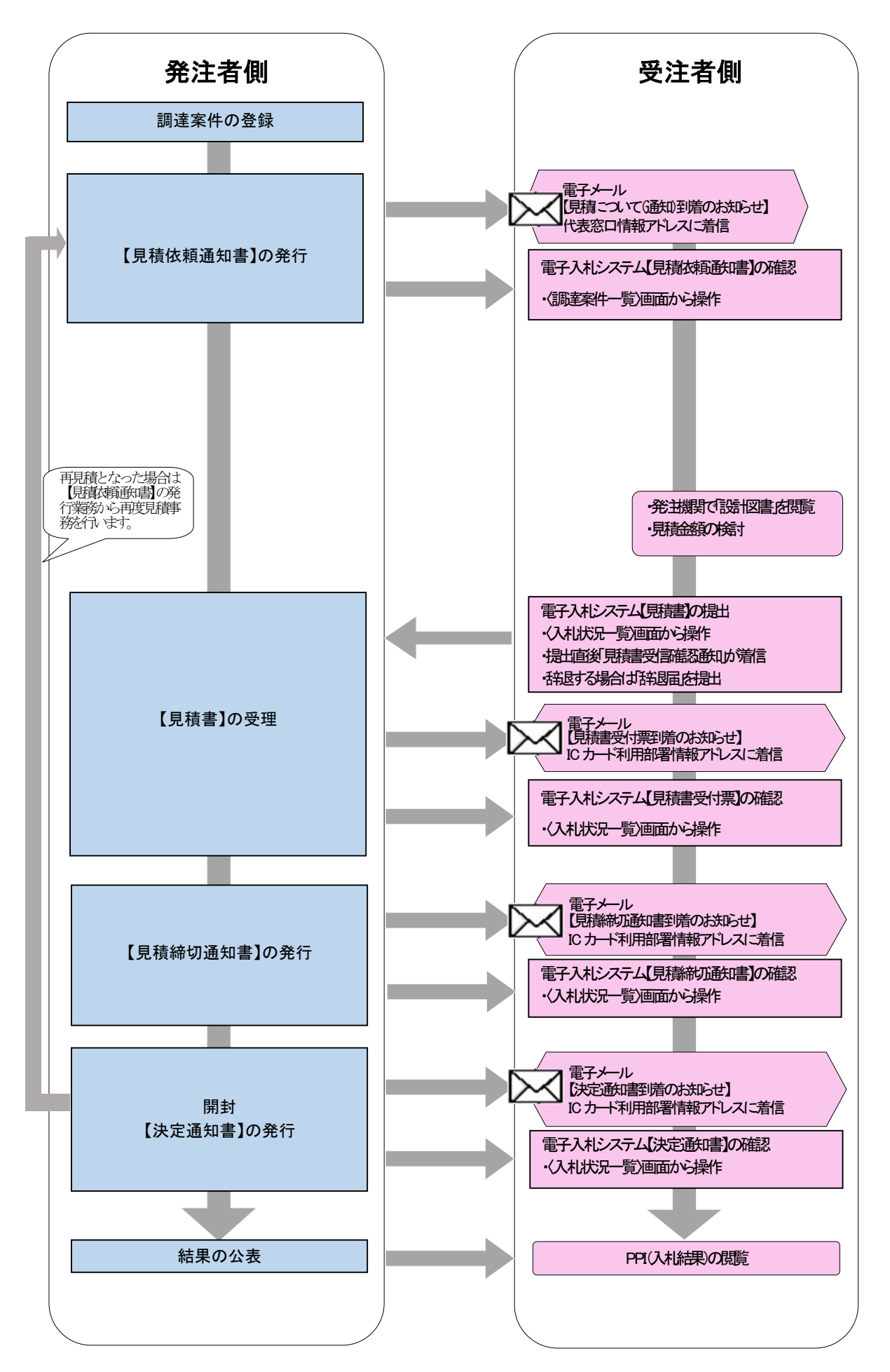

5-2 見積依頼通知書[見積について(通知)]の確認

「簡易調達案件検索」又は「調達案件検索」から検索条件を指定し、対象案件を表示します。

<簡易調達案件検索画面>

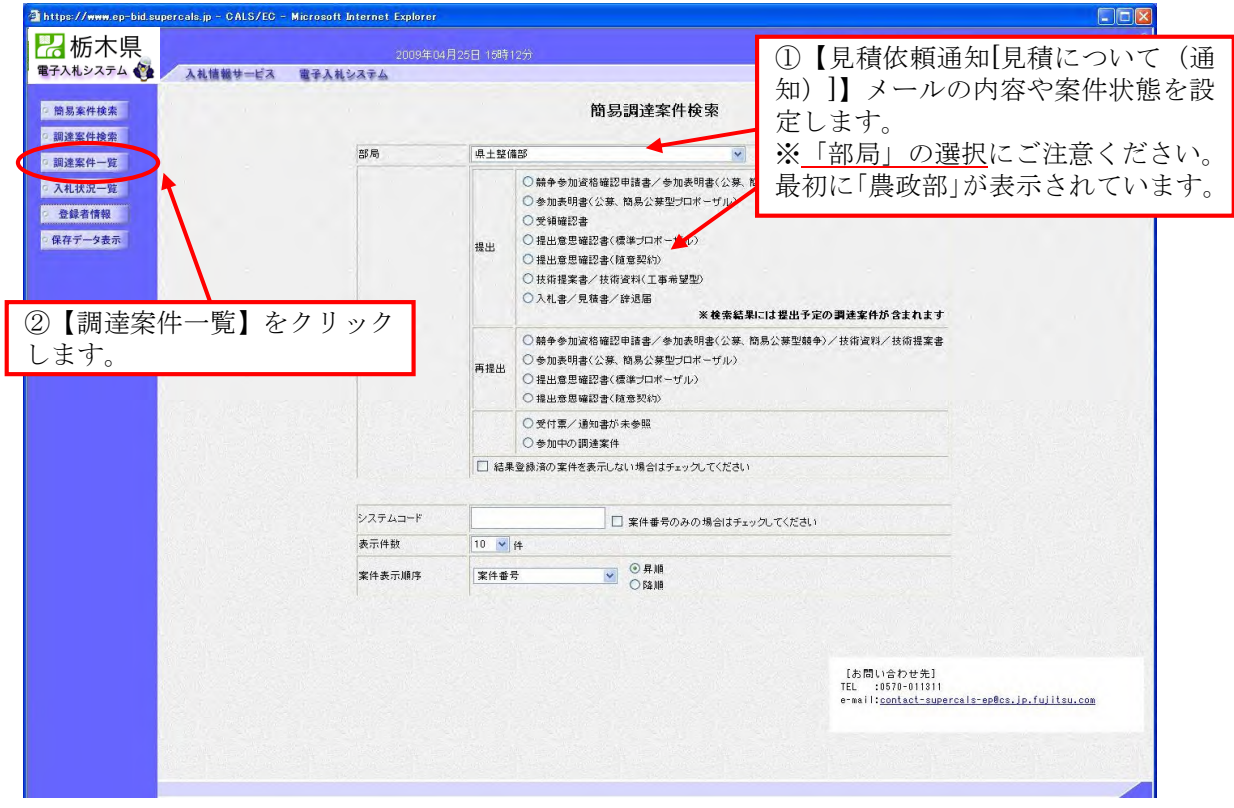

<調達案件検索画面>

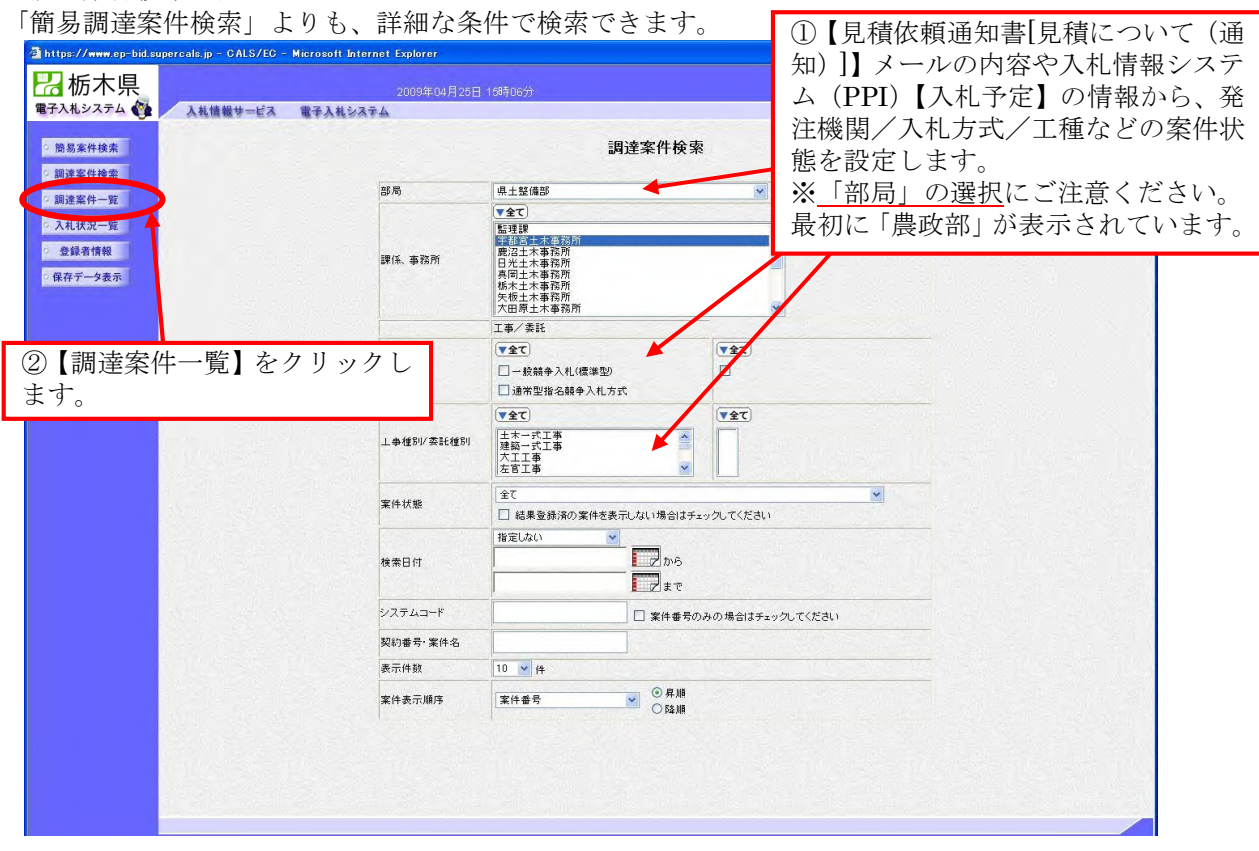

調達案件一覧が表示されます。

【見積依頼通知書[見積について(通知)]】の確認を行います。

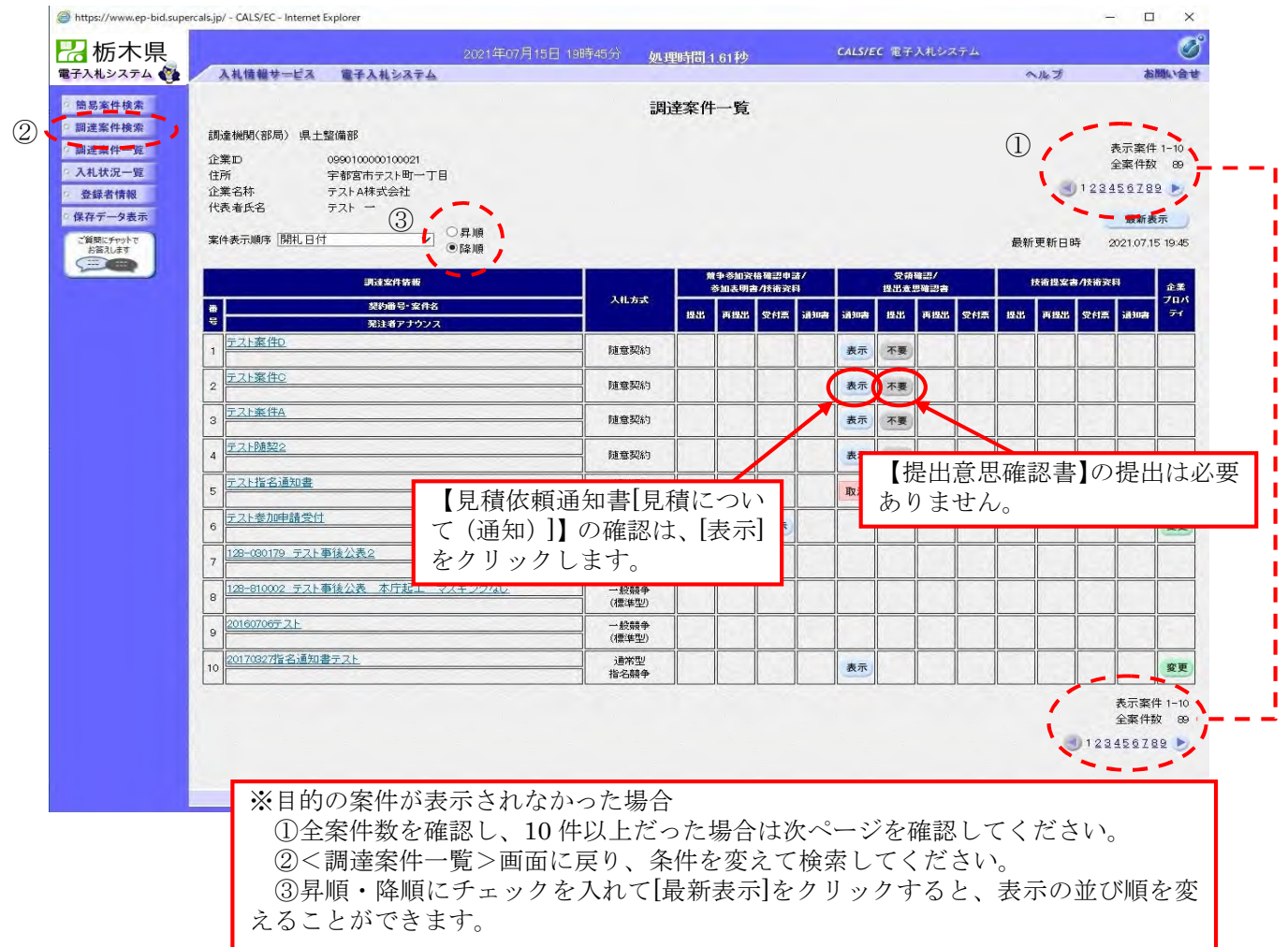

5-3 見積書の提出

「簡易調達案件検索」又は「調達案件検索」から検索条件を指定し、対象案件を表示します。

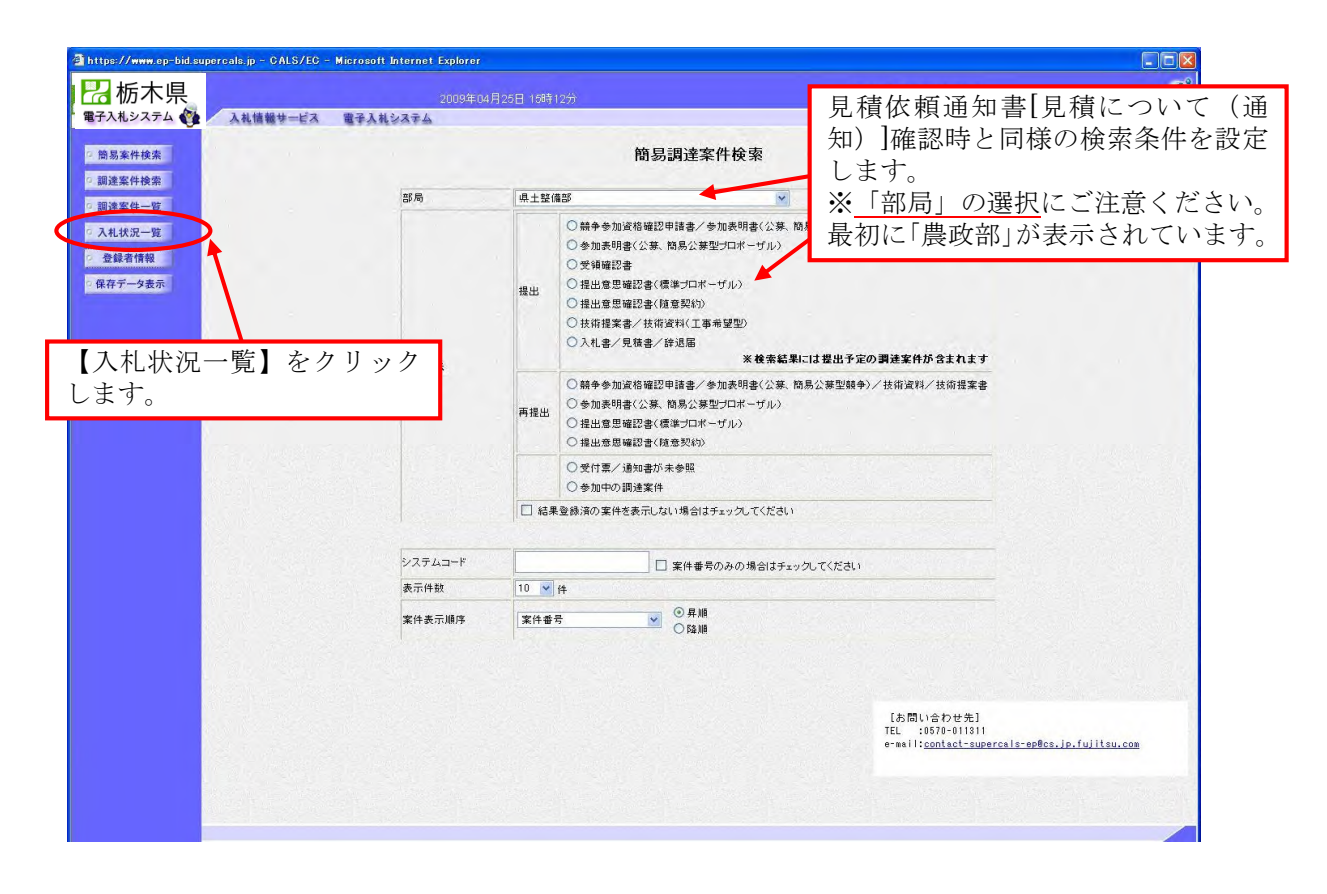

#### 入札状況一覧が表示されます。

見積書提出以降の操作は、全て<入札状況一覧>画面に表示される各ボタンから行います。

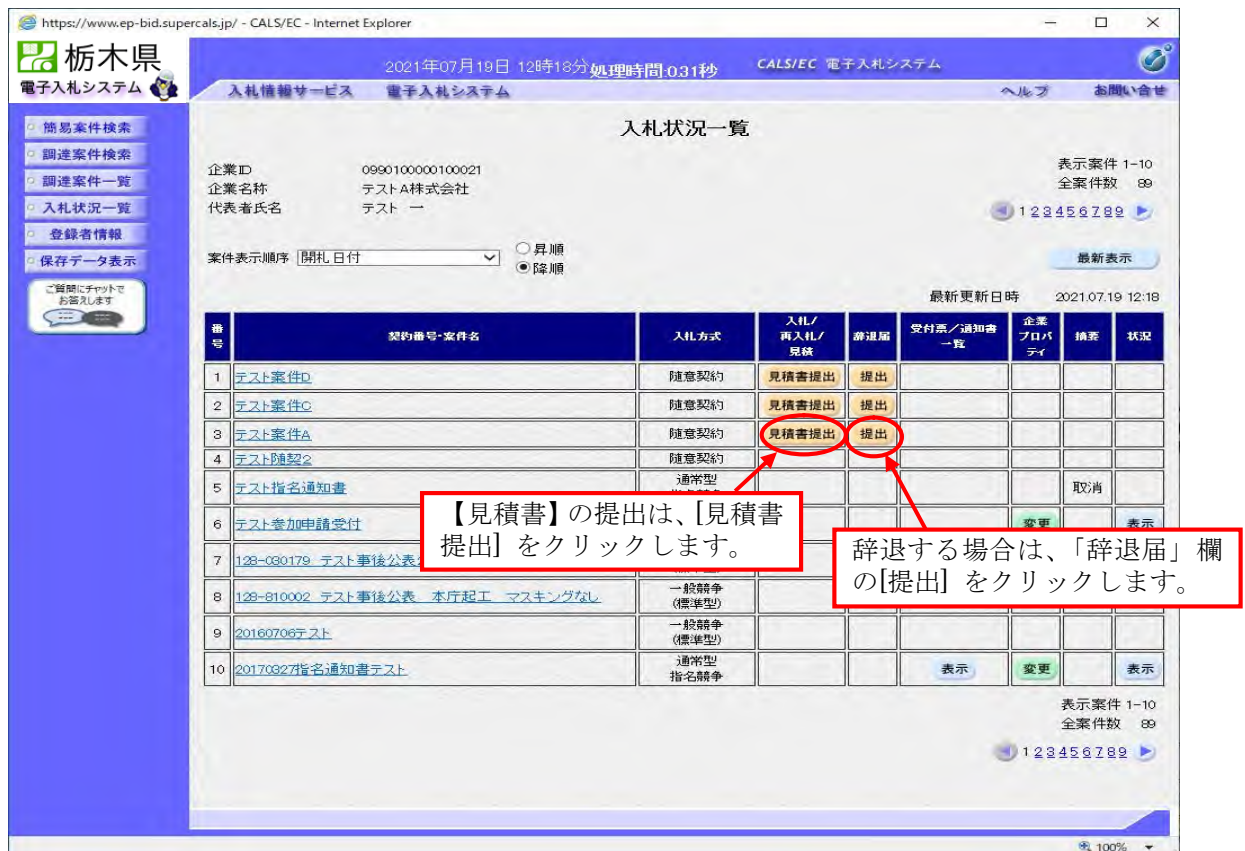

見積書の作成画面が表示されます。

見積金額を入力し、内訳書を添付します。電子くじ該当案件の場合は、3桁のくじ番号を入力します。

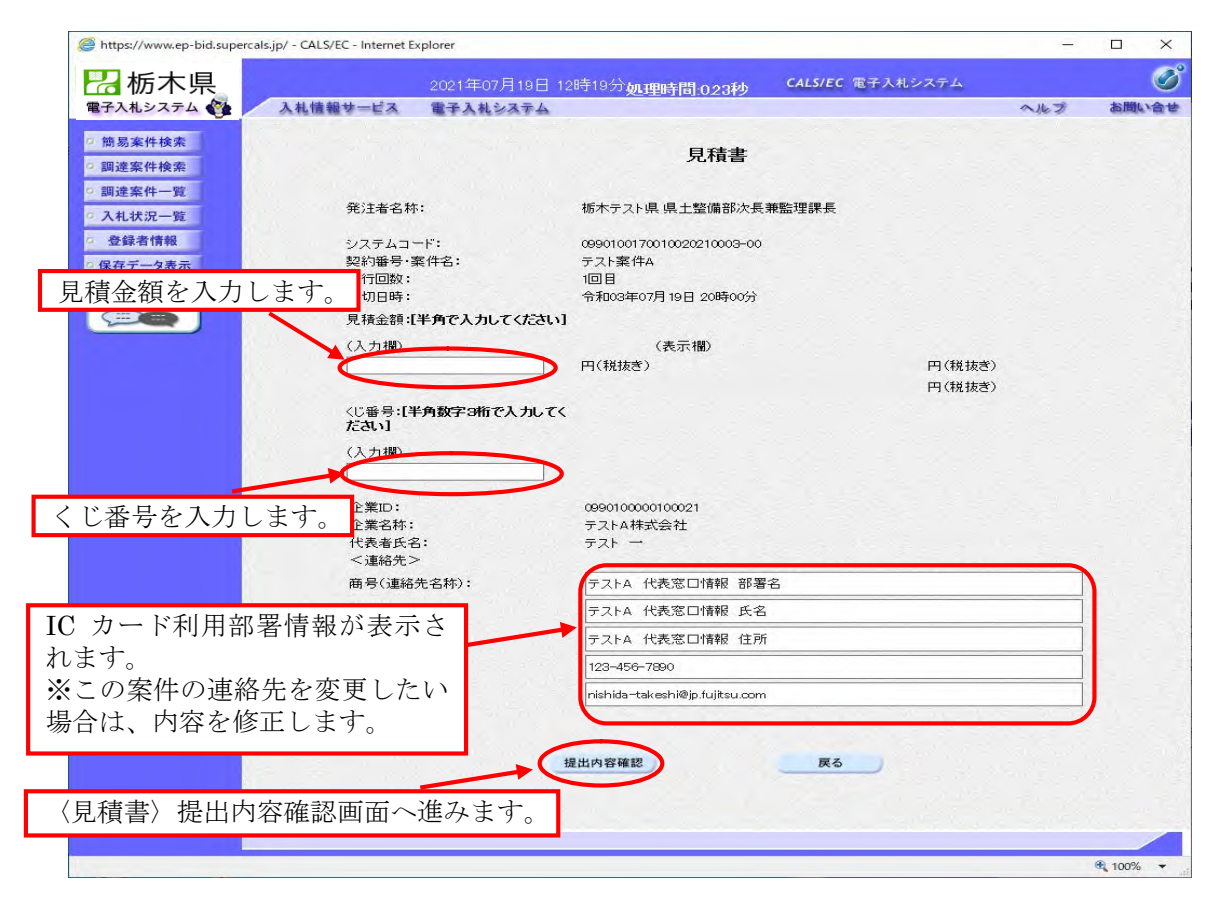

見積書提出内容確認画面が表示されます。

見積金額に間違いがないかを確認し、【見積書】を提出します。

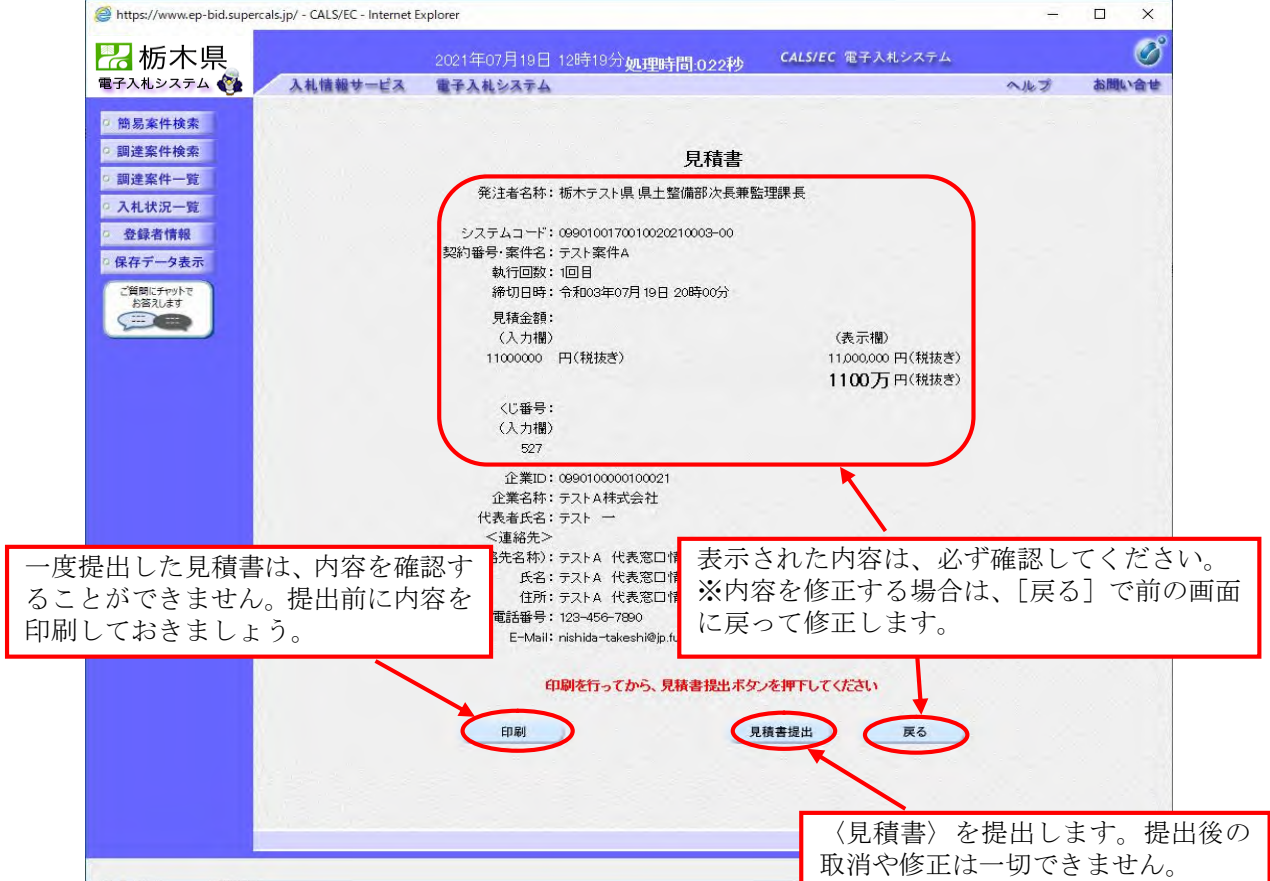

#### 5-4 見積書受付票の受理

。 → →<br>見積書受付票を確認します。<入札状況一覧>から<入札状況通知書一覧>を表示します。

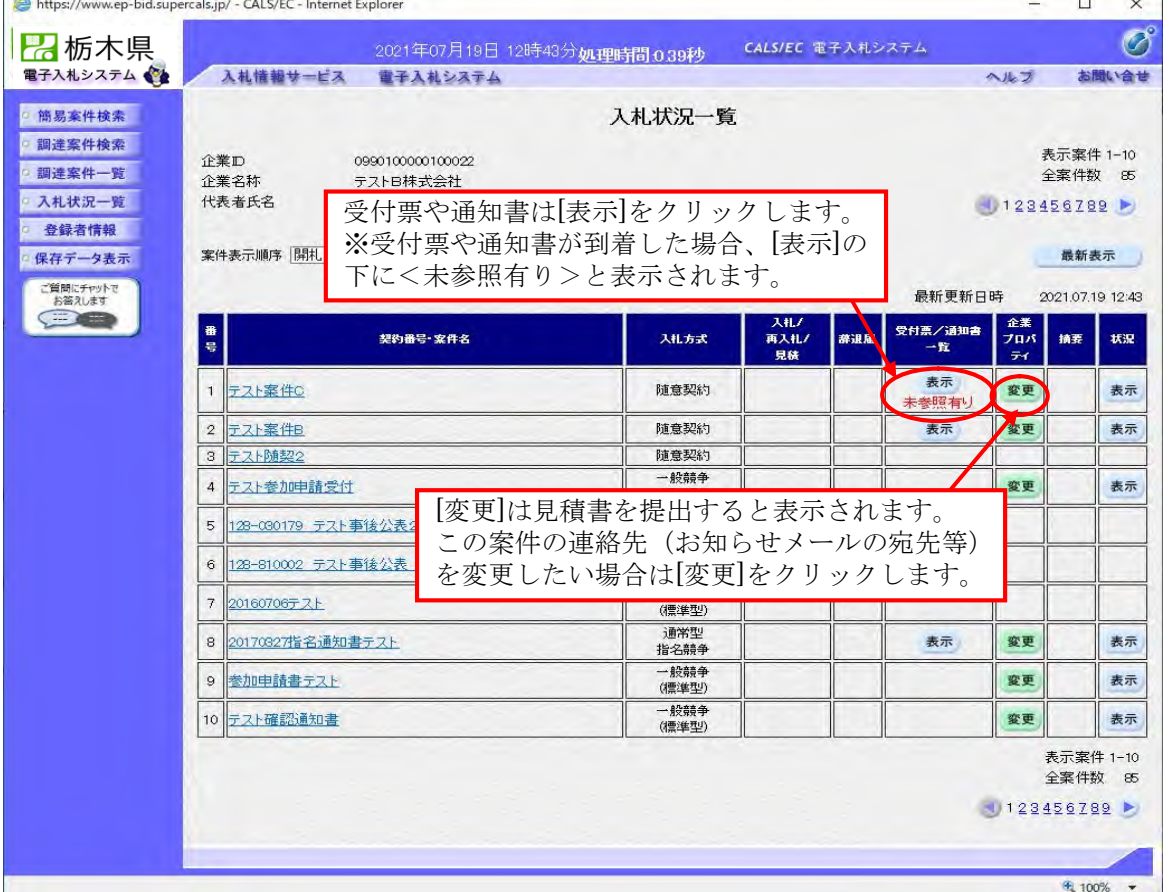

受付票や各通知書は、<入札状況通知書一覧>に表示されます。

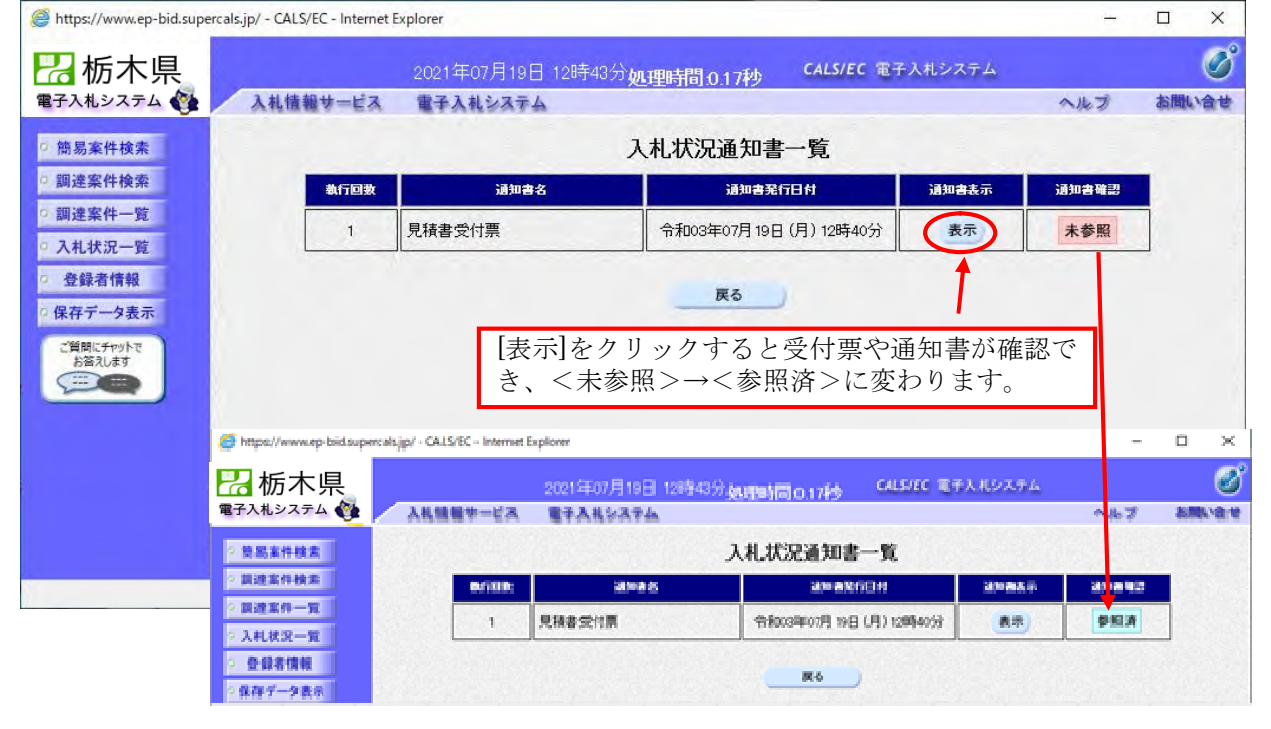

5-5 見積締切通知書の受理

発注機関が見積書の受付を締切ると【見積締切通知書】が発行されます。

【見積締切通知書】は、この案件を辞退した場合や見積書を提出しなかった場合も発行されます。

| 品栃木県<br>電子入札システムをと   | 入札情報サービス                                                                      |                                 | CALS/EC 電子入札システム<br>2021年07月19日 17時54分如理時間:0.73秒<br>電子入札システム |                          |                      | 入儿了                      |    | $\overline{\mathcal{O}}$<br>お聞い合せ |
|----------------------|-------------------------------------------------------------------------------|---------------------------------|--------------------------------------------------------------|--------------------------|----------------------|--------------------------|----|-----------------------------------|
| 簡易案件検索               | 入札状況一覧                                                                        |                                 |                                                              |                          |                      |                          |    |                                   |
| 調達案件検索<br>調達案件一覧     | 企業D<br>0990100000100021<br>企業名称<br>テストA株式会社<br>代表者氏名<br>受付票や通知書は[表示]をクリックします。 |                                 |                                                              |                          | 表示案件 1-10<br>全案件数 89 |                          |    |                                   |
| 入札状況一覧<br>登録者情報      |                                                                               |                                 |                                                              |                          | 123456789            |                          |    |                                   |
| 保存データ表示<br>ご質問にチャットで | ※受付票や通知書が到着した場合、[表示]の<br>案件表示順序 屏<br>下に<未参照有り>と表示されます。<br>最新更新日時              |                                 |                                                              |                          |                      | 最新表示<br>2021.07.19 17:54 |    |                                   |
| お答えします<br><b>B</b>   | 番<br>륷                                                                        | 契约番号·案件名                        | 入札方式                                                         | 入札/<br>高速届<br>再入札/<br>見移 | 受付票/通知書<br>一覧        | 企業<br>プロバー               | 摘要 | 状況                                |
|                      | テスト案件D<br>$\mathbf{1}$                                                        |                                 | 随意契約                                                         |                          | 表示                   | ティ<br>変更                 | 辞退 | 表示                                |
|                      | テスト案件A<br>$\mathbf{2}$                                                        |                                 | 随意契約                                                         |                          | 表示                   | 変更                       |    | 表示                                |
|                      | テスト案件C<br>3                                                                   |                                 | 随意契約                                                         |                          | 表示<br>未卷照有           | 変更                       |    | 表示                                |
|                      | テスト防薬2<br>$\overline{4}$                                                      |                                 | 随意契約                                                         |                          |                      |                          |    |                                   |
|                      | テスト指名通知書<br>5                                                                 |                                 | 通常型<br>指名競争                                                  |                          |                      |                          | 取消 |                                   |
|                      | テスト参加申請受付<br>6                                                                |                                 | 一般静争<br>(標準型)                                                |                          |                      | 変更                       |    | 表示                                |
|                      | 7                                                                             | 128-080179 テスト事後公表2             | 一般競争<br>(標準型)                                                |                          |                      |                          |    |                                   |
|                      | 8                                                                             | 128-810002 テスト事後公表 本庁起工 マスキングなし | 一般競争<br>(標準型)                                                |                          |                      |                          |    |                                   |
|                      | $\Theta$<br>20160706テスト                                                       |                                 | 一般競争<br>(標準型)                                                |                          |                      |                          |    |                                   |
|                      | 10 20170327指名通知書テスト                                                           |                                 | 通常型<br>指名競争                                                  |                          | 表示                   | 変更                       |    | 表示                                |
|                      | 表示案件 1-10                                                                     |                                 |                                                              |                          |                      |                          |    |                                   |
|                      |                                                                               | 全案件数 89<br>123456789            |                                                              |                          |                      |                          |    |                                   |
|                      |                                                                               |                                 |                                                              |                          |                      |                          |    |                                   |
|                      |                                                                               |                                 |                                                              |                          |                      |                          |    |                                   |

受付票や各通知書は、<入札状況通知書一覧>に表示されます。

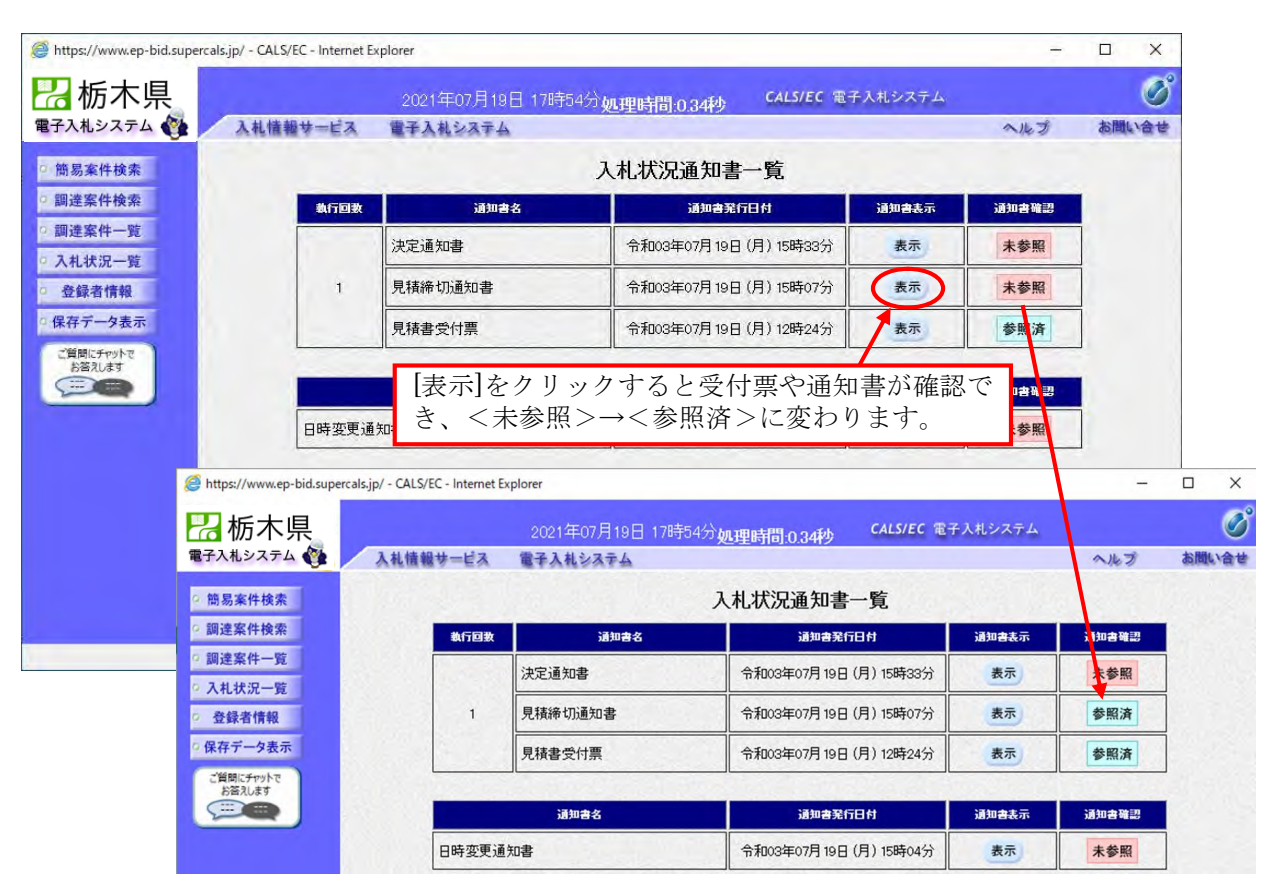

#### 5-6 作業状況確認

この案件が再度見積合わせを行うこととなった場合等のお知らせはく作業状況確認>で確認します。

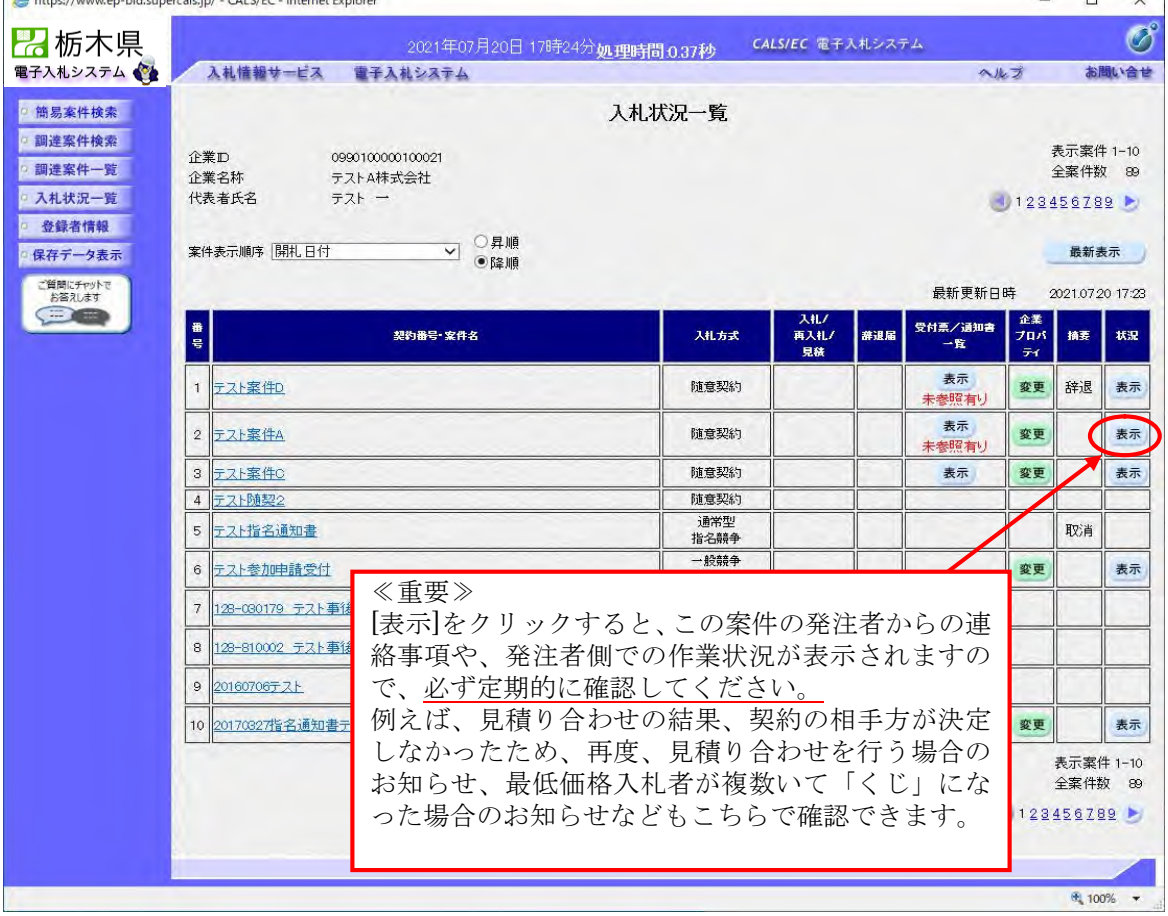

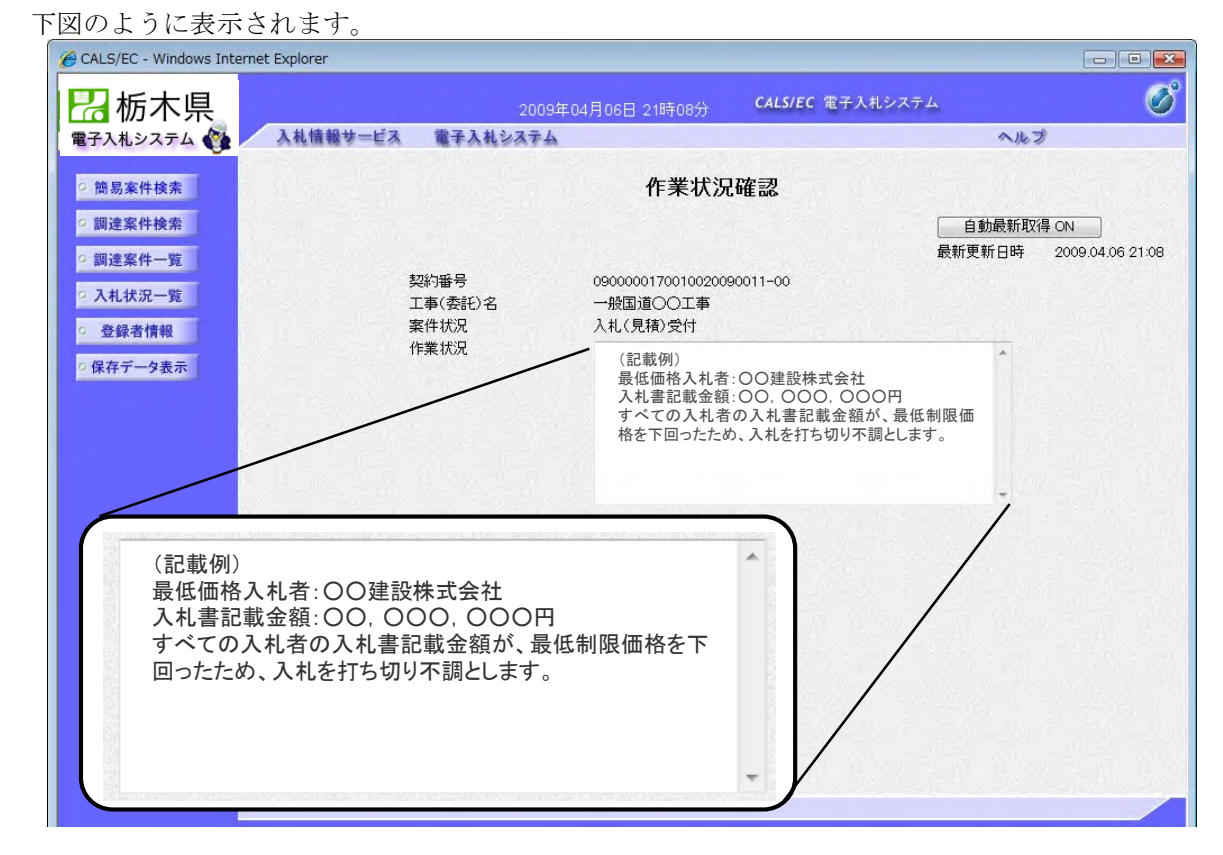

#### 5-7 決定通知書の確認

発注機関で見積(開札)を実施し、業者が決定すると【決定通知書】が発行されます。 【決定通知書】はこの案件で指名を受けた全業者に同じ内容のものが発行されます。 <入札状況一覧>から、<入札状況通知書一覧>を表示して確認してください。

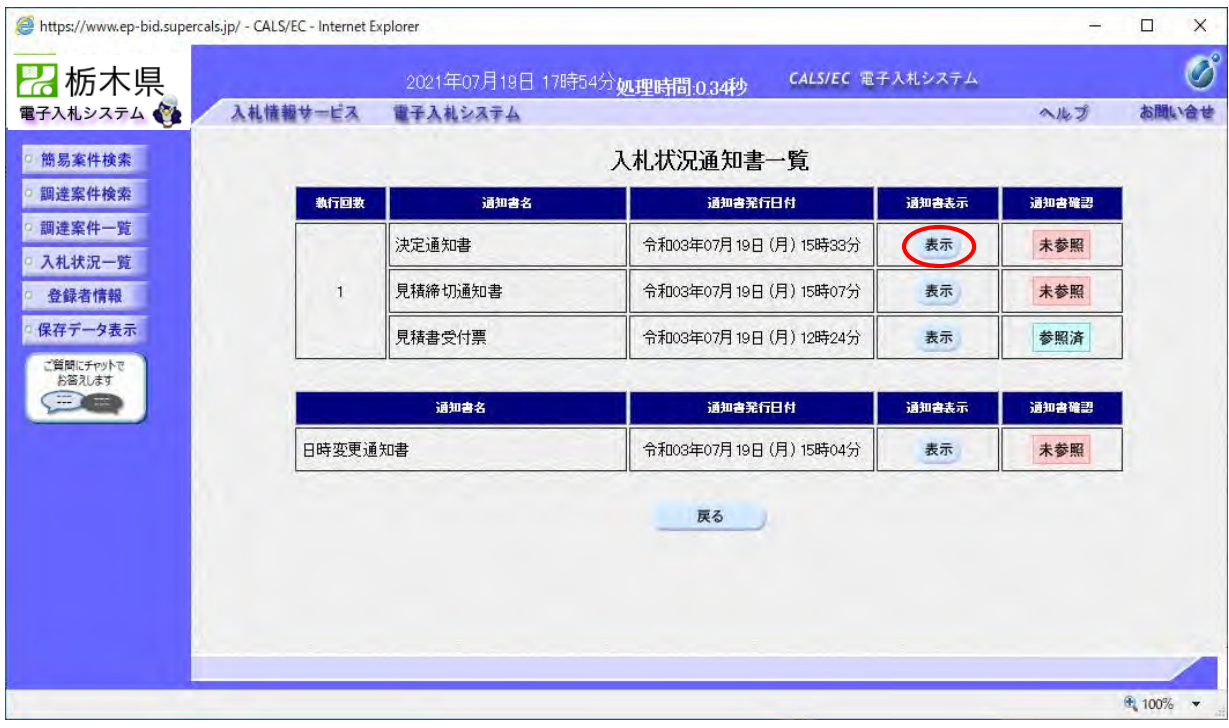

5-8 再見積依頼通知書の確認

再見積依頼通知書を確認するには、入札状況一覧から行います。

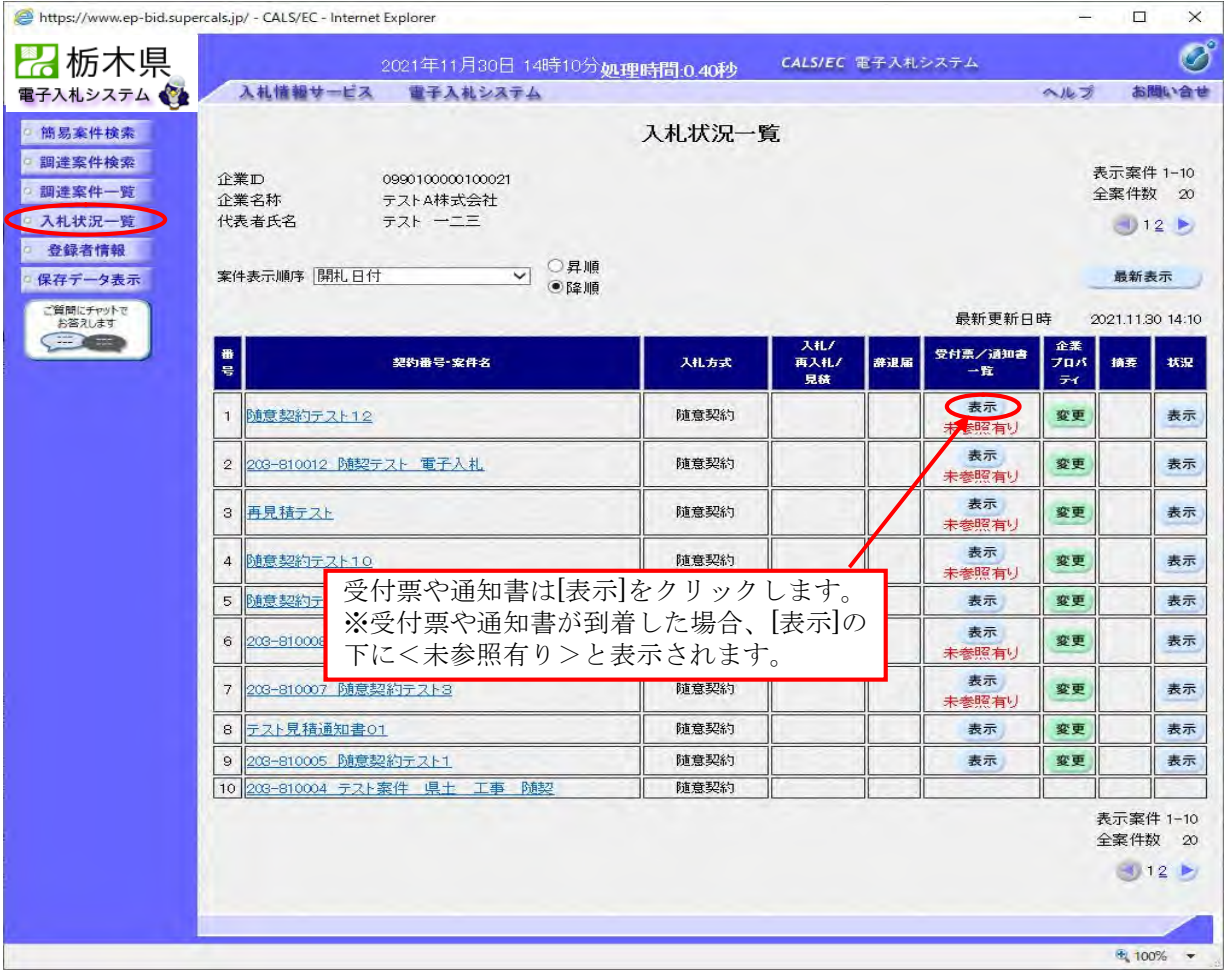

受付票や各通知書は、<入札状況通知書一覧>に表示されます。

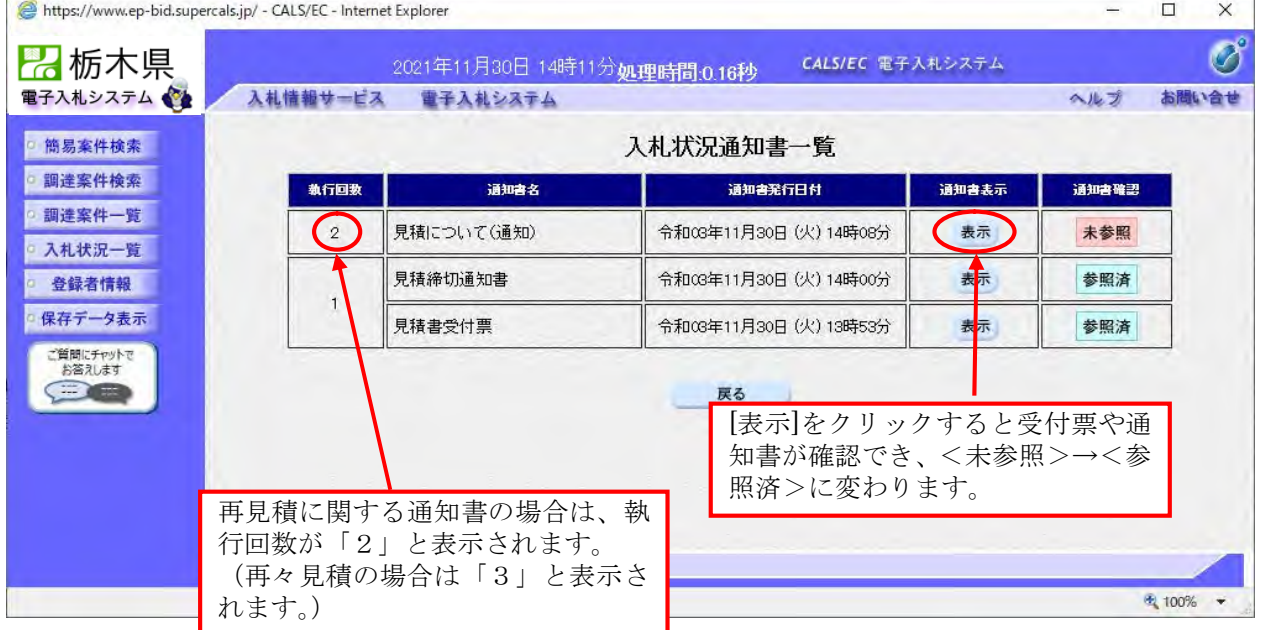

※見積書提出以降の処理については、初回と同じとなります。

6. ファイルの保存・表示

## 6.ファイルの保存・表示

6-1 ファイルの保存 各通知書や受付票はデータとして保存することができます。 ここでは、「落札者決定通知書」で操作を確認します。

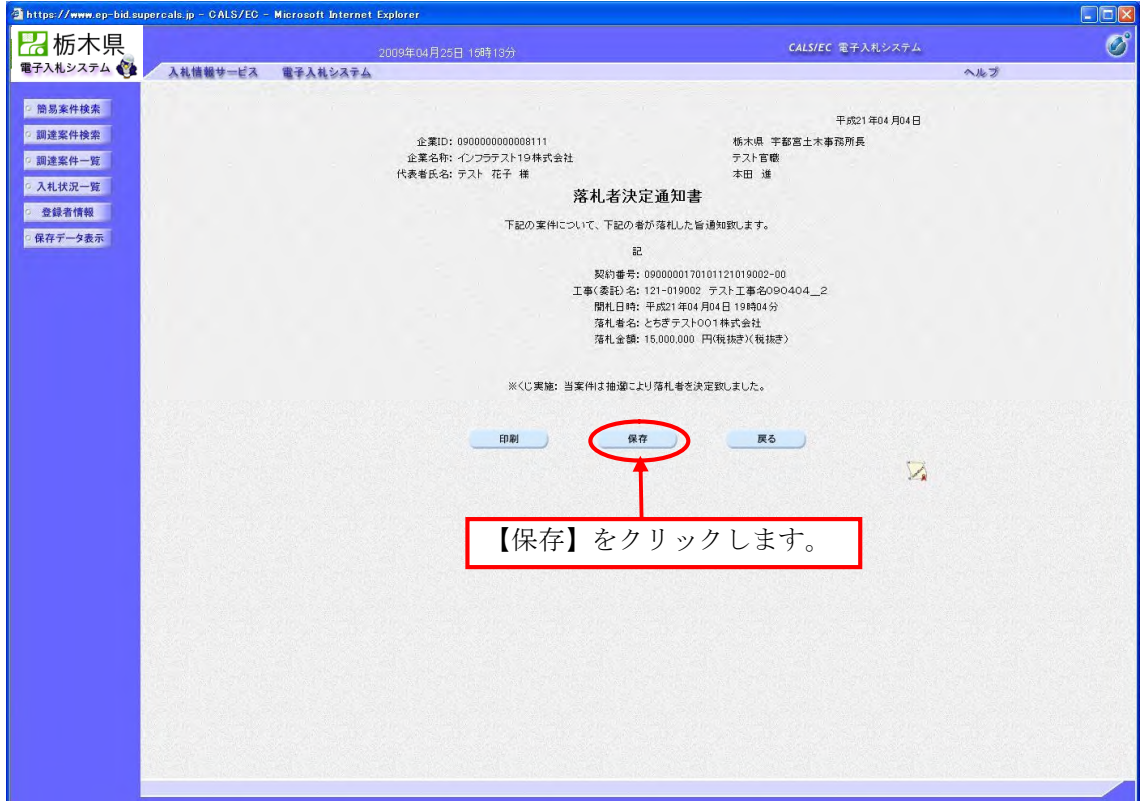

保存する場所を選択する画面が表示されます。保存先を確認し、保存します。

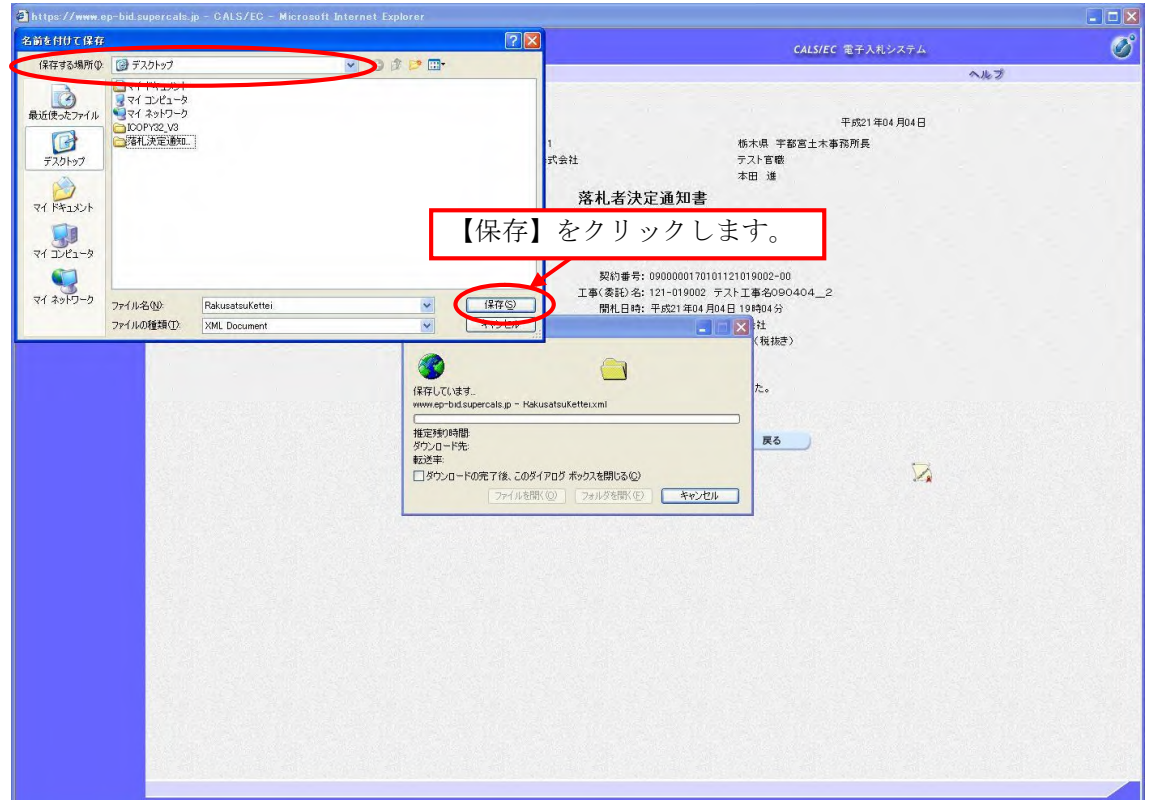

## 6.ファイルの保存・表示

「ダウンロードの完了」の画面が表示されると、保存が完了します。

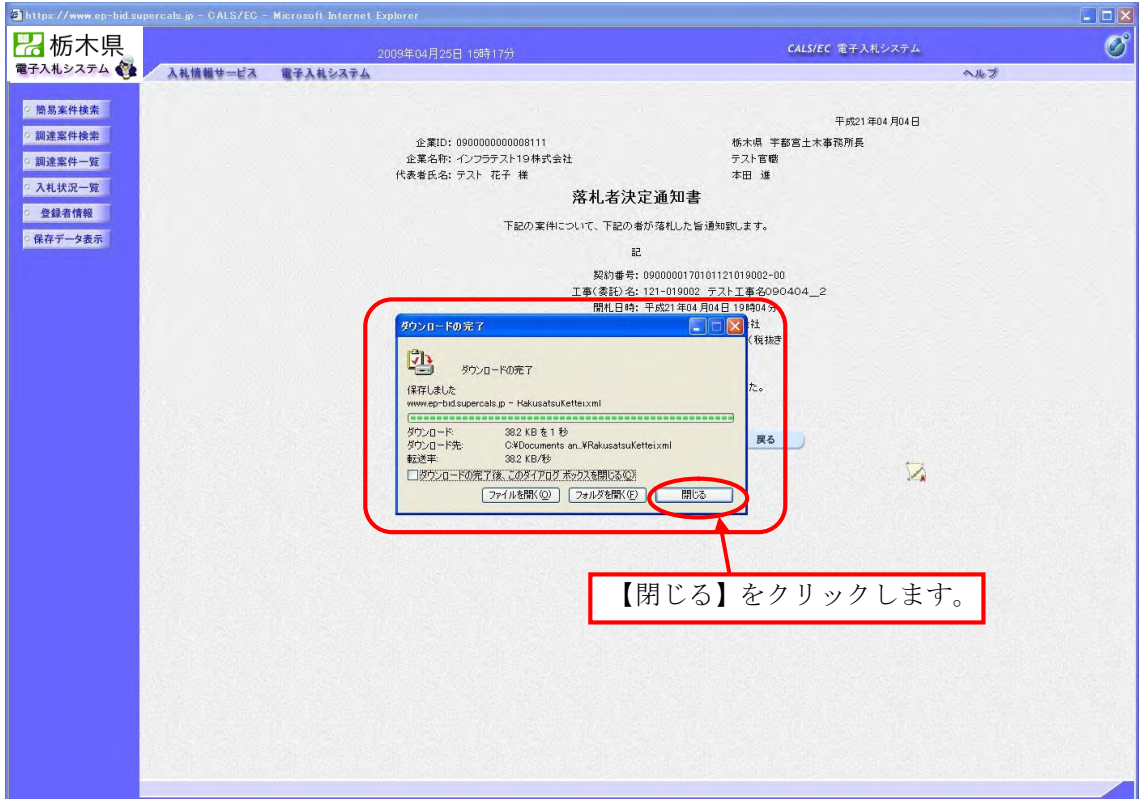

#### 6-2 保存データの表示

<保存データ表示>から保存したデータを表示します。

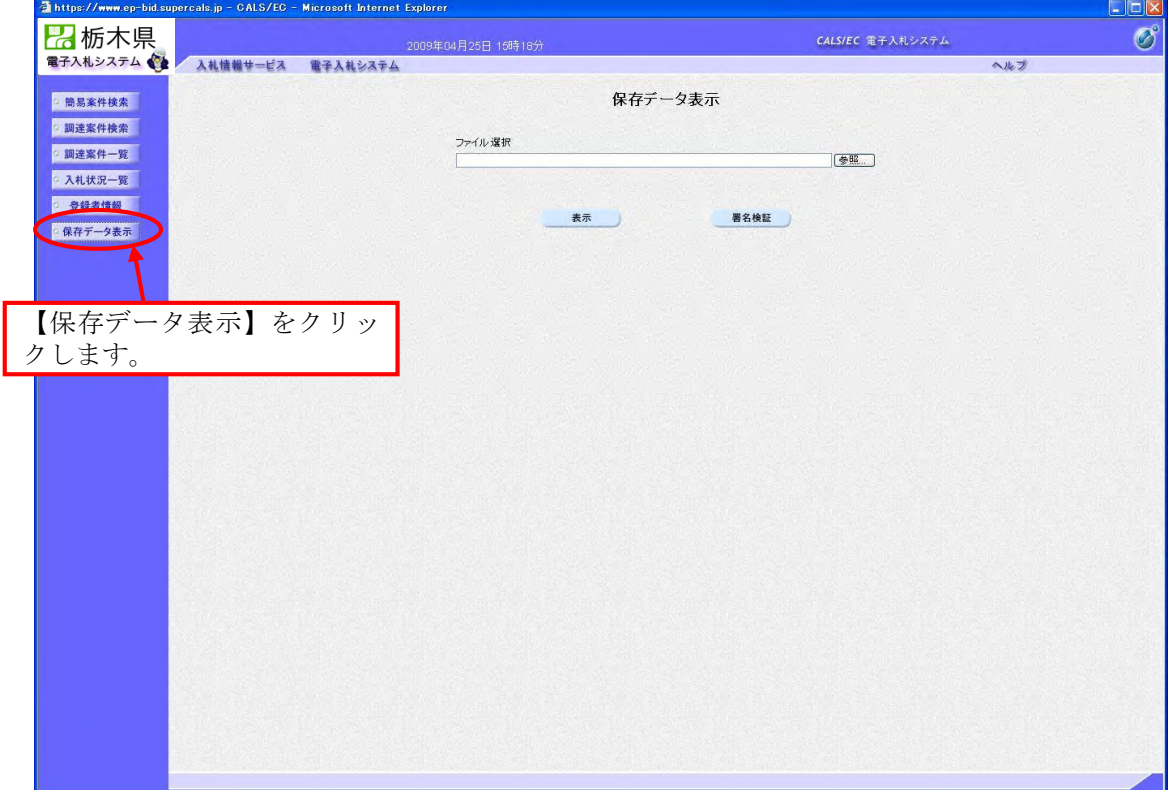

## 6.ファイルの保存・表示

表示したいデータを選択します。

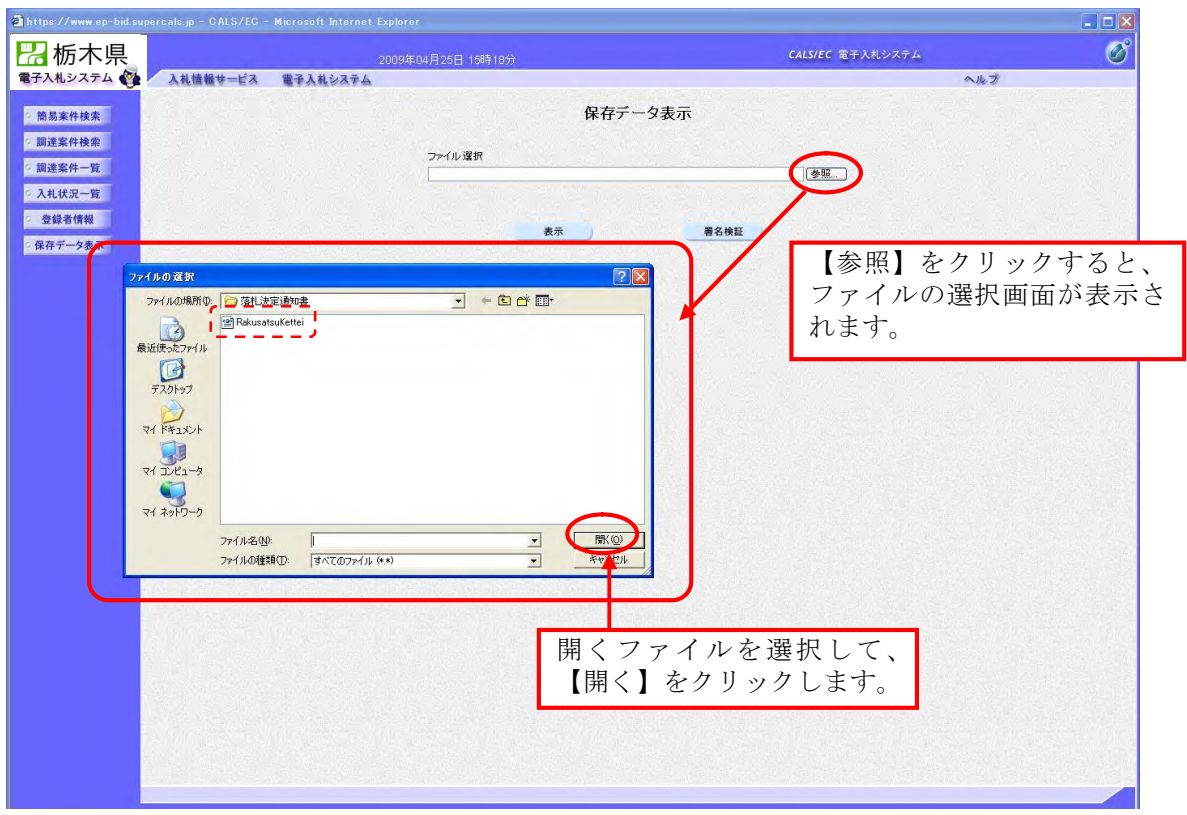

各通知書や受付票が表示されます。

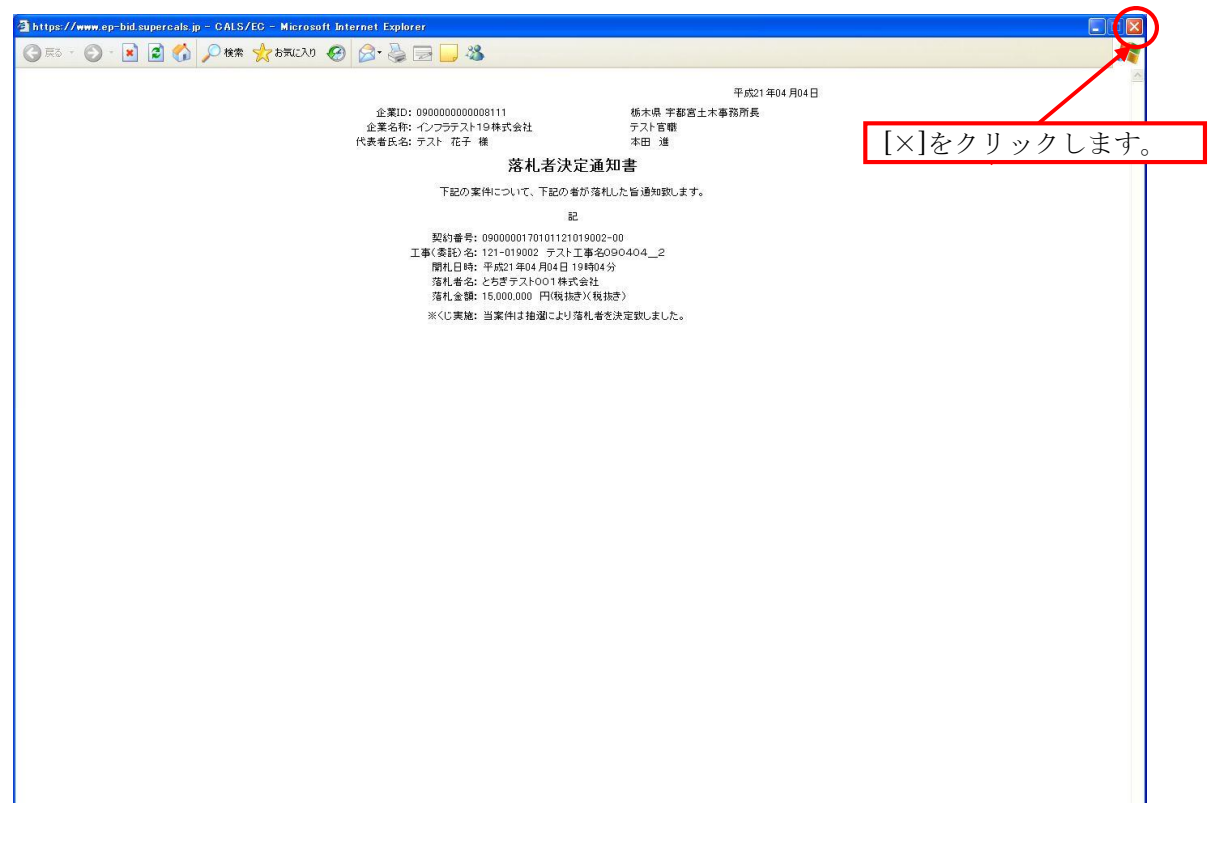

## 7. 問合せ先

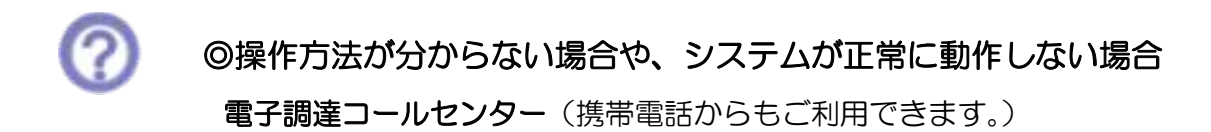

電話番号:0570-011311 E-mail: contact-supercals-ep@cs.jp.fujitsu.com 利用時間:9:00~18:00 平日(県の休日を除く) 「栃木県のシステムを使用」とオペレータにお伝えください。

## ◎その他のお問合せ

栃木県県土整備部 技術管理課 企画情報・建設 DX 担当

電話番号:028-623-2405

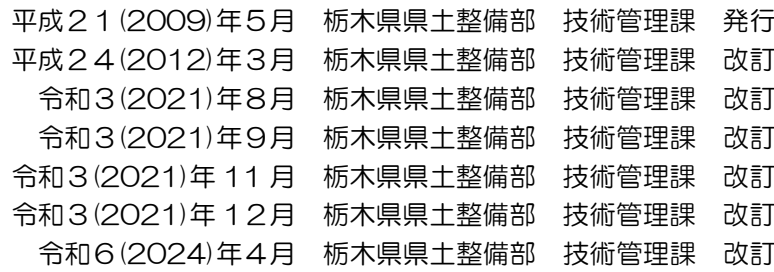